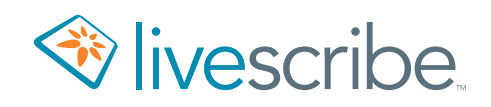

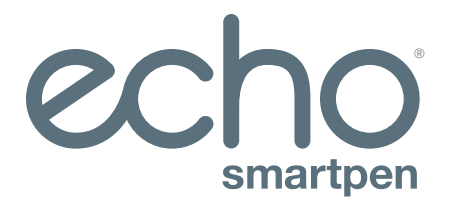

# Guide de l'utilisateur

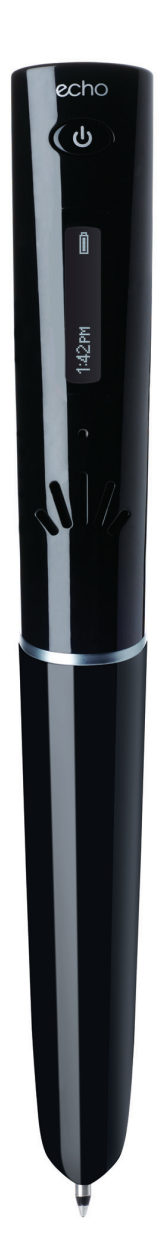

# **DROIT D'AUTEUR ET MARQUE COMMERCIALE**

LIVESCRIBE, ECHO, PULSE et NEVER MISS A WORD sont des marques commerciales de Livescribe Inc. Toutes les autres marques commerciales sont la propiété de leurs détenteurs respectifs. Copyright © 2007-2015. Tous droits ré servés. *http://www.livescribe.com/*

> **Important** Consultez le Contrat de licence utilisateur final fourni avec les produits Livescribe avant de les utiliser. En utilisant le logiciel ou le produit, vous reconnaissez être lié par les termes du Contrat de licence utilisateur final. L'utilisation d'accessoires de charge ou de cartouches d'encre non autorisés est susceptible d'endommager le smartpen et d'en annuler la garantie.

# **SOMMAIRE**

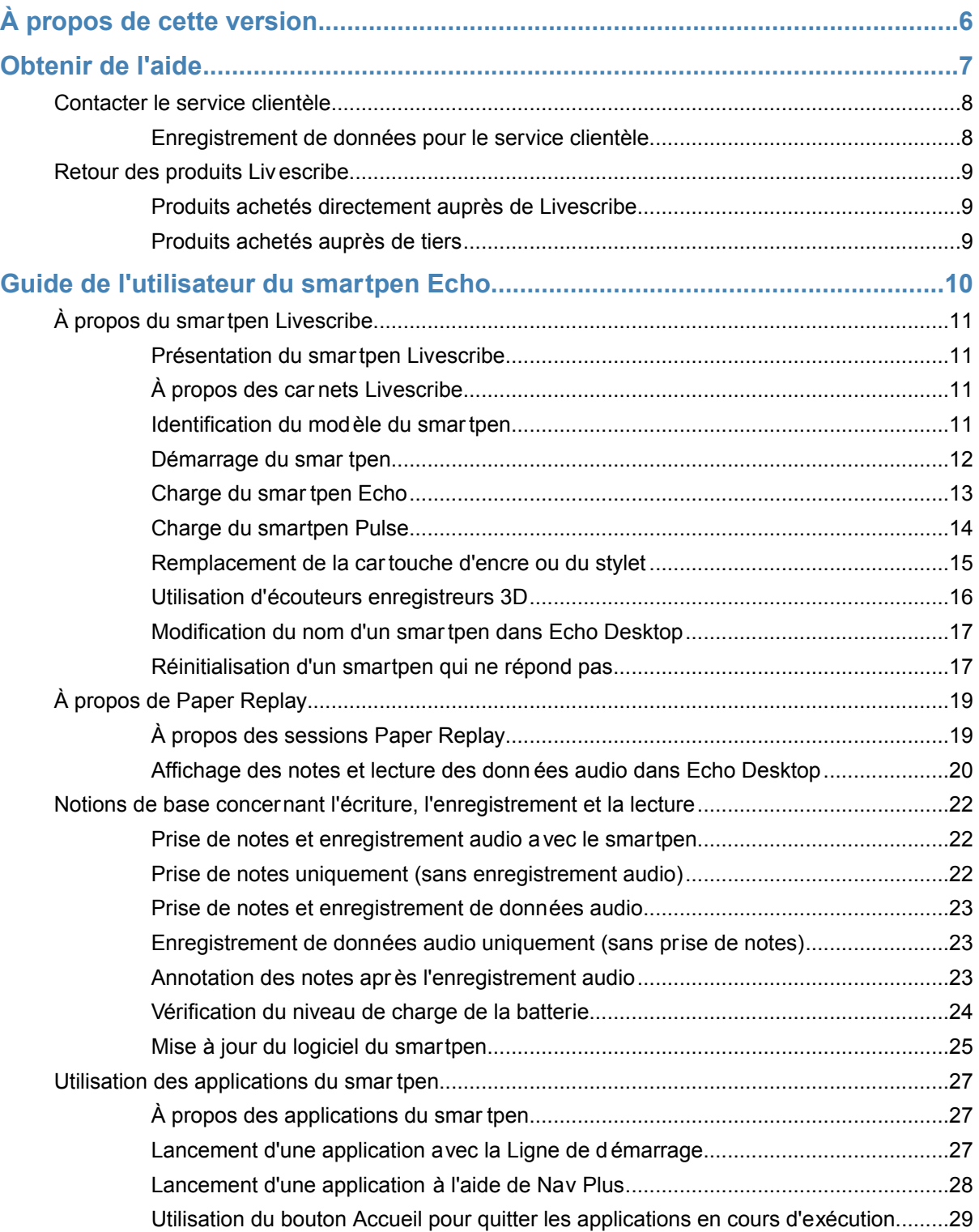

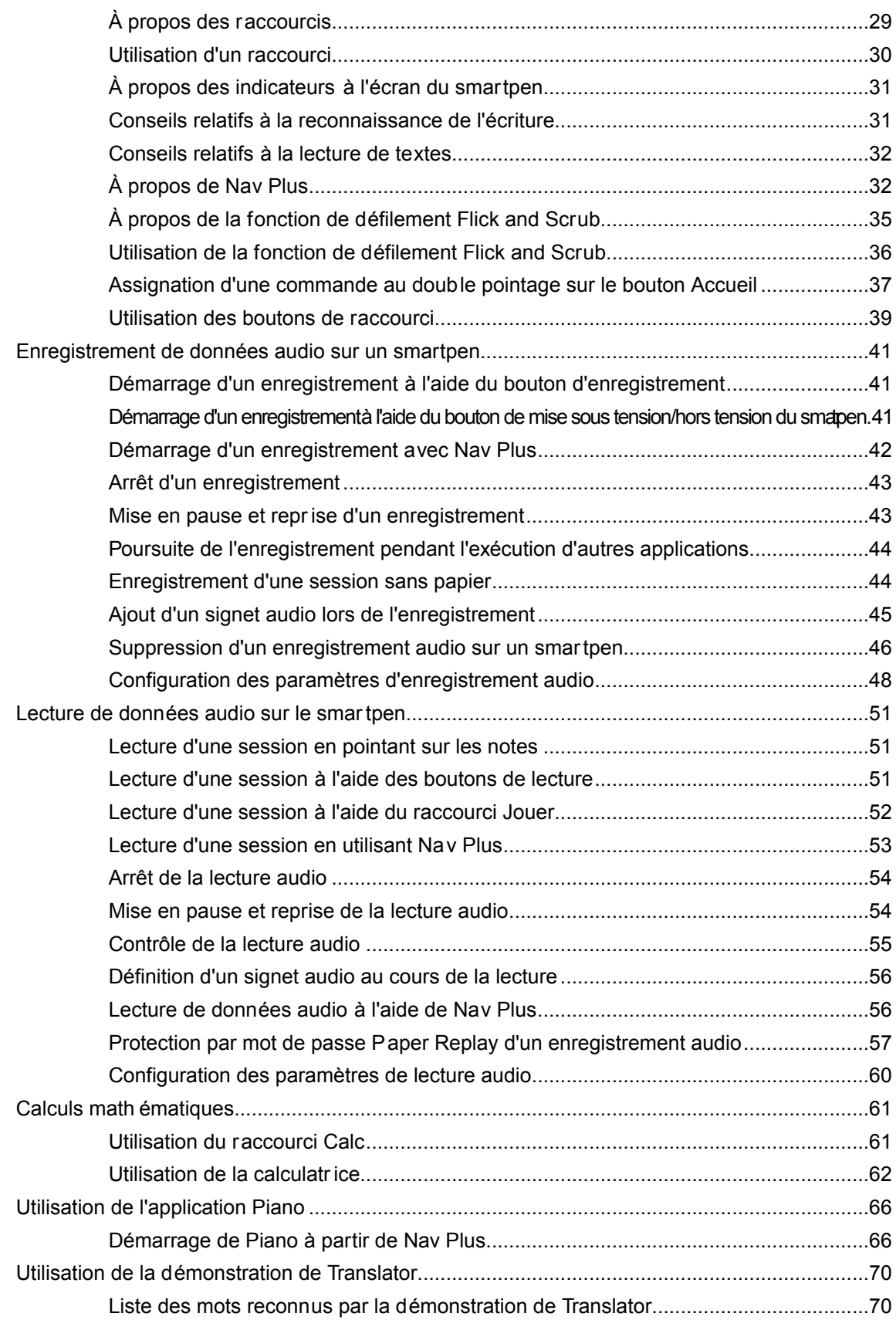

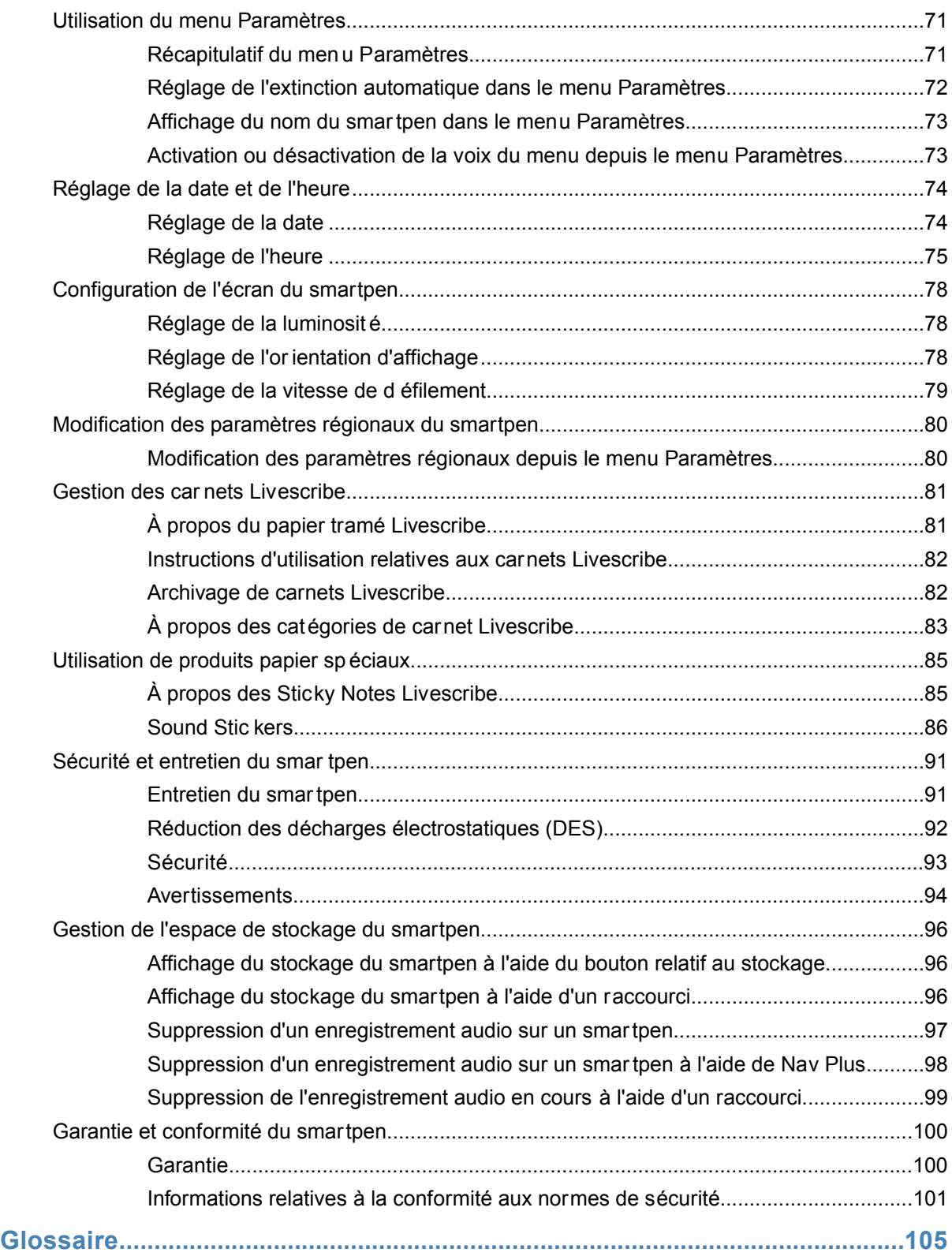

# <span id="page-5-0"></span>**À PROPOS DE CETTE VERSION**

Cette version de la plateforme Livescribe inclut de nouvelles fonctionnalités et améliorations. Les problèmes connus ont été corrigés et son utilisation est maintenant plus conviviale.

Les nouvelles versions portent les numéros suivants :

- **•** Firmware du smartpen version 2.9.9 ou ultérieure
- **•** Echo Desktop pour Windows version 3.0
- **•** Echo Desktop pour Mac version 3.0

# <span id="page-6-0"></span>**OBTENIR DE L'AIDE**

Livescribe vous propose différentes manières d'en apprendre davantage sur la plateforme Livescribe et d'obtenir l'assistance d'un expert lorsque vous en avez besoin.

La page d'assistance de Livescribe vous propose différents moyens pour obtenir les réponses aux questions que vous vous posez à propos de votre smartpen ou de tout autre produit Livescribe.

Pour ouvrir la page d'assistance de Livescribe :

- **•** depuis un navigateur Web, rendez-vous à l'adresse *[www.livescribe.com/support](http://www.livescribe.com/support)*, ou
- **•** dans Echo Desktop, accédez au menu Aide.

Vous pouvez consulter les notes de publication de l'ensemble des produits Livescribe à l'adresse suivante : *[www.livescribe.com/releasenotes](http://www.livescribe.com/releasenotes)*.

Le site d'assistance de Livescribe vous permet de faire des recherches dans la base de données Livescribe et de la consulterVous y trouverez les réponses à la plupart des questions que vous vous posez. Livescribe met régulièrement à jour la base de connaissances, consultez-la chaque fois que vous avez besoin d'aide.

# <span id="page-7-0"></span>**CONTACTER LE SERVICE CLIENTÈLE**

Si vous n'êtes pas en mesure d'obtenir la réponse à votre question en utilisant la page d'assistance, contactez directement le service clientèle. Vous pouvez joindre le service clientèle de l'une des façons suivantes :

- **•** Accédez au site *[www.livescribe.com/support](http://www.livescribe.com/support)*, remplissez un ticket de service clientèle et soumettez-le.
- **•** Envoyez un e-mail au service clientèle : CS@livescribe.com

### <span id="page-7-1"></span>**ENREGISTREMENT DE DONNÉES POUR LE SERVICE CLIENTÈLE**

Si vous rencontrez un probème avec un produit Echo Desktop vous devez collecter les informations relatives à votre installation afin de les communiquer au service clientèle.

- 1. Dans Echo Desktop, accédez à **Aide** > **Enregistrer les données pour le** service clientèle. Dans Echo Desktop pour Macmaintenez appuyée la touche Ctrl du clavier et accédez à **Outils** > **Service d'assistance technique > Collecter les journaux de débogage**.
- 2. Enregistrez les données sur votre ordinateur afin de pouvoir les envoyer au service clientèle si nécessaire.

## <span id="page-8-0"></span>**RETOUR DES PRODUITS LIVESCRIBE**

Si vous devez retourner le Livescribe smartpen ou tout autre produit Livescribe, suivez les instructions indiquées ci-dessous.

#### <span id="page-8-1"></span>**PRODUITS ACHETÉS DIRECTEMENT AUPRÈS DE LIVESCRIBE**

Les produits achetés directement auprès de Livescribe peuvent faire l'objet d'un remboursement s'ils sont retournés dans les délais suivants. Au delà de ces délais, aucun produit ne pourra être retourné ou remboursé :

- **•** Matériel : 30 jours.
- **•** Accessoires : 30 jours.

Le ou les articles retournés dans les délais autorisés seront remboursés à hauteur de 100 % de la somme payée, moins les frais de port. Le client doit contacter le service clientèle pour obtenir un numéro RMA (Returned Material Authorization). En outre, les frais de port pour l'envoi et le retour du produit restent à sa charge.

<span id="page-8-2"></span>Un produit repris doit être retourné comme neuf, avec tous ses composants et son emballage d'origine. Le remboursement intervient une fois que le ou les produits ont été reçus et vérifiés.

## **PRODUITS ACHETÉS AUPRÈS DE TIERS**

Si vous pensez avoir découvert un défaut produit ou logiciel sur un produit tiers, contactez directement le fabricant pour obtenir des informations concernant la garantie. Les produits vendus sur le site Web de Livescribe, mais ne portant pas la marque Livescribe, sont pis en charge uniquement par leursabricants respectifs, conformément aux termes et conditions accompagnant ces produits. Les produits ou logiciels tiers ne sont pas couverts par la garantie limitée de Livescribe.

# <span id="page-9-0"></span>Guide de l'utilisateur Echo Smartpen

# <span id="page-10-0"></span>**À PROPOS DU SMARTPEN LIVESCRIBE**

Le smartpen Livescribe capture tout ce que vous écoutez et écrivez.

### <span id="page-10-1"></span>**PRÉSENTATION DU SMARTPEN LIVESCRIBE**

Le smartpen Livescribe synchronise les sons que vous entendez avec ce que vous écrivez, pour que plus un mot ne vous échappe. Il vous suffit de pointer sur vos notes et le smartpen lit ce que vous avez enregistré à ce moment précis.

Le smartpen présente une bnction de retour visuel et audiode puissantes capaciés de traitement, et un stockage intégré conséquent. Le smartpen intègre des technologies et composants multiples. Pour assurer l'interaction de l'ensemble de ses composants et pour penettre l'intégration de la finctionnalité de reconnaissance de l'écriture manuscrite et de bien d'autres applications, telles que Paper Replay par exemple, le smartpen fait appel à un firmware et à des logiciels.

Lorsque vous mettez le smartpen sous tension et que vous commencez à écrire dans votre carnet Livescribe, le smartpen capture et enregistre vos notes manuscrites. Pour ce faire, il fait appel à sa caméra infrarouge intégrée, laquelle prend des clichés instantanés d'une trame à points spéciale sur le papier à mesure que la pointe se déplace pendant que vous écrivez.

<span id="page-10-2"></span>Lors de l'enregistrement de données audio dans l'application Paper Replay, le smartpen associe ces dernières à vos notes. Si vous le pointez sur vos notes, le smartpen repère l'endroit où vous pointez et lit les données audio associées à cet emplacement.

#### **À PROPOS DES CARNETS LIVESCRIBE**

<span id="page-10-3"></span>Les smartpens Livescribe utilisent un papier spécial sur lequel sont imprimés des petits points (microdots) reconus par la mine du smapen. Livescribe crée différents produits papier tels que des carnets, des journaux, des bloc-notes et des Sticky Notes.

#### **IDENTIFICATION DU MODÈLE DU SMARTPEN**

Deux modèles de smartpen peuvent être utilisés avec Echo Desktop : le smartpen Echo et le smatpen Pulse. Vous pouvez identifier le modèle à l'aide des informations présentées ci-dessous.

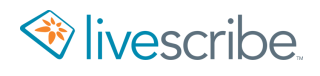

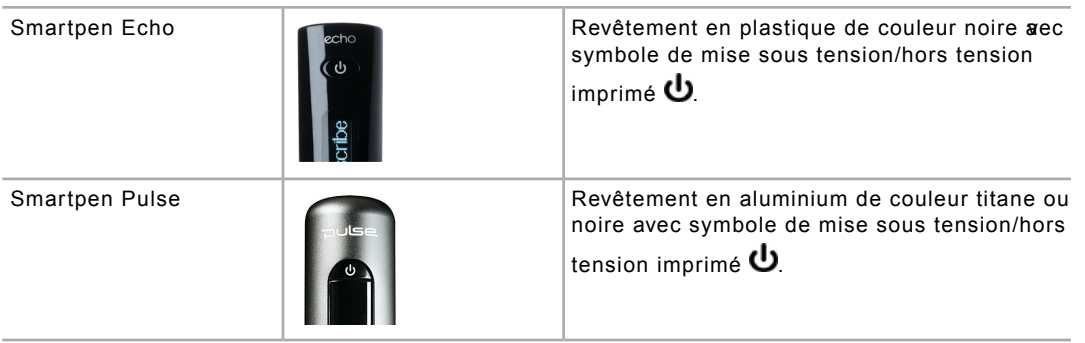

#### FONCTIONNALITÉS DU SMARTPEN

Les smartpens Echo et Pulse présentent des fonctionnalités similaires comme indiqué dans l'illustration ci-dessous.

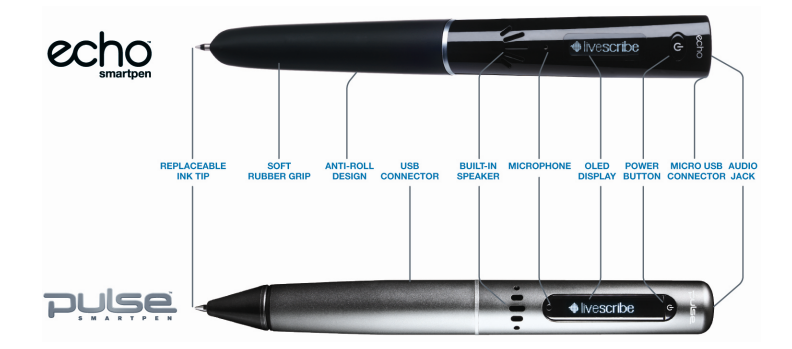

## <span id="page-11-0"></span>**DÉMARRAGE DU SMARTPEN**

Pour utiliser le smartpen, il vous faut tout d'abord le mettre sous tension. Celui-ci doit être sous tension pour capturer des notes écrites ou activer ses fonctions d'enregistrement audio et de lecture.

1. Appuyez sur le bouton de **Mise sous tension/hors tension** pour démarrer le smartpen.

Si vous avez nommé votre smartpen à l'aide d'Echo Desktop, le nom s'affiche lorsque vous le mettez sous tension.

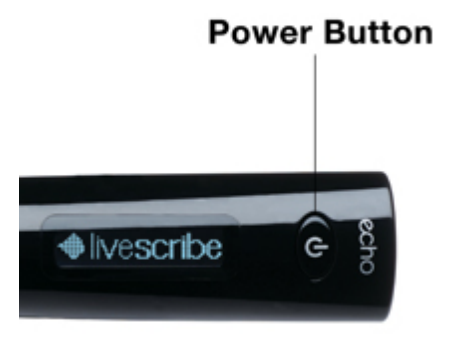

Pendant le démarrage du smartpen, l'écran affiche successivement les mots **Livescribe** puis **Démarrage...** Une fois la phase de démarrage terminée, l'écran affiche l'heure.

- 2. Lors de la première utilisation du smartpen, réglez l'heure et la date.
- <span id="page-12-0"></span>3. Lorsque vous avez fini d'utiliser le smartpen, appuyez à nouveau sur le bouton de **mise sous tension/hors tension** pour le mettre hors tension.

#### **CHARGE DU SMARTPEN ECHO**

Le port USB du smartpen Echo se trouve sur le haut du smartpen à côté de la prise jack des écouteurs. Il s'agit d'un connecteur micro USB standard compatible avec tous les câbles de charge USB standard. Suivez les instructions ci-dessous pour charger le smartpen.

Le double symbole représentant une prise et une pile qui clignote indique que le smartpen a besoin d'être chargé.

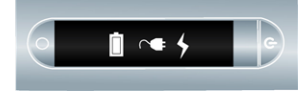

- 1. Avant de charger le smartpen Echo, téléchargez le logiciel Echo Desktop à l'adresse *[www.livescribe.com/install](#page-104-0)* et installez-le.
- 2. Branchez le câble micro USB sur le port USB de l'ordinateur et banchez l'autre extrémité du câble sur le smartpen.

Le smartpen Echo peut également être chargé directement à partir d'une prise électrique en utilisant l'adaptateur secteur universel USB.

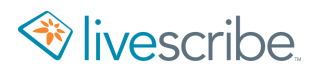

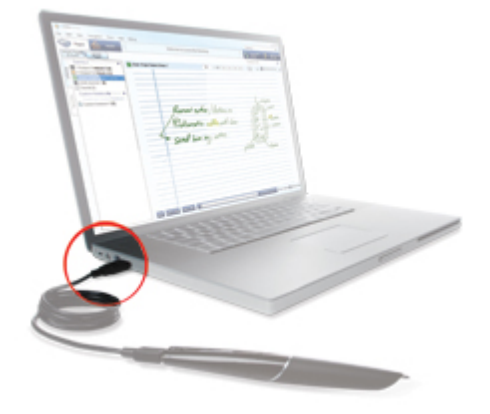

L'écran du smartpen affiche un symbole représentant une pile et un éclair pendant la charge.

Une charge complète peut prendre jusqu'à 2 h 30.

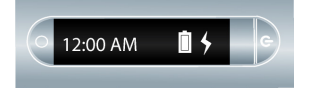

#### <span id="page-13-0"></span>**CHARGE DU SMARTPEN PULSE**

Le connecteur USB du smatpen Pulse se situe sur le ôté. Le connecteur est conçu pour être utilisé avec un support de charge USB compatibe. Suivez les instructions ci-dessous pour charger le smartpen.

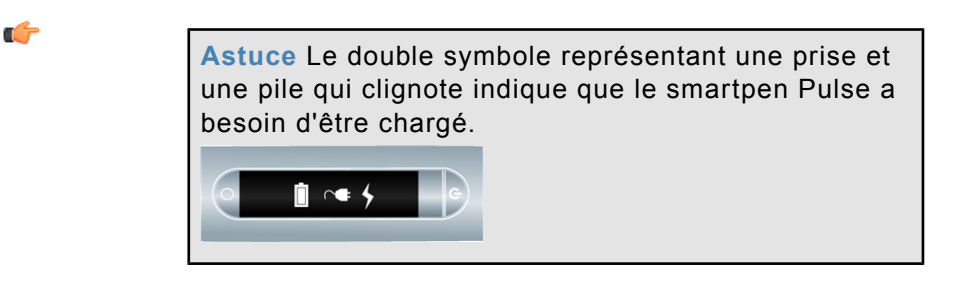

- 1. Avant de charger le smartpen Pulse, téléchargez le logiciel Echo Desktop à l'adresse *[www.livescribe.com/install](#page-104-0)* et installez-le.
- 2. Connectez le support de charge mobile USB au port USB de votre ordinateur. Le smartpen se charge directementà partir du port USB de l'ordinateur lorsque celui-ci est sous tension. Le connecteur USB (situé sur le côté du smartpen Pulse) est spécialement conçu pour se connecter au support de charge mobile USB.

Le smartpen Pulse peutégalement être chargé directement à partir d'une prise électrique en utilisant le suppot de charge Pro ou l'adaptateur secteur uneirsel USB.

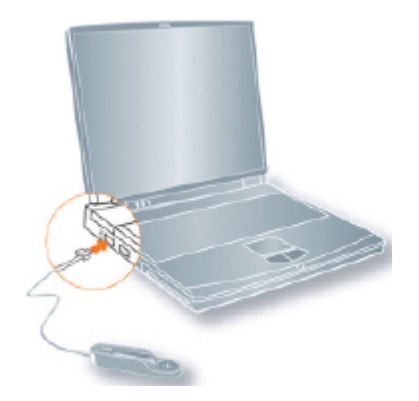

3. Placez le smartpen Pulse sur son support de charge mobile USB.

L'écran du smartpen affiche un symbole représentant une pile et un éclair pendant la charge.

Une charge complète peut prendre jusqu'à 2 h 30.

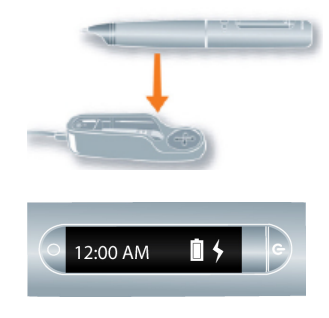

#### <span id="page-14-0"></span>**REMPLACEMENT DE LA CARTOUCHE D'ENCRE OU DU STYLET**

Pour remplacer une cartouche d'encre, il vous suffit de retirer manuellement l'ancienne cartouche et d'en insérer une nouvelle. Dans le cas où vous possédez un smartpen Pulse et un support de charge mobile USB, vous pouvez vous servir du support de charge pour remplacer la cartouche, comme suit :

- 1. Introduisez la mine à encre du smartpen dans l'orifice prévu à cet effet.
- 2. Inclinez le smartpen de sorte à coincer la mine dans l'orifice et tirez.
- 3. En procédant ainsi, vous détachez la cartouche d'encre de l'aimant qui la maintient en place à l'intérieur du smartpen, en toute sécurité.
- 4. Placez la cartouche d'encre neuve dans le smartpen.

Avant d'utiliser le smartpen, assurez-vous d'avoir retiré la protection en plastique qui recouvre la mine de la cartouche d'encre. Toutes les cartouches neuves sont munies de cette protection pour empêcher que l'encre ne sèche.

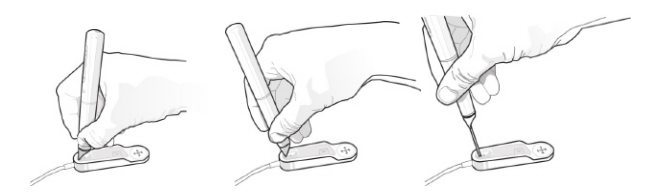

Si vous souhaitez utiliser le smartpen sans laisser de traces d'encre sur votre papier, achetez un stylet dans la Boutique Livescribe en ligne. Pour introduire le stylet, suivez la procédure décrite ci-dessus en substituant le stylet à la cartouche d'encre de remplacement.

### <span id="page-15-0"></span>**UTILISATION D'ÉCOUTEURS ENREGISTREURS 3D**

Le smartpen vous permet d'enregistrer des données audio à l'aide du microphone intégré ou des écouteurs enregistreurs 3D.

Le microphone intégré du smartpen Livescribe a été conçu pour les enregistrements monophoniques dans des environnements réduits, tels qu'une salle de conérence. Pour les enregistrements dans des espaces pluétendus, nous vous recommandons d'utiliser les écouteurs enregistreurs 3D qui compotent un microphone dans chaque écouteur. Ces deux microphones permettent de réaliser un enregistrement binaural qui recrée fidèlement l'environnement audio.

- 1. Écouteur gauche et écouteur droit.
- 2. Microphone gauche et microphone droit.

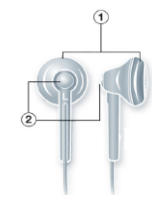

L'enregistrement binaural est un type d'enregistrement stéréophonique spécial qui fait appel à deux microphones (un dans chaque oreille). Ce type d'enregistrement est celui qui offre la qualité de son spatial la plus fidèle car les microphones se comportent comme vos oreilles. En effet, lorsque vous écoutez un enregistrement binaural, vous avez vraiment l'impression d'être à l'endroit où vous avez effectué l'enregistrement.

Après avoir enregistré des données audio, vous pouvez restituer l'effet binaural en utilisant des écouteurs stéréophoniques. Vous pouvez également écouter l'enregistrement binaural comme s'il s'agissait d'un enregistrement séréophonique normal avec n'importe quel type d'écouteur ou de haut-parleur.

Les écouteurs enregistreurs 3D et le smapen Pulse sontéquipés d'une connectique jack spéciale, indispensable à l'enregistrement binaural. Toutefois, si vous souhaitez

utiliser un casque ou desécouteurs stéréo 3,5 mm, connectez-lesà votre smartpen à l'aide d'un adaptateur 2,5 vers 3,5 mm.

Si vous possédez un smartpen Echo, vous pouvez utiliser n'importe quel casque ou écouteurs stéréo 3,5 mm pour la lecture. Pour l'enregistrement binaural, il vous faut utiliser les écouteurs enregistreurs 3D 3,5 mm Livescribe. Ceux-ci sont disponibles à l'achat dans la Boutique Livescribe en ligne.

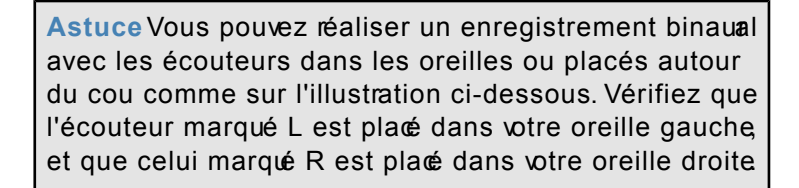

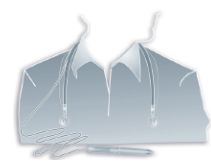

G

**Remarque** Conservez un espace de 15 à 20 cm entre les écouteurs pour respecter l'écart entre les oreilles.

#### <span id="page-16-0"></span>**MODIFICATION DU NOM D'UN SMARTPEN DANS ECHO DESKTOP**

Le smartpen possède un nom qui lui est attibué par défaut. Vous pouvez renommer le smartpen pour le distinguer des autres smartpens dans Echo Desktop.

- 1. Installez et lancez Echo Desktop.
- 2. Placez le smartpen à renommer sur son support ou connectez-le à l'aide du câble USB fourni.
- 3. Si ce n'est pas encore fait, sélectionnez le smartpen à renommer à l'aide du menu déroulant du sélecteur de smartpens.
- <span id="page-16-1"></span>4. Sélectionnez **Outils** > **Smartpen** > **Renommer**.
- 5. Lorsque vous y êtes invité, saisissez le nom du smartpen, puis cliquez sur **OK**.

#### **RÉINITIALISATION D'UN SMARTPEN QUI NE RÉPOND PAS**

Vous avez la possibilité de réinitialiser le smartpen, si celui-ci ne répond plus.

1. Placez votre smartpen sur son support de charge (pour les smartpens Pulse) ou connectez-le à l'aide du câble micro USB fourni (pour les smartpens Echo) pendant au moins cinq minutes.

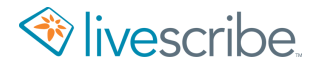

2. Si le smatpen ne répond toujours pas apès cinq minutes de charge maintenez appuyé le bouton de mise sous tension/hors tension pendant au moins dix secondes de façon à réinitialiser le smartpen.

# <span id="page-18-0"></span>**À PROPOS DE PAPER REPLAY**

Lorsque vous démarrez le smartpen, celui-ci est prêt à capturer tout ce que vous écrivez dans votre carnet Livescribe.

Le smartpen capture et stocke vos notes sous forme d'encre numérique. Vous pouvez ensuite envoyer vos notes à d'autres personnes au moyen d'Echo Desktop. Dans le cas où vous voulez prendre des notes sans enregistrement audio, il vous suffit de démarrer le smartpen pour commencer à écrire.

Pour enregistrer des données audio tout en prenant des notes, utilisez l'application Paper Replay du smartpen. Paper Replay permet au smartpen d'enregistrer les données audio et de les associer à vos notes manuscrites. Vous pouvez ensuite pointer sur vos notes et écouter les données audio enregistrées au moment de leur rédaction. À chaque utilisation de Paper Replay, celui-ci stocke les informations capturées dans une *session Paper Replay*.

Paper Replay peut également être utilisé uniquement pour enregistrer les données audio. Les données audio obterues constituent un enregistrement indépendant qui n'est pas assocé à vos notes. On parle dans ce cas d'une *session sans papier*.

Vous pouvez ajouter des notes à n'importe quel enregistrement audio (même aux sessions sans papier) en lisant les données audio préenregistrées et en écrivant pendant que vous les écoutez. On parle dans ce cas d'*annotation*, processus particulièrement utile lorsqu'il vous faut clarifier ou compléter vos notes en réécoutant les données audio.

Utilisez les commandes Paper Replay pour démarrer et arrêter une session Paper Replay et contrôler la lecture de sessionLes commandes arient en fonction du produit papier Liescribe.

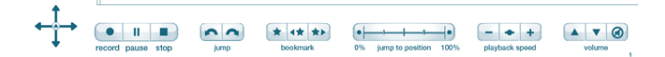

Œ

<span id="page-18-1"></span>**Remarque** Les commandes imprimées Paper Replay ne sont pas spécifiques à chaque page. Vous pouvez par exemple pointer sur le bouton **Record** (Enregistrer) sur une page pour commencer un enregistrement, puis pointer sur le bouton **Stop** (Arrêt) sur une autre page. Le smartpen arrête alors l'enregistrement.

#### **À PROPOS DES SESSIONS PAPER REPLAY**

Lorsque vous commencez à enregistrer avec le smartpen, celui-ci associe automatiquement les données audio à ce que vous écrivez dans les carnets Livescribe. Les données audio enregistrées (et toutes les notes manuscrites associées) sont appelées sessions Paper Replay.

Faits à retenir concernant les sessions :

- **•** Les notes qui ne sont pas associées à des données audio sont uniquement des notes. Elles ne font partie d'aucune session.
- **•** Une session contient toujours des données audio.
- **•** Dans une session, des notes manuscrites (pages) peuvent être associées aux données audio. Il vous est toutefois possible d'enregistrer uniquement les données audio. On parle dans ce cas d'une session sans papier.
- **•** Une session commence lorsque vous démarrez l'enregistrement audio et prend fin lorsque vous l'arrêtez.
- **•** La mise en pause et la reprise de l'enregistrement ne créent pas de sessions distinctes. La session reste en effet identique dans ce cas. Des sessions distinctes sont cependant créées lorsque vous démarrez et arrêtez l'enregistrement.
- Une session peut sétendre sur plusieurs pages notamment lorsque vous prenez des notes tout en enregistrant un cours ou une réunion de durée importante.
- **•** Si vous démarrez et arrêtez l'enregistrement à plusieurs reprises sur une même page, vous créez alors plusieurs sessions sur cette page.
- <span id="page-19-0"></span>**•** Par défaut, les sessions sont nommées sur le smartpen et Echo Desktop selon la date et l'heure de leur création. Par exemple, si une session commence le 31 octobre 2014 à 12 h 22, elle sera affichée sous le nom 31.10.14 12:22p.

#### **AFFICHAGE DES NOTES ET LECTURE DES DONNÉES AUDIO DANS ECHO DESKTOP**

Echo Desktop permet d'afficher vos notes et de lire les enregistrements audio réalisés avec Paper Replay. Dans Echo Desktop, les notes auxquelles des données audio sont associées s'affichent dans une encre verte. Pour Livescribe, il s'agit d'une *encre active*.

Pour écouter les enregistrements audio associés à vos notes, cliquez sur l'encre active à l'aide de la souris ou d'un autre dispositif de pointage. Cliquer sur l'encre active revient à pointer sur vos notes manuscrites pour démarrer la lecture audio sur le smartpen. Lorsque vous pointez la souris sur une encre active, le curseur se transforme en doigt pointé afin de vous aider à identifier l'emplacement où vous pouvez cliquer pour lancer la lecture des données audio.

Si vous avez annoté vos notes (ajouté des notes pendant la lecture d'un enregistrement audio), celles-ci apparaissent par défaut dans une encre bleue dans Echo Desktop. Cette encre est également active. Vous pouvez cliquer dessus pour lire les données audio enregistrées à l'emplacement où vous avez ajouté les notes.

> **Remarque** Vous pouvez configurer une préférence utilisateur afin de modifier la couleur de l'encre verte.

Ú

## <span id="page-21-0"></span>**NOTIONS DE BASE CONCERNANT L'ÉCRITURE, L'ENREGISTREMENT ET LA LECTURE**

Le smartpen dispose de nombreuses fonctionnalités, l'une des principales étant la capture des notes que vous écrivez et l'enregistrement de données audio.

#### <span id="page-21-1"></span>**PRISE DE NOTES ET ENREGISTREMENT AUDIO AVEC LE SMARTPEN**

Lorsque vous démarrez le smartpen, celui-ci est prêt à capturer tout ce que vous écrivez dans votre carnet Livescribe.

Le smartpen capture et stocke vos notes sous forme d'encre numérique. Vous pouvez ensuite partager vos notes vers votre ordinateur ou via un e-mail à l'aide d'Echo Desktop. Dans le cas où vous voulez prendre des notes sans enregistrement audio, il vous suffit de démarrer le smartpen pour commencer à écrire dans votre carnet Livescribe.

Pour enregistrer des données audio tout en prenant des notes utilisez l'application Paper Replay du smartpen. Paper Replay permet au smartpen d'enregistrer les données audio et de les associer à vos notes manuscrites. Vous pouvez ensuite pointer sur vos notes et écouter les données audio enregistrées au moment de leur rédaction.

<span id="page-21-2"></span>Ú

**Important** Vous devez impérativement régler la date et l'heure sur le smartpen, car les fichiers audio sont nommés en fonction de l'heure et de la date de leur création.

#### **PRISE DE NOTES UNIQUEMENT (SANS ENREGISTREMENT AUDIO)**

Lorsque votre smartpen est sous tension, commencez à écrire sur n'importe quel type de papier Livescribe, tel qu'un carnet, un journal ou un bloc-notes Livescribe par exemple. Tant que le smartpen est sous tension, il capture toutes les notes manuscrites et tous les dessins. Placez ensuite le smartpen sur son support afin de transmettre les notes vers Echo Desktop.

#### <span id="page-22-0"></span>**PRISE DE NOTES ET ENREGISTREMENT DE DONNÉES AUDIO**

1. Lorsque votre smartpen est sous tension, pointez sur le bouton **Record**

(Enregistrer) · imprimé sur les pages deotre camet Livescribe pour démarrer Paper Replay.

Paper Replay démarre l'enregistrement audio.

- 2. Commencez à écrire dans votre carnet Livescribe.
- 3. Lorsque vous avez terminé la prise de notes et l'enregistrement audio, pointez sur le bouton **Stop** (Arrêt) imprimé sur une feuille de papier tramé Livescribe.
- <span id="page-22-1"></span>4. Pour lire un enregistrement audio, pointez sur vos notes manuscrites.

#### **ENREGISTREMENT DE DONNÉES AUDIO UNIQUEMENT (SANS PRISE DE NOTES)**

Il est possible d'utiliser le smartpen en tant qu'enregistreur numérique pour enregistrer uniquement des données audio sans capturer de notes. On parle dans ce cas d'une *session sans papier*.

#### UTILISATION DE L'ENREGISTREMENT RAPIDE

1. Utilisez la fonction **Enregistrement rapide**. Appuyez sur le bouton de mise sous tension/hors tension et maintenez-le enfoncé pendant environ cinq secondes jusqu'à ce que l'écran indique que l'enregistrement a commencé.

Le smartpen peut sembler s'éteindre avant d'afficher l'indicateur de démarrage de l'enregistrement.

2. Lorsque vous avez terminé d'enregistrer des données audio, pointez sur le bouton **Stop** (Arrêt) de votre carnet Livescribe.

#### UTILISATION DU BOUTON D'ENREGISTREMENT

- 1. Pointez sur le bouton **Record** (Enregistrer) **de** votre carnet Livescribe. Cette action permet de démarrer l'enregistrement. Vous pouvez continuer d'enregistrer sans prendre de notes.
- <span id="page-22-2"></span>2. Lorsque vous avez terminé d'enregistrer des données audio, pointez sur le bouton **Stop** (Arrêt) **de** votre carnet Livescribe.

#### **ANNOTATION DES NOTES APRÈS L'ENREGISTREMENT AUDIO**

Vous pouvez rédiger de nouvelles notes et les associer à un fichier audio précédemment enregistré en écrivant dans votre carnet Livescribe pendant la lecture de l'enregistrement.

Cette fonctionnalité est très utile si vous avez besoin de revenir sur vos notes ultérieurement pour éclaircir ou développer un point particulier. Vous pouvez avoir besoin de revenir sur vos notes, par exemple, pour corriger ou étayer un argument présenté en réunion ou lors d'un cours. Les annotations ajoutées étant associées aux données audio originales, vous pouvez ensuite pointer sur ces annotations et écouter les données audio qui étaient lues au moment où vous les avez rédigées.

- 1. Démarrez la lecture des données audio. Vous pouvez pointer sur les notes associées aux données audio que vous annotez, ou accéder à l'enregistrement audio et le lire avec Nav Plus ou une autre méthode.
- 2. Commencez à rédiger avec le smartpen une fois que vous avez démarré la lecture des données audio. Le smartpen associe automatiquement vos annotations aux données audio enregistrées précédemment.
- 3. Arrêtez la lecture des données audio une fois que vous avez fini d'annoter.

Le smartpen associe les données audio aux annotations au moment où vous les écrivez.

#### <span id="page-23-0"></span>**VÉRIFICATION DU NIVEAU DE CHARGE DE LA BATTERIE**

Il est important de vérifier le niveau de charge de la batterie du smartpen avant de commencer un enregistrement audio. Vous évitez ainsi que le smartpen s'éteigne en cours d'enregistrement.

#### VÉRIFICATION DU NIVEAU DE CHARGE DE LA BATTERIE À L'AIDE DU BOUTON BATTERY (BATTERIE)

- 1. Mettez le smartpen sous tension.
- 2. Repérez la zone **Settings** (Paramètres) se trouvant sur l'intérieur de la couverture de votre carnet Livescribe.
- 3. Pointez sur le bouton Battey (Batterie) pour afficher le niveau de charge actuel de la batterie.

L'indicateur représenté indique le niveau de charge maximal.

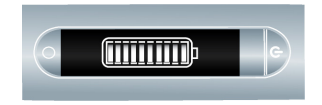

VÉRIFICATION DU NIVEAU DE CHARGE DE LA BATTERIE À L'AIDE D'UN RACCOURCI

1. Pointez deux fois au centre de Nav Plus.

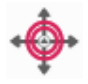

Le smartpen affiche alors l'indicateur de raccourci (un astérisque) dans le **Menu principal**. Il attend maintenant que vous écriviez un raccourci.

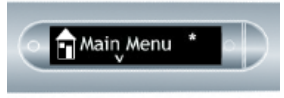

2. Dans un délai de trois secondes, écrivez le mot « batterie ».

Le smartpen affiche la premère commande correspondantà ce que vous avez écrit en faisant appel à sa fonction de texte prédictif. Dans cet exemple, **batterie** s'affiche dès que avez écrit la lettre « b ». Dès que vous voyez le nom de la commande que vous souhaitez utiliser s'afficher à l'écran, vous pouvez arrêter d'écrire.

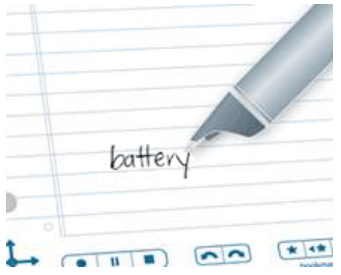

3. Pointez sur la flèche de droite  $\frac{1}{2}$  de Nav Plus ou pointez deux bis *sur la page de papier tramé Livescribe*.

Le smartpen affiche alors le niveau de charge de la batterie.

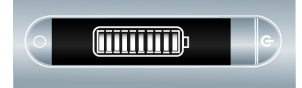

<span id="page-24-0"></span>Lorsque vous créez un raccourci, celui-ci devient un bouton actif sur lequel vous pouvez pointer pour exécuter à nouveau l'application ou la commande. Il en va de même pour les raccourcis de ligne de démarrage que vous créez.

#### **MISE À JOUR DU LOGICIEL DU SMARTPEN**

Livescribe met régulièrement à jour les applications du smartpen (comme Paper Replay) ainsi que le firmware du smartpen. Livescribe met également à jour ces logiciels pour permettre la prise en charge de nouveaux types de papier tramé Livescribe. Lorsque vous placez le smartpen sur son support et lancez Echo Desktop, il recherche la présence de mises à jour. Vous pouvez également rechercher des mises à jour manuellement via Echo Desktop.

œ

**Remarque** Si vous tentez d'utiliser un nouveau carnet Livescribe et obtenez un message d'erreur indiquant que le produit n'est pas pris en charge, il vous faut mettre à jour le logiciel du smartpen.

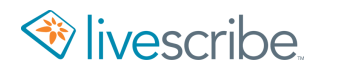

- 1. Placez le smartpen sur son support.
- 2. Lancez Echo Desktop.

Echo Desktop recherche automatiquement les mises à jour.

3. Acceptez toutes les mises à jour proposées.

Si vous choisissez de reporter le transfert de mises à jour sur le smartpen, vous pouvez relancer le tansfert en déconnectant et reconnectant le smatpen. Echo Desktop vous invite à transférer les éléments disponibles.

Echo Desktop les télécharge et les installe sur le smartpen.

## <span id="page-26-0"></span>**UTILISATION DES APPLICATIONS DU SMARTPEN**

Les applications du smartpen sont de petits programmes exécutés sur le smartpen.

#### <span id="page-26-1"></span>**À PROPOS DES APPLICATIONS DU SMARTPEN**

Toutes les applications du smartpen présentent une interface utilisateur similaire et suivent les mêmes règles de navigation.

Les applications système sont préinstallées en tant que composants logiciels système du smartpen. Ceux-ci incluent notamment Paper Replay, Piano et Démonstration de Translator.

#### <span id="page-26-2"></span>**LANCEMENT D'UNE APPLICATION AVEC LA LIGNE DE DÉMARRAGE**

Vous pouvez utiliser la **Ligne de démarrage** pour démarrer rapidement de nombreuses applications installées sur le smartpen.

La **Ligne de démarrage** permet de lancer toute application sur feuille de papier. Ce sont des applications pour le smartpen qui ne nécessitent pas de commandes préimprimées sur le papier pour onctionner. Piano et la démonstration de Translator en sont des exemples.

Pointer autour est une 6nctionnalité de la Ligne de *émarrage pouvant être utilisée* à la place de Nav Plus pour parcourir les menus d'une application. Les zones se situant immédiatement autour d'une Ligne de démarrage fonctionnent comme des commandes Nav Plus : pointer sur la flèche du haut, pointer sur la flèche du bas, pointer sur la flèche de gauche, pointer sur la flèche de droite et pointer au centre. Les régions Pointer autour correspondent aux fonctions et aux régions de Nav Plus, hormis les différences suivantes :

- **•** La fonction Pointer autour contrôle les menus et la navigation uniquement dans l'application correspondante.
- **•** Vous ne pouvez pas utiliser les commandes Pointer autour pour lancer d'autres applications.
- 1. Tracez une ligne horizontale dans votre carnet Livescribe (à partir de la droite ou de la gauche) et *sans lever la mine du smartpen*, retracez immédiatement la ligne en sens inverse jusqu'au point de départ.
- 2. Écrivez *immédiatement* le nom de l'application cible au-dessus de la ligne.

Le smartpen affiche la première commande correspondantà ce que vous avez écrit en faisant appel à sa fonction de texte prédictif.

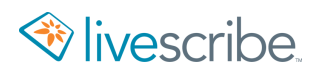

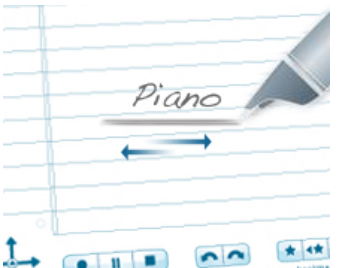

3. Pour lancer l'application, pointez au centre du nom de l'application.

Si le nom correspond à une seule application, celle-ci est lancée de façon automatique.

- 4. Vous pouvez utiliser la fonction Pointer autour pour naviguer dans l'application : pointez au-dessus, au-dessous, à gauche ou à droite du nom de l'application pour effectuer les fonctions correspondantes de Nav Plus.
- 5. Une fois qu'une Ligne de emarrage est créée, elle reste active en permanence. Vous pouvez ainsi pointer dessus à tout moment pour démarrer l'application correspondante.

#### <span id="page-27-0"></span>**LANCEMENT D'UNE APPLICATION À L'AIDE DE NAV PLUS**

Nav Plus est une commande de navigation imprimée disponible sur l'ensemble des produits papier tramé Livescribe.

- 1. Pointez deux fois  $\cdot \hat{\mathbb{Q}}$  au centre de Nav Plus pour accéder au Menu principal.
- 2. Pointez sur la flèche du bas  $\frac{1}{\sqrt{2}}$  de Nav Plus pour faire défiler la liste des applications Système installées sur le smartpen, telles que Paper Replay.
- 3. Pointez sur la flèche de droite  $\frac{1}{3}$ , puis sur la flèche du bas  $\frac{1}{6}$  pour atteindre l'application.

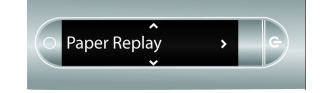

#### TROUVER UN ÉLÉMENT DU MENU EN ÉCRIVANT SON NOM

Lorsque vous parcourez le menu d'une application, la fonction de reconnaissance de l'écriture du smartpen vous permet d'accéder à un élément du menu en écrivant son nom.

- 1. Lorsque vous parcourez le menu d'une application, écrivez le nom de l'élément du menu sur le papier Livescribe.
- 2. Lorsque l'élément désiré apparaît à l'écran, pointez sur la flèche de droite  $\frac{1}{10}$ de Nav Plus ou pointez deux fois sur la page pour sélectionner l'élément.

#### <span id="page-28-0"></span>**UTILISATION DU BOUTON ACCUEIL POUR QUITTER LES APPLICATIONS EN COURS D'EXÉCUTION**

Lorsque vous démarrez le smartpen, celui se trouve à l'état **Accueil**. Dans cet état, l'écran du smartpen indique l'heure actuelle, ainsi que l'état de charge de la batterie. À l'état Accueil, vous pouvez capturer des notes, mais aucune application ne s'exécute.

Appuyez sur le bouton **Accueil** à n'importe quel moment pour que le smartpen revienne à l'état Accueil. De cette façon, le smartpen quitte toutes les applications en cours d'exécution et revient à l'écran Accueil. Livescribe vous recommande d'utiliser le bouton Accueil à chaque fois que vous voulez quitter une application et en lancer une nouvelle.

Les boutons Accueil sont imprimés sur la plupart des carnets Livescribe. Sur les anciens modèles de produits papier, le bouton Accueil est représenté par un cercle de couleur claire placé au-dessus et à droite de Nav Plus.

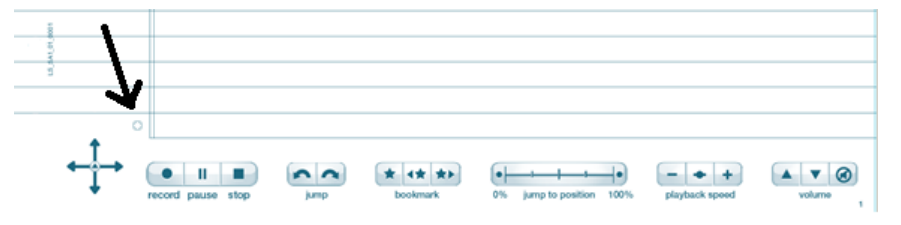

Tandis qu'il est représenté par une icône représentant une maison sur les modèles plus récents.

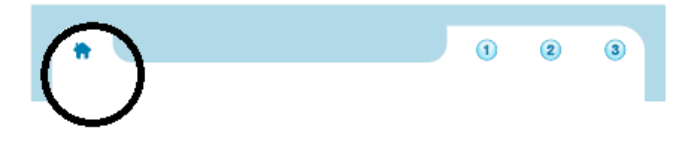

1. Pointez sur le bouton **Accueil** de votre carnet Livescribe.

Le smartpen quitte alors toutes les applications en cours d'exécution. L'écran du smartpen affiche l'état Accueil : l'heure actuelle et le niveau de charge de la batterie.

<span id="page-28-1"></span>2. Utilisez une Ligne de démarrage ou une autre méthode pour lancer une autre application.

## **À PROPOS DES RACCOURCIS**

Les raccourcis sont des mots que vous pouvez écrire afin de lancer rapidement une application et d'utiliser une fonction spécifique de cette application.

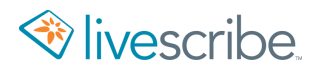

Pointez deux fois au centre de Nav Plus pour indiquer au smartpen que vous allez écrire un raccourci. Une fois que vous avez écrit le mot, pointez sur la flèche de droite de Nav Plus ou pointez deux fois *sur n'importe quelle page de papier Livescribe* pour lancer le raccourci.

Le smartpen possède des raccourcis par défaut pour différentes applications et plusieurs de leurs commandes. Par exemple, si vous pointez deux fois au centre de Nav Plus et écrivez ensuite rapidement le mot « jouer », vous lancez alors Paper Replay et appelez la commande Jouer la session.

#### <span id="page-29-0"></span>**UTILISATION D'UN RACCOURCI**

1. Pointez deux fois  $\bigoplus$  au centre de Nav Plus.

Le smartpen affiche alors l'indicateur de **raccourci** (un astérisque) dans le **Menu principal**. Il attend maintenant que vous écriviez un raccourci.

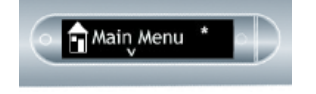

2. Dans un délai de trois secondes, écrivez le mot de raccourci.

Par exemple, écrivez le mot « jouer ».

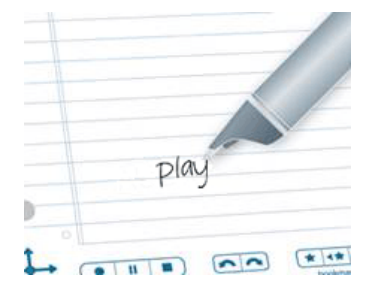

Le smartpen affiche la premère commande correspondantà ce que vous avez écrit en faisant appel à sa fonction de texte prédictif. Dans cet exemple, « jouer » s'affiche dès que avez écrit la lettre « j ». Dès que vous voyez le nom de la commande que vous souhaitez utiliser s'afficher à l'écran, vous pouvez arrêter d'écrire.

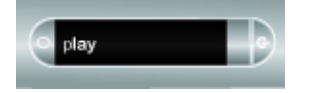

3. Pointez sur la flèche de droite  $\frac{1}{2}$  de Nav Plus ou pointez deux bis *sur la page de papier tramé Livescribe* pour lancer le raccourci.

Le smartpen lance Paper Replay et sa commande Jouer la session. Le smartpen affiche alors le premier élément de la liste Jouer la session.

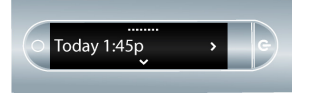

- 4. Pointez sur la flèche du bas  $\frac{1}{\theta}$  de Nav Plus pour faire défiler les sessions.
- 5. Pointez sur la flèche de droite  $\frac{1}{2}$  pour démarrer la lecture de la session.

Lorsque vous créez un raccourci, celui-ci devient un bouton actif sur lequel vous pouvez pointer pour exécuter à nouveau l'application ou la commande. Il en va de même pour les raccourcis de ligne de démarrage que vous créez.

#### <span id="page-30-0"></span>**À PROPOS DES INDICATEURS À L'ÉCRAN DU SMARTPEN**

Lorsque vous naviguez dans les applications, observez les indicateurs à l'écran pour connaître les directions de navigation disponibles.

Une barre en haut de l'écran indique le début d'un menu ou d'une liste.

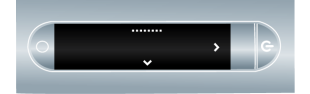

Les flèches indiquent que des éléments sont affichables dans la direction des flèches.

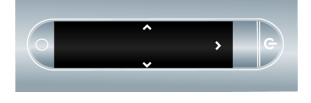

Une barre en bas de l'écran indique la fin d'un menu ou d'une liste.

<span id="page-30-1"></span>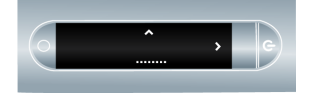

#### **CONSEILS RELATIFS À LA RECONNAISSANCE DE L'ÉCRITURE**

Certaines applications utilisent la reconnaissance de l'écriture. Respectez les instructions suivantes :

- **•** Écrivez le texte horizontalement et de façon soignée. Le smartpen ne prend pas en charge la reconnaissance de l'écriture verticale. La reconnaissance de l'écriture est également meilleure si vous écrivez en minuscules.
- **•** Vous pouvez pointer à tout moment sur le texte que vous avez écrit pour revenir à cette position dans l'application.

### <span id="page-31-0"></span>**CONSEILS RELATIFS À LA LECTURE DE TEXTES**

Certaines applications fournissent du texte à lire. Naviguez au sein de ces applications à l'aide de Nav Plus, tel que décrit ci-dessus. Respectez également les instructions suivantes :

- Pointez sur la flèche du bas  $\frac{1}{\sqrt{6}}$  ou la flèche du haut  $\frac{9}{11}$  pour faire défiler les listes et éléments de menu. Utilisez la fonction de défilement Flick and Scrub pour profiter d'un défilement plus rapide.
- Pour afficher les lignes de texte, pointez sur la flèche de droite  $\frac{1}{x}$  afin de voir la première ligne de texte. Laissez l'écran défiler de manière à pouvoir lire

l'intégralité de la ligne. Pointez sur la flèche du bas  $\frac{1}{\sqrt{6}}$  pour afficher la ligne suivante. Vous pouvez également utiliser la fonction de défilement Flick and Scrub lors de l'affichage d'un texte.

**•** Pour afficher un nouveau sujet, une nouvelle histoire ou un nouvel élément,

pointez sur la flèche de gauche  $\bigcirc \downarrow^*$  de façon à revenir au menu, pointez ensuite

sur la flèche du bas  $\frac{1}{\phi}$  et pointez sur la flèche du haut  $\frac{\phi}{\phi}$  pour parcourir les

<span id="page-31-1"></span>éléments de menu et les listes. Pointez sur la flèche de droite  $-\frac{1}{2}$  pour sélectionner un élément.

## **À PROPOS DE NAV PLUS**

Nav Plus est une commande de navigation papier comportant cinq directions. Elle vous permet de naviguer dans le Menu principal du smartpen. Le Menu principal permet d'accéder aux commandes paramètres et applications du smatpen. Il existe deux types de Nav Plus : pré-imprimé ou tracé à la main.

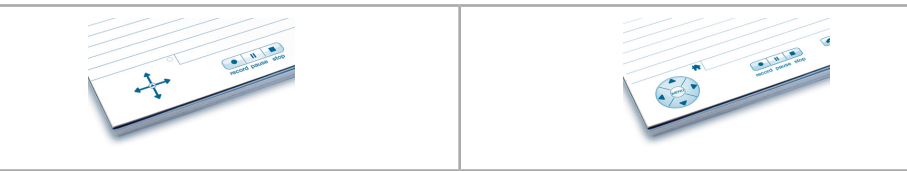

Le tableau ci-dessous résume les commandes disponibles pour Nav Plus :

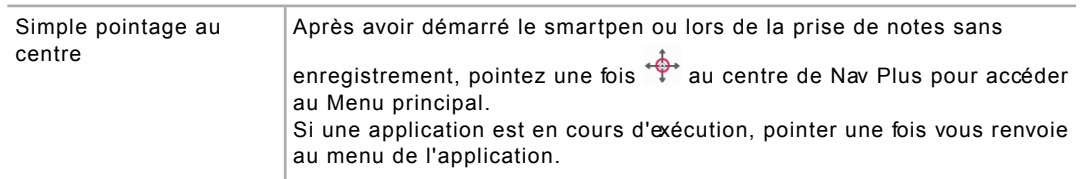

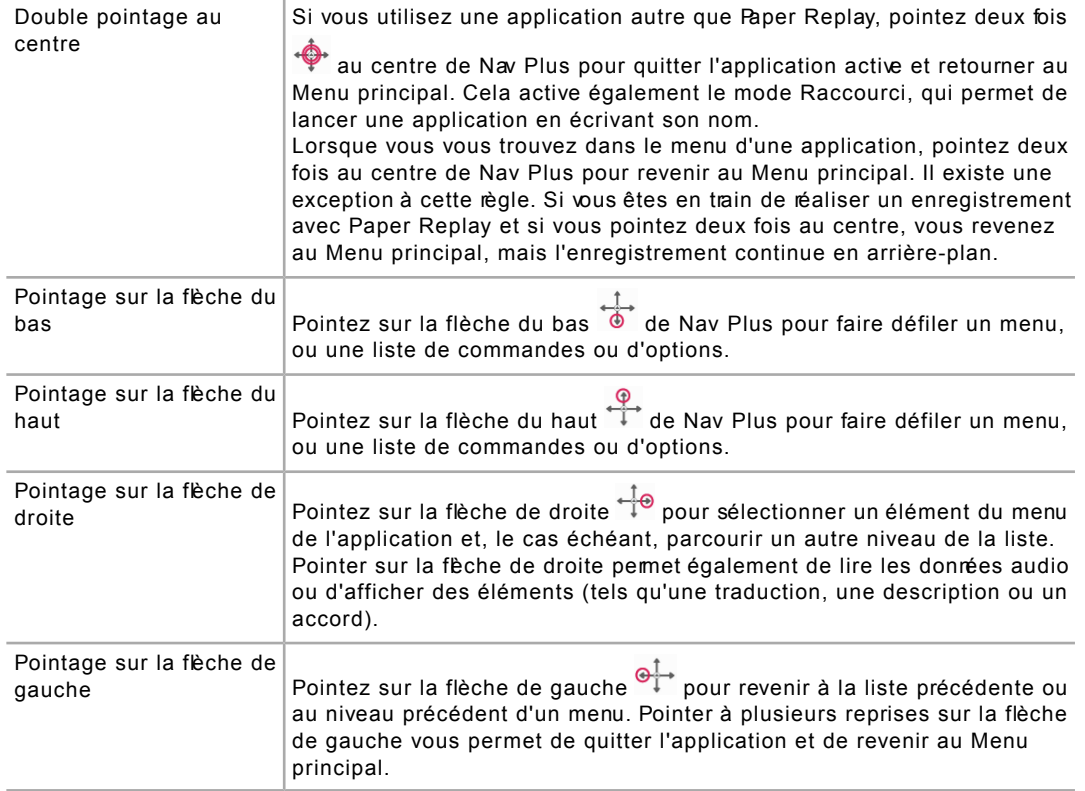

#### INFORMATIONS SUPPLÉMENTAIRES RELATIVES AU POINTAGE SUR LA FLÈCHE DE GAUCHE

Vous pouvez pointer sur la flèche de gauche  $\frac{1}{2}$  de Nav Plus pour quitter une application du smartpen ou un raccourci. Vous pouvez également les quitter en pointant sur la flèche de gauche autour des lignes de démarrage que vous avez dessinées. D'une manière générale, pointer à gauche vous permet de quitter de la même manière que vous étiez entré. Cela signifie que le fait de pointer sur la fêche de gauche vous ramène à votre point de départ :

- **•** Si vous avez commencé par pointer sur Nav Plus et ensuite accédé au Menu principal, vous retournerez directement au Menu principal.
- **•** Si vous avez commencé par tracer une ligne de démarrage ou un raccourci sur le papier Livescribe, le smartpen affichera l'heure actuelle.
- **•** Dans les deux cas le résultat est le même : aucune application ne s'exécute et le smartpen est prêt à stocker les notes que vous allez prendre sur le carnet Livescribe.

Œ

**Remarque** Si vous pointez sur la flèche de gauche à partir du sous-menu d'une application du smartpen ou d'un raccourci, vous revenez en arrière d'un niveau vers la racine. Si vous pointez sur la flèche de gauche à partir de la racine, vous revenez vers le Menu principal ou l'heure actuelle s'affiche, comme indiqué ci-dessus.

Le niveau racine d'une application lancée est le menu qui s'affiche initialement lorsque vous démarrez cette application. La racine d'un raccourci en cours d'exécution est la liste qui s'affiche lorsque vous exécutez le raccourci. Dans le cas de Paper Replay, lorsque vous avez démarré l'application de manière explicite, le niveau racine est le menu de départ contenant des options telles que Enregistrer une nouvelle session, Jouer la session, etcLe niveau racine du raccourci de lecture est la liste Jouer la session de Paper Replay.

#### CRÉATION D'UN NAV PLUS

Si vous n'avez pas de Nav Plus pré-imprimé à portée de main, vous pouvez tout simplement créer votre propre Nav Plus en le dessinant sur du papier tramé Livescribe.

1. Tracez deux lignes se croisant (une ligne verticale et une ligne horizontale) sur un produit papier Livescribe, par exemple le carnet Starter fourni avec le smartpen.

Vous pouvez tracer ces lignes dans l'ordre qui ous convient. Les lignes doivent être droites et environ de la même longueur. Elles doivent se croiser au niveau de leur centre.

Exemples de Nav Plus incorrects, car mal dessinés :

**•** Les lignes ne sont pas droites.

**•** Les lignes ne se croisent pas en leur centre.

2. Dans la seconde suivant le traçage des lignes, pointez deux fois  $\clubsuit$  au centre de Nav Plus. Cette action termine le processus de création de Nav Plus.

Une fois Nav Plus dessiné, il reste utilisable de manière permanente.

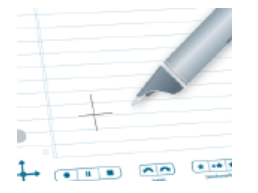

Le smartpen affiche le **Menu principal** si Nav Plus a été correctement dessiné.

#### <span id="page-34-0"></span>**À PROPOS DE LA FONCTION DE DÉFILEMENT FLICK AND SCRUB**

Cette fonction permet un défilement rapide des éléments des menus et des textes affichés sur l'écran du smartpen. Elle s'avère utile lorsqu'une application présente des textes dont la longueur est supérieure à la capacité horizontale de l'affichage, ou lorsque plusieurs éléments, options ou menus sont disponibles verticalement.

Flick fait référence à l'action de faire glisser rapidement la mine du smartpen sur le papier avant de la lever. Le conteru affiché à l'écran défile rapidement. La vitesse de défilement correspond à la vitesse de déplacement sur le papier de la mine du smartpen au moment où vous l'avez levée.

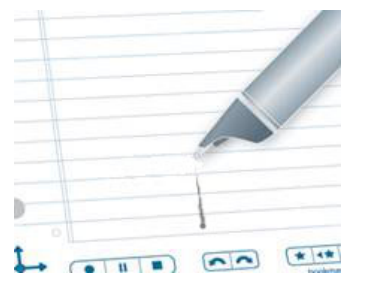

Scrub fait référence au glissement de la mine du smatpen sur le papier. Le contenu affiché à l'écran défile dans la même direction et à la même vitesse que la mine du smartpen se déplace sur le papier.

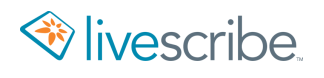

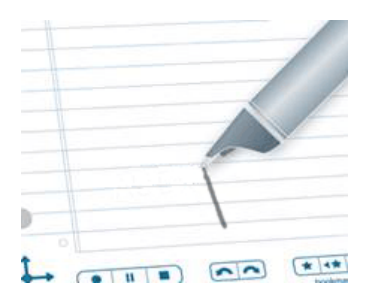

Lorsque vous utilisez la fonction de défilement Flick and Scrub, l'écran affiche différents indicateurs en fonction du sens de défilement et de la position des textes par rapport aux contenus.

Dans le cas d'une utilisation verticale de la fonction de défilement Flick and Scrub, l'indicateur se trouve à droite de l'écran. Dans cet exemple, le texte à l'écran est parmi les premiers éléments du menu actif. Par conséquent, l'indicateur de défilement vertical se trouve près du haut de l'écran.

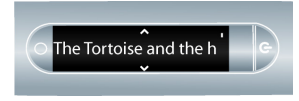

Dans le cas d'une utilisation horizontale de la fonction de défilement Flick and Scrub, l'indicateur se trouve en bas de l'écran. Dans l'exemple suivant, l'expression « there were two small children » défile à l'écran. La barre de défilement en bas de l'écran indique la position du fragment affiché actuellement dans l'expression entière. Cette première illustration montre une position proche du début de l'expression.

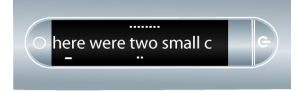

<span id="page-35-0"></span>La seconde illustration montre la barre de défilement dans une position proche du milieu de l'expression, après avoir fait défiler l'écran horizontalement.

#### **UTILISATION DE LA FONCTION DE DÉFILEMENT FLICK AND SCRUB**

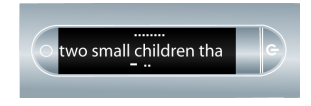

1. Accédez à un menu comportant une liste d'éléments verticaux, tel que le **Menu principal** ou l'un de ses sous-menus, par exemple **Applications** ou **Paramètres**.
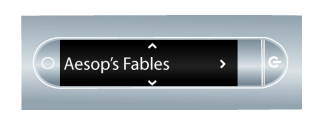

- 2. Sur un espace inutilisé de la feuille de papier, appuyez la mine du smartpen pendant une demi-seconde.
- 3. Attendez jusqu'à ce que vous entendiez un bref signal sonore, puis *sans lever la mine du smartpen*, tracez une ligne horizontale ou verticale.

À la place d'une ligne, vous pouvez également dessiner un rectangle comme zone de commande pour la finction de défilement Flick and Scrub. Le rectangle est généralement plus facile à utiliser en raison de sa surface plus large que celle d'une ligne droite.

Cette ligne devient une zone de commande de la fonction de défilement Flick and Scrub pour toutes les applications.

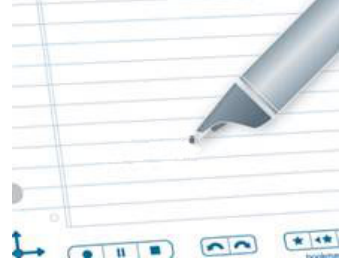

4. Déplacez la mine du smartpen sur cette zone de commande pour faire défiler le texte des applications.

Vous pouvez vous servir des deux sous-fonctions (« flick » ou « scrub ») de la fonction de défilement Flick and Scrub avec une même zone de commande. Il n'est pas récessaire de tracer une ligne distincte pour chaque sous-onction. Toutefois, vous devez utiliser deux zones de commande différentes pour le défilement horizontal et vertical.

Une fois la ligne de commande créée, vous pouvez l'utiliser à tout moment pour contrôler le défilement, tout comme vous pouvez réutiliser un Nav Plus que vous avez dessiné. Il est inutile d'appuyer à nouveau la mine du smartpen pendant une demi-seconde sur la zone de commande pour la réutiliser. Cette action ne sert que lors de la création de la zone de commande.

En fonction du sens de la ligne que vous avez tracée, le texte à l'écran défile vers le haut et le bas (pour une commande verticale), ou vers la gauche et la droite (pour une commande horizontale).

# **ASSIGNATION D'UNE COMMANDE AU DOUBLE POINTAGE SUR LE BOUTON ACCUEIL**

Par défaut, pointer une fois ou deux fois sur le bouton Accueil a le même effet. Vous pouvez cependant assigner une fonctionnalité différente au double pointage.

Vous pouvez assigner n'importe quelle application sur feuille de papier (application ne nécessitant pas de commandes pré-imprimées) ou commande rapide. Si, par exemple, vous utilisez souvent la calculatrice, vous pouvez assigner la Commande rapide de calculatrice au double pointage sur le bouton Accueil.

- 1. Pointez deux fois  $\bigoplus$  au centre de Nav Plus pour accéder au Menu principal.
- 2. Pointez sur la flèche directionnelle du bas  $\frac{1}{\phi}$  de Nav Plus pour faire défiler la liste des applications installées sur le smartpen.
- 3. Lorsque l'option Raccourcis s'affiche, pointez sur la flèche de droite  $\frac{1}{10}$  pour la sélectionner.

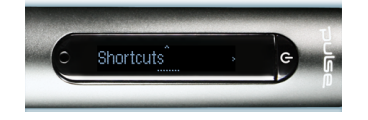

4. Pointez sur la flèche de droite  $\frac{1}{2}$  pour la sélectionner.

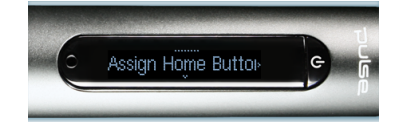

Le smartpen vous invite à indiquer une commande**.**

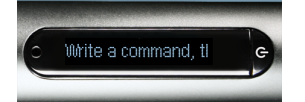

5. Écrivez le nom d'une application sur feuille de papier du smartpen ou écrivez une commande rapide. Écrivez **calc**, par exemple.

Ne pointez *pas* deux fois au centre de Nav Plus et ne tracez pas de ligne horizontale double. Écrivez uniquement les lettres composant le nom de la commande rapide.

Le smartpen affiche le nom de l'application de smartpen ou de la commande rapide et confirme ensuite la nouvelle assignation.

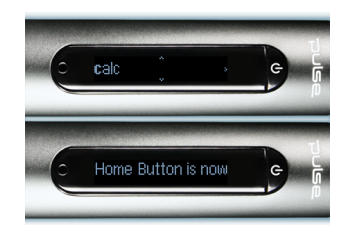

# **UTILISATION DES BOUTONS DE RACCOURCI**

Des boutons de raccourci sont présents sur certains carnets et produits papier Livescribe récents, tels que les Sticky Notes Livescribe par exemple. Ils sont numérotés de manière successive : 1, 2, 3, etc.

Vous pouvez assigner une fonctionnalité aux boutons Raccourci, de la même manière que vous pouvez en assigner une au double pointage du bouton Accueil. Assignez une application sur éuille de papier ou une commande apide à un bouton Raccourci.

- 1. Pointez deux fois au centre d'une commande Nav Plus pour accéder au Menu principal.
- 2. Pointez sur la flèche directionnelle du bas de Nav Plus pour faire défiler la liste des applications installées sur le smartpen.
- 3. Lorsque l'option **Raccourcis** s'affiche, pointez sur la flèche de droite pour la sélectionner.

Le smartpen vous invite à assigner un raccourci.

- 4. Pointez sur la flèche du bas pour afficher **Assignez le raccourci 1**.
- 5. Pointez à nouveau sur la flèche du bas pour afficher **Assignez le raccourci 2**.
- 6. Lorsque le numéro du raccourci à attribuer s'affiche, pointez sur la flèche de droite.

Le smartpen vous invite à indiquer une commande.

7. Écrivez le nom d'une application sur feuille de papier du smartpen ou écrivez une commande rapide. Écrivez **calc**, par exemple.

Ne pointez *pas* deux fois au centre de Nav Plus et ne tracez pas de ligne horizontale double. Écrivez uniquement les lettres composant le nom de la commande rapide.

Par exemple, il affiche la commande rapide Calc et fait ensuite défiler le message suivant à l'écran : **Le raccourci 1 est maintenant assigné à [calc]**

Le smartpen affiche le nom de l'application de smartpen ou de la commande rapide et confirme ensuite la nouvelle assignation.

#### POINTAGE SUR UN BOUTON DE RACCOURCI NON ASSIGNÉ

Contrairement au bouton Accueil, les boutons Raccourci ne disposent d'aucune assignation par défaut. Si vous pointez sur un bouton de raccourci non assigné, le smartpen vous invite à assigner une commande au raccourci.

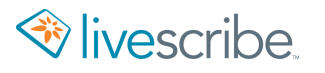

Ú

**Astuce** Si vous pointez par inadvertance sur un bouton Raccourci non assigné et si vous ne souhaitez pas définir d'assignation, pointez sur une page de papier tramé Livescribe.

# **ENREGISTREMENT DE DONNÉES AUDIO SUR UN SMARTPEN**

L'enregistrement de données audio au cours de la prise de notes est l'une des principales fonctions du smartpen Livescribe. Vous avez également la possibilité d'effectuer un enregistrement audio sans prendre de notes.

# **DÉMARRAGE D'UN ENREGISTREMENT À L'AIDE DU BOUTON D'ENREGISTREMENT**

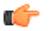

**Important** N'enregistrez jamais sans autorisation. En utilisant les produits et services Livescribe, vous acceptez de vous conformer à la législation relative aux enregistrements.

- 1. Pointez sur le bouton d'enregistrement  $\bullet$ .
- 2. Le smartpen démarre l'enregistrement et affiche un minuteur à l'écran.

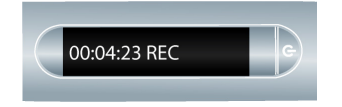

Une fois un enregistrement démarré, vous pouvez utiliser d'autres applications du smartpen, comme la calculatrice. Une icône clignotante d'enregistrement s'affiche dans le coin inférieur droit de l'écran pour indiquer qu'un enregistrement est en cours.

# **DÉMARRAGE D'UN ENREGISTREMENT À L'AIDE DU BOUTON DE MISE SOUS TENSION/HORS TENSION DU SMARTPEN**

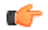

**Important** N'enregistrez jamais sans autorisation. En utilisant les produits et services Livescribe, vous acceptez de vous conformer à la législation relative aux enregistrements.

- 1. Appuyez sur le bouton de Mise sous tension/hors tension pour démarrer le smartpen.
- 2. Appuyez sur le bouton de mise sous tension/hors tension et maintenez-le enfoncé pendant environ cinq secondes jusqu'à ce que l'écran indique que l'enregistrement a commencé.

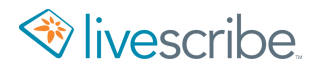

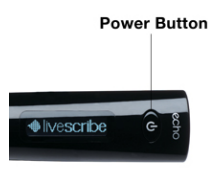

Si le smartpen est hors tension, appuyez sur le bouton de mise sous tension/hors tension et maintenez-le enfoncé pendant la séquence de démarrage, jusqu'à ce que le mot « REC » s'affiche à l'écran. Si vous prenez des notes sur du papier Livescribe après avoir démarré un enregistrement avec la fonction d'enregistrement rapide, le smartpen associe vos notes manuscrites et les données audio.

## **DÉMARRAGE D'UN ENREGISTREMENT AVEC NAV PLUS**

Utilisez Nav Plus pour démarrer un enregistrement.

- 1. Pointez deux fois  $\hat{\varphi}$  au centre de Nav Plus pour accéder au Menu principal.
- 2. Pointez sur la flèche du bas  $\frac{1}{\phi}$  jusqu'à ce que Paper Replay s'affiche.

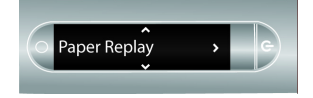

3. Pointez sur la flèche de droite  $-\frac{1}{2}$  pour accéder au menu de l'application Paper Replay.

L'option Enregistrer une nouvelle session s'affiche.

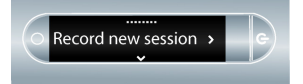

4. Pointez sur la flèche de droite  $-\frac{1}{2}$  pour sélectionner l'option.

L'écran indique que l'enregistrement a commencé.

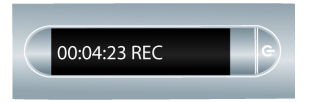

Au cours de l'enregistrement avec Paper Replay, vous pouvez utiliser le Nav Plus pour exécuter les fonctionnalités habituelles (défilement des menus ou démarrage des applications).

# **ARRÊT D'UN ENREGISTREMENT**

L'enregistrement ou la lecture de données audio peut être arrêté de différentes manières.

- Pointez sur le bouton **Stop** (Arrêt) **dans** votre carnet Livescribe.
- **•** Mettez le smartpen hors tension.
- **•** Utilisez Nav Plus.
- 1. Pendant l'enregistrement, pointez  $\leftrightarrow$  au centre de Nav Plus.

Le smartpen affiche alors **Arrêter la session**. L'enregistrement continue et l'indicateur d'enregistrement en arrère-plan (point rouge clignotant) est affich à l'écran.

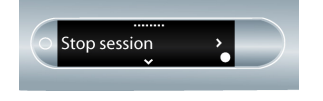

2. Pointez sur la flèche de droite  $\frac{1}{2}$  pour arrêter l'enregistrement.

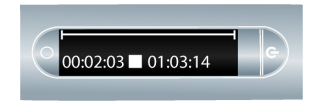

## **MISE EN PAUSE ET REPRISE D'UN ENREGISTREMENT**

1. Pointez sur le bouton Pause (Pause)  $\|\cdot\|$  pour mettre en pause un enregistrement.

Le smartpen affiche alors une icône de pause à l'écran.

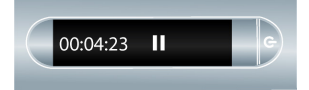

2. Pointez à nouveau sur le bouton Pause pour reprendre l'enregistrement.

Lorsque l'enregistrement est mis en pause, le smartpen continue de capturer les notes que vous écrivez. Toutes les notes rédigées à partir du début de la pause, et avant la reprise de l'enregistrement, sont associées aux données audio en cours avant que vous n'appuyiez sur le bouton Pause.

La mise en pause et la reprise de l'enregistrement ne créent pas de sessions distinctes. La session reste en effet identique dans ce cas. Des sessions distinctes sont cependant créées lorsque vous démarrez et arrêtez l'enregistrement.

# **POURSUITE DE L'ENREGISTREMENT PENDANT L'EXÉCUTION D'AUTRES APPLICATIONS**

Vous pouvez démarrer et exécuter une autre application du smartpen (comme la calculatrice) pendant que l'application Paper Replay continue à enregistrer les données audio en arrière-plan. Toutefois le smartpen n'associe pas les notes aux données quand l'autre application est en cours d'exécution. Cela s'explique par le fait que les données fournies par le smartpen (écriture manuscrite et autres tracés) sont envoyées à la nouvelle application. Cette dernière est activée en premier plan et prend le contrôle de l'écran et de la sortie audio.

Si vous souhaitez arrêter ou interrompre l'enregistrement, ou y ajouter de nouxeaux signets, vous devez rétablir Paper Replay en tant qu'application principale. L'application Paper Replay peut être réactivée de différentes manières :

- **•** Pointez sur une commande Paper Replay imprimée ou sur l'une de vos notes manuscrites Paper Replay.
- **•** Effectuez une action qui en temps normal permet de lancer Paper Replay. Par exemple, pointez sur une zone associée à une session ou lancez l'application Paper Replay à l'aide de Nav Plus.
- **•** Ne pointez pas et n'écrivez rien pendant cinq secondes.

Un point clignotant dans le coin inférieur droit de l'écran du smartpen indique qu'un enregistrement est en cours.

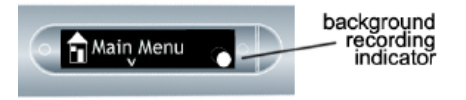

Λ

**Avertissement** La mise hors tension du smartpen ou le fait de le placer sur son support met fin à l'enregistrement.

# **ENREGISTREMENT D'UNE SESSION SANS PAPIER**

Si vous souhaitez enregistrer des données audio mais ne pouvez pas ou ne souhaitez pas écrire sur du papier Livescribe, vous pouvez créer des données audio sans papier. Cette méthode revient à utiliser le smartpen uniquement en tant qu'enregistreur audio.

Œ

**Remarque** Lorsque vous enregistrez une session sans papier, vous pouvez à tout moment associer l'enregistrement à des notes manuscrites en écrivant sur le papier Livescribe. La session sans papier est alors associée à vos notes et ne sera plus sans papier.

De même, si vous avez précédemment enregistré une session sans papier, vous pouvez l'écouter et commencer à rédiger dans votre carnet Livescribe. La session sans papier est alors associée à vos notes et ne sera plus sans papier.

Pour créer une session sans papier, commencez à enregistrer les données audio sans prendre de notes. Vous pouvez lancer une session sans papier de plusieurs manières :

- **•** En pointant sur le bouton Record (Enregistrer) de votre carnet Livescribe
- **•** À l'aide de la fonction Enregistrement rapide
- **•** À l'aide de Nav Plus

La nouvelle session sans papier apparaît dans la liste des sessions Paper Replay.

Pour lire une session sans papier, utilisez Nav Plus pour parcourir les sessions Paper Replay. Votre smartpen indique une session sans papier en affichant un astérisque (\*) en regard du nom du fichier dans la liste des sessions.

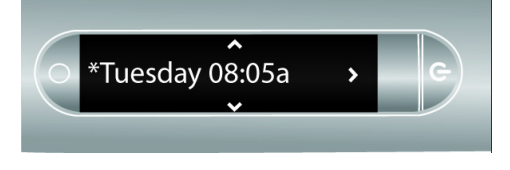

œ

**Remarque** Si l'enregistrement de la session sans papier est la demière action accomplie avec le smartpen, vous pouvez y accéder en pointant sur le 0 % affiché au niveau de la barre de progression papier.

# **AJOUT D'UN SIGNET AUDIO LORS DE L'ENREGISTREMENT**

Les signets vous permettent de marquer une section de fichier audio pour  $y$  reenir ultérieurement de façon facile et rapide. Vous pouvez ajouter des signets pendant l'enregistrement ou plus tard lorsque vous l'écouterez. Seuls certains carnets Livescribe contiennent la commande de création de signets.

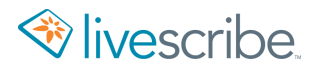

• Pointez sur le bouton Bookmark (Signet) **containt la pendant l'enregistrement ou la** lecture. Un signet est alors inséré à cet emplacement précis dans le fichier audio.

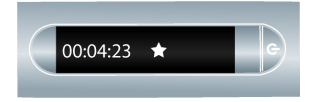

# **SUPPRESSION D'UN ENREGISTREMENT AUDIO SUR UN SMARTPEN**

Si vous souhaitez supprimer des sessions du smartpen, pour quelque raison que ce soit (pour libérer de la mémoire, par exemple), nous vous recommandons de transférer vos notes vers Echo Desktop avant de supprimer les anciennes sessions Paper Replay du smartpen.

Lorsque vous supprimez une session du smartpen, les notes manuscrites liées au fichier ne permettront plus de lire les données audio Paper Replay qui lui sont associées. Toutefois, si vous avez transféré vos notes vers Echo Desktop, vous pouvez continuer à les lire sur votre ordinateur.

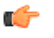

**Remarque** Vous ne pouvez pas récupérer une session si celle-ci a été supprimée à la fois du smartpen et d'Echo Desktop. La suppression de sessions n'a aucune incidence sur les notes du smatpen. Elles y demeurent jusqu'à l'archivage du carnet.

Il existe plusieurs manières de supprimer les sessions Paper Replay du smartpen :

- **•** Suppression de la session du smartpen dans Echo Desktop.
- **•** Archivage des produits papier. Cette action supprime toutes les sessions Paper Replay du smartpen pour ce produit papier.
- **•** Utilisation du Menu principal du smartpen.
- Utilisation du *accourci Supprimer la session en cours pour supprimer la demière* session consultée.

#### SUPPRESSION D'UN ENREGISTREMENT AUDIO À L'AIDE DE NAV PLUS

1. Pointez deux fois  $\hat{\Phi}$  au centre de Nav Plus pour accéder au Menu principal.

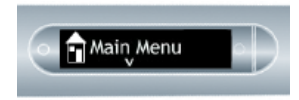

2. Pointez sur la flèche du bas  $\frac{1}{\phi}$  pour faire défiler les applications du smartpen et afficher Paper Replay.

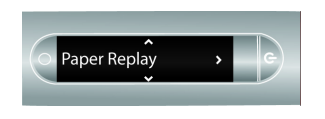

- 3. Pointez sur la flèche de droite  $\frac{1}{2}$  pour démarrer l'application Paper Replay.
- 4. Pointez sur la flèche du bas  $\frac{1}{\sqrt{2}}$  pour rechercher l'option Supprimer la session dans le menu.

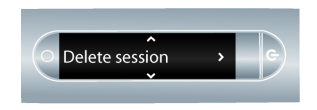

- 5. Pointez sur la flèche de droite  $-\frac{1}{2}$  pour parcourir la liste des sessions.
- 6. Pointez sur la flèche du bas  $\frac{1}{\Phi}$  pour faire défiler la liste des sessions.

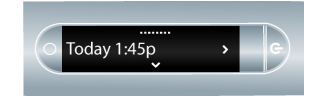

7. Repérez la session à supprimer et pointez sur la flèche de droite  $\frac{1}{2}$  pour la sélectionner.

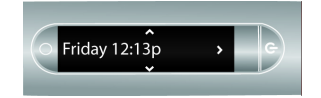

8. Pointez à nouveau sur la flèche de droite  $\frac{1}{2}$  pour confirmer la suppression.

L'écran du smartpen affiche la confirmation de la suppression de la session.

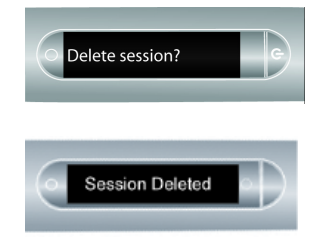

### SUPPRESSION DE L'ENREGISTREMENT AUDIO EN COURS À L'AIDE D'UN RACCOURCI

Vous pouvez utiliser un raccourci pour supprimer la session en cours. Dans ce contexte, la session en cours est la dernière session consultée. Il s'agit de la dernière session lue ou enregistrée.

- 1. Pointez la mine du smartpen sur l'un des boutons **Stop** (Arrêt) Paper Replay et maintenez la pression durant trois secondes. Le smartpen vous invite à pointer à nouveau pour supprimer la session en cours.
- 2. Pointez à nouveau sur **Stop** (Arrêt) pour confirmer la suppression.

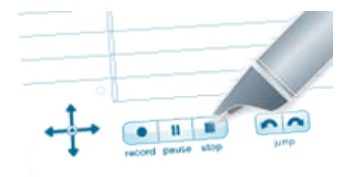

# **CONFIGURATION DES PARAMÈTRES D'ENREGISTREMENT AUDIO**

#### DÉFINITION DE LA QUALITÉ D'ENREGISTREMENT AUDIO DANS LE MENU PARAMÈTRES

Le paramètre **Qualité d'enregistrement** permet de configurer la qualité des enregistrements audio.

- **• Élevée** : enregistre au niveau de qualité audio le plus élevé. Cette option est celle qui nécessite l'espace de stockage le plus important. Elle est idéale pour les environnements très vastes ou dans les cas exigeant la meilleure qualité d'enregistrement.
- **• Moyenne** : la qualité audio par défaut.
- **• Basse** : enregistre au niveau de qualité audio le plus bas. Cette option préserve la mémoire et utilise le moins d'espace possible. Elle est idéale pour la dictée et les environnements d'enregistrement réduits, plus calmes.
- 1. Depuis le menu **Paramètres**, sélectionnez l'option **Qualité d'enregistrement**.
- 2. Sélectionnez **Élevée**, **Moyenne** ou **Basse**.

Vous ne pouvez pas modifier la qualité audio en cours d'enregistrement. Sélectionnez donc toujours la qualité audio adéquate avant de commencer un enregistrement.

### AFFICHAGE DE LA QUALITÉ D'ENREGISTREMENT AUDIO À L'AIDE DU BOUTON AUDIO SETTINGS (PARAMÈTRES AUDIO)

Pointez sur le bouton **Audio Settings** (Paramètres audio)  $\left( \bigotimes$  situé sur la couverture intérieure de votre carnet Livescribe. audio settings

Le smartpen affiche ses paramètres audio, y compris la qualité audio.

#### DÉFINITION DE LA SENSIBILITÉ DU MICROPHONE DANS LE MENU PARAMÈTRES

Vous pouvez configurer la **Sensibilité du microphone** du smartpen pour différentes situations d'enregistrement.

- Salle de conférence : configure la sensibilité du micro pour des enironnements calmes, dans lesquels le locuteur est proche du micro. Cette option est idéale pour la dictée, les bureaux ou les petites salles de conférence.
- **• Amphithéâtre** : configure le microphone de façon à pouvoir capter des sons dans un espace ouvert plus important. Cette option est idéale pour les grandes salles dans lesquelles le locuteur estéloigné du microphone du smatpen. Nous recommandons également l'utilisation des écouteurs enregistreurs 3D pour l'enregistrement dans ce type d'environnement.
- **• Automatique** : paramètre par défaut qui définit automatiquement la sensibilité du microphone selon le niveau sonore de votre environnement.

**Remarque** Vous ne pouvez pas modifier la **Sensibilité du microphone** en cours d'enregistrement. Configurez toujours le microphone de manière adéquate avant de commencer un enregistrement. Le microphone utilise le dernier paramètre défini.

- 1. Depuis le menu **Paramètres**, sélectionnez l'option **Sensibilité du microphone**.
- 2. Sélectionnez **Salle de conférence**, **Amphithéâtre** ou **Automatique**.

#### AFFICHAGE DE LA SENSIBILITÉ DU MICROPHONE À L'AIDE DU BOUTON AUDIO SETTINGS (PARAMÈTRES AUDIO)

Il est possible d'afficher la **Sensibilité du microphone** du smartpen.

Pointez sur le bouton**Audio settings** (Paramètres audio) **[84]** à l'intérieur de la couverture de votre carnet Livescribe.

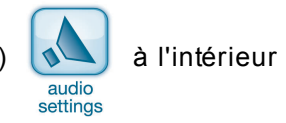

Œ

Le smartpen affiche alors ses paramètres audio, y compris la sensibilité du microphone.

#### AFFICHAGE DES PARAMÈTRES AUDIO À L'AIDE DU RACCOURCI AUDIO

Vous pouvez afficher l'ensemble des paramètres audio définis sur un smartpen en utilisant le raccourci Audio :

1. Pointez deux fois  $\stackrel{\bullet}{\bullet}$  au centre de Nav Plus.

Le smartpen affiche alors l'indicateur de raccourci dans le **Menu principal**. Il attend maintenant que vous écriviez un raccourci.

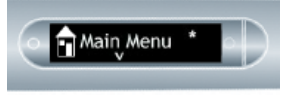

2. Dans un délai de trois secondes, écrivez le mot « audio ».

Le smartpen affiche la premère commande correspondantà ce que vous avez écrit en faisant appel à sa fonction de texte prédictif. Dans cet exemple, audio s'affiche dès que vous écrivez la lettre « a ». Dès que vous voyez le nom de la commande que vous souhaitez utiliser s'afficher à l'écran, vous pouvez arrêter d'écrire.

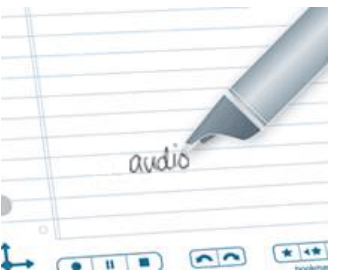

3. Pointez sur la flèche de droite  $\frac{1}{2}$  de Nav Plus ou pointez deux fois *sur n'importe quelle page de papier Livescribe*.

Lorsque vous créez un raccourci, celui-ci devient un bouton actif sur lequel vous pouvez pointer pour exécuter à nouveau l'application ou la commande. Il en va de même pour les raccourcis de ligne de démarrage que vous créez.

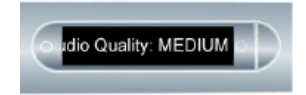

Le smartpen affiche alors l'état des paramètres audio.

# **LECTURE DE DONNÉES AUDIO SUR LE SMARTPEN**

Une fois que vous avez réalisé un enregistrement audio à l'aide du smartpen, vous pouvez le lire de différentes manières.

## **LECTURE D'UNE SESSION EN POINTANT SUR LES NOTES**

Au cours de l'enregistrement d'une session Paper Replay, les notes et données audio sont associées et synchronisées.

Pointez sur les notes pour lancer la lecture des données audio associées. Les données audio sont lues à partir de l'emplacement dans vos notes où un enregistrement audio a été réalisé.

Pendant la lecture, le smartpen affiche la position dans l'enregistrement et le temps restant à écouter.

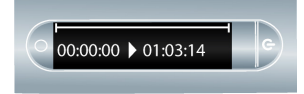

œ

**Astuce** Au fil de l'enregistrement, n'oubliez pas d'écrire quelques notes sur votre carnet afin de pouvoir lancer la lecture des données audio en pointant sur ces notes Dans le cas contraire, la session créée est une session sans papier.

# **LECTURE D'UNE SESSION À L'AIDE DES BOUTONS DE LECTURE**

Pointez sur les boutons de lecture imprimés sur le carnet Livescribe pour accéder à la dernière session enregistrée ou lue. En raison de contraintes de format et de dimensions, certains carnets Livescribe ne contiennent pas l'ensemble des commandes énumérées ci-dessous.

- **•** Jump forward/back (Avance/recul rapide)  $\sqrt{2}$
- **•** Position bar (Barre de progression)

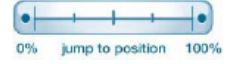

**•** Bookmark (Signet) \* +\* \*\*

Œ

Les commandes de lecture Paper Replay telles que Jump (Avance/recul), Position bar (Barre de progression) et Bookmark (Signet) fonctionnent au sein d'une session Paper Replay unique. Vous pouvez utiliser la commande Jump (Avance/recul) ou la lecture rapide pour une seule session Paper Replay à la fois.

> **Astuce** Lorsque vous pointez sur les commandes de lecture avant de pointer sur une note manuscrite sur une page, vous lancez la lecture des dernières données audio que vous avez écoutées quelle que soit la page associée à ces notes ou à cet enregistrement. Cette fonctionnalité vous permet de réécouter rapidement les données audio les plus récentes, même si vous avez oublié de prendre des notes manuscrites pour les y associer.

# **LECTURE D'UNE SESSION À L'AIDE DU RACCOURCI JOUER**

Le raccourci Jouer permet d'afficher rapidement le premier élément de la liste des sessions.

1. Pointez deux fois  $\stackrel{\bullet}{\bullet}$  au centre de Nav Plus.

Le smartpen affiche alors l'indicateur de raccourci (un astérisque) dans le **Menu principal**. Il attend maintenant que vous écriviez un raccourci.

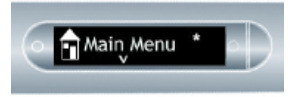

2. Dans un délai de trois secondes, écrivez le mot « jouer ».

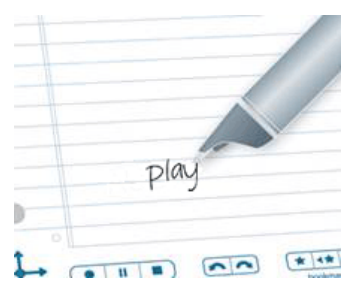

Le smartpen affiche la premère commande correspondantà ce que vous avez écrit en faisant appel à sa fonction de texte prédictif. Dans cet exemple, « **jouer** » s'affiche dès que avez écrit la lettre « j ». Dès que vous voyez le nom de la commande que vous souhaitez utiliser s'afficher à l'écran, vous pouvez arrêter d'écrire.

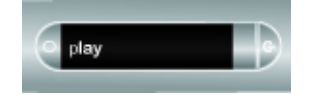

- 3. Pointez sur la flèche de droite  $-\frac{1}{2}$  de Nav Plus ou pointez deux bis *dans votre carnet Livescribe*.
- 4. Le smartpen affiche alors le premier élément de la liste Jouer la session.

Pointez sur la flèche du bas  $\frac{1}{4}$  du Nav Plus pour faire défiler les sessions,

puis pointez sur la flèche de droite  $-\frac{1}{2}$  pour démarrer la lecture.

Lorsque vous créez un raccourci, celui-ci devient un bouton actif sur lequel vous pouvez pointer pour exécuter à nouveau l'application ou la commande. Il en va de même pour les raccourcis de ligne de démarrage que vous créez.

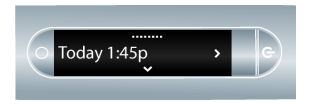

### **LECTURE D'UNE SESSION EN UTILISANT NAV PLUS**

Utilisez Nav Plus pour naviguer dans une liste de sessions audio et choisir le fichier audio selon son horodatage.

- 1. Pointez deux fois  $\bigoplus$  au centre de Nav Plus pour accéder au Menu principal.
- 2. Pointez sur la flèche du bas  $\frac{1}{6}$  jusqu'à ce que **Paper Replay** apparaisse.

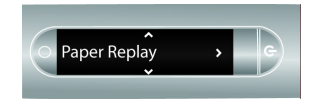

3. Pointez sur la flèche de droite  $-\frac{1}{2}$  pour sélectionner le menu de l'application Paper Replay. Le premier choix de la liste est Enregistrer une nouvelle session.

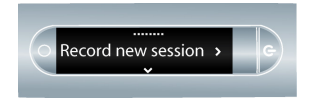

4. Pointez sur la flèche du bas  $\frac{1}{6}$  pour rechercher Jouer la session.

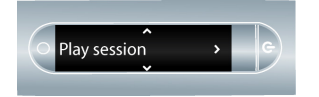

5. Pointez sur la flèche de droite  $-\frac{1}{2}$  pour afficher la liste des sessions classées selon leur horodatage.

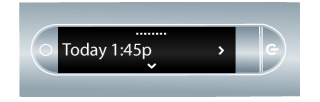

6. Pointez sur la flèche du bas  $\frac{1}{\sqrt{6}}$  pour faire défiler la liste des sessions.

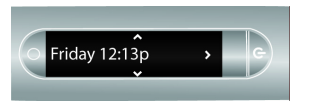

7. Pointez sur la flèche de droite  $\frac{1}{2}$  pour sélectionner la session à écouter. La lecture de la session commence.

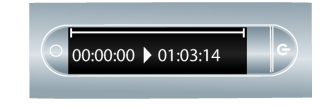

# **ARRÊT DE LA LECTURE AUDIO**

La lecture de données audio peut être arrêtée de différentes manières.

- Pointez sur le bouton **Stop** (Arrêt) **dans** votre carnet Livescribe.
- **•** Mettez le smartpen hors tension.
- **•** Utilisez Nav Plus.
- 1. Pendant la lecture, pointez  $\leftrightarrow$  au centre de Nav Plus. Le smartpen affiche alors **Arrêter la session**.
- 
- 2. Pointez sur la flèche de droite  $\frac{1}{2}$ o pour arrêter la lecture.

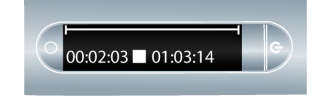

# **MISE EN PAUSE ET REPRISE DE LA LECTURE AUDIO**

1. Pointez sur le bouton Pause **II** pour mettre en pause la lecture des donées audio.

Le smartpen affiche alors une icône de pause à l'écran.

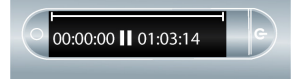

2. Pointez à nouveau sur le bouton Pause pour reprendre la lecture.

Lorsque la lecture est mise en pause, le smartpen continue de capturer les notes que vous écrivez. Toutes les notes rédigées à partir du début de la pause, et avant la reprise de la lecture, sont associées aux données audio en cours avant que vous n'appuyiez sur le bouton Pause. Le processus d'ajout et d'association des notes au cours de la lecture des données audio est appelé annotation.

# **CONTRÔLE DE LA LECTURE AUDIO**

Il existe plusieurs méthodes permettant de gérer la lecture des données audio sur le smartpen et de rechercher rapidement une partie du fichier audio. Toutes les commandes ci-après figurent dans le bas de chaque page du carnet.

#### MODIFICATION DU VOLUME SONORE

Utilisez les boutons de églage du volume  $\blacktriangle \blacktriangledown \textcircled{a}$  pour augmenter, diminuer ou désactiver le son. Si vous avez désactivé le son, réactivez-le en pointant à nouveau sur le bouton du mode silencieux.

#### AVANCE/RECUL RAPIDE

Vous pouvez avancer ou reculer par tranche de 10 secondes dans un fichier audio en pointant sur ces commandes  $\left\lfloor \cdot \right\rfloor$ .

#### AVANCE/RECUL RAPIDE

Pointez sur le bouton Jump back (Recul rapide) ou Jump forward (Avance rapide) **on** et maintenez-le enfoncé pour progresser rapidement sans discontinuer dans un fichier audio. Plus vous maintenez le bouton enfoncé, plus la vitesse de progression augmente.

#### ACCÈS DIRECT À UNE POSITION

Pour accéder rapidement au début, à la fin ou à n'importe quelle position au sein d'une session audio, utilisez la barre Jump to Position (Accéder à).

- 1. Pointez sur une position dans la barre pour atteindre l'emplacement correspondant dans le fichier audio.
- 2. Pointez sur le bouton 0 % pour accéder directement au début de la session audio en cours.

#### MODIFICATION DE LA VITESSE DE LECTURE

Pour accélérer ou ralentir l'écoute d'une session ou d'un fichier audio afin de réécouter un passage particulier, utilisez les commandes Vitesse de lecture  $\overline{(-,-)}$ 

**•** Pour ralentir la vitesse de lecture normale du fichier audio, pointez sur le

bouton  $\left\lfloor -\right\rfloor$ . Pointez à plusieurs reprises pour continuer à ralentir la vitesse d'écoute.

**•** Pour augmenter la vitesse de lecture normale du fichier audio, pointez sur le bouton  $\Box$ . Pointez à plusieurs reprises pour continuer à augmenter la vitesse  $d'$ écoute.

**•** Pour revenir à la vitesse de lecture normale, la vitesse de l'enregistrement

initial des données audio, pointez sur le bouton  $\bullet$ .

Les données audio ralenties ou accélérées ne sont plus en mode stéréo. Le fichier audio est diffusé en mode mono jusqu'à ce qu'il revienne à la vitesse de lecture normale.

# **DÉFINITION D'UN SIGNET AUDIO AU COURS DE LA LECTURE**

Les signets vous permettent de marquer une section de fichier audio pour y reenir ultérieurement de façon facile et rapide. Vous pouvez ajouter des signets pendant l'enregistrement ou plus tard lorsque vous l'écouterez.

• Pointez sur le bouton Signet  $\leftrightarrow$  pendant l'enregistrement ou la lecture. Un signet est alors inséré à cet emplacement précis dans le fichier audio.

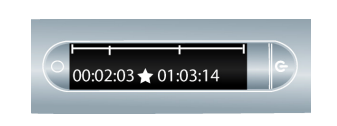

#### VÉRIFICATION DES SIGNETS

**•** Après avoir ajouté des signets à une session audio, vous pouvez naviguer de

l'un à l'autre à l'aide des boutons Signet précédent « et Signet suivant ».

• Au cours de la lecture l'écran du smartpen affiche les signets de la chronologie de l'enregistrement.

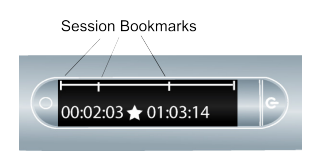

# **LECTURE DE DONNÉES AUDIO À L'AIDE DE NAV PLUS**

- 1. Pointez deux fois  $\cdot \bullet$  au centre de Nav Plus pour accéder au **Menu principal**.
- 2. Pointez sur la flèche du bas  $\frac{1}{6}$  pour faire défiler les applications du smartpen et afficher Paper Replay.

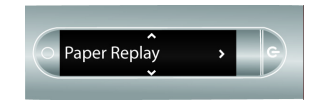

3. Pointez sur la flèche de droite  $-\frac{1}{2}$  pour accéder au menu de l'application Paper Replay. Enregistrer une nouvelle session est la première option qui s'affiche.

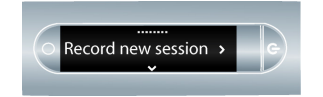

4. Pointez sur la flèche du bas  $\frac{1}{\Phi}$  pour faire défiler le menu jusqu'à Jouer la session.

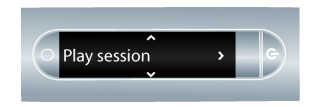

- 5. Pointez sur la flèche de droite  $-\frac{1}{2}$  pour parcourir la liste des sessions.
- 6. Pointez sur la flèche du bas  $\frac{1}{\theta}$  pour faire défiler la liste des sessions.

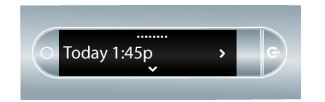

Le smartpen numérique affiche les sessions Paper Replay en commençant par les plus récentes, les sessions sans papier figurant avant les sessions normales.

7. Pointez sur la flèche de droite  $-\frac{1}{2}$  pour choisir la session que vous désirez lire.

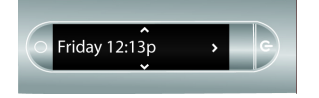

# **PROTECTION PAR MOT DE PASSE PAPER REPLAY D'UN ENREGISTREMENT AUDIO**

La fonction **Mot de passe Paper Replay** permet de définir un mot de passe pour les enregistrements audio du smartpen. La définition d'un mot de passe empêche d'autres personnes d'écouter vos données audio enregistrées. La lecture des données audio est alors impossible sans la saisie du mot de passe. Le mot de passe est un nombre à quatre chiffres.

- 1. Dans le **Menu principal**, pointez sur la flèche du bas  $\frac{1}{\phi}$  pour rechercher Paper Replay.
- 2. Pointez sur la flèche de droite  $\frac{1}{2}$  pour démarrer l'application Paper Replay.
- 3. Pointez sur la fèche du bas  $\frac{1}{6}$  pour rechercher **Protection par mot de passe**.
- 4. Pointez sur la flèche de droite  $-\frac{1}{2}$  pour définir le mot de passe.

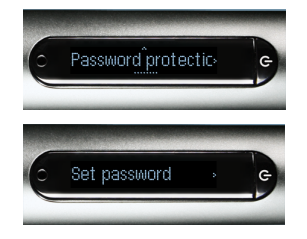

5. Écrivez les quatre chiffres choisis pour otre mot de passe sur otre bloc-notes.

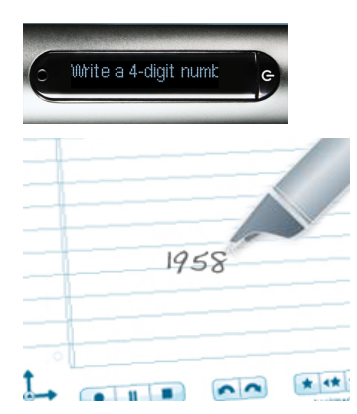

Pour dissimuler votre mot de passe écrit, Livescribe recommande d'utiliser l'une des méthodes suivantes :

- **•** Écrivez les chiffres dans un ordre différent, par exemple à l'envers.
- **•** Écrivez les chiffres à différents endroits sur la page.
- **•** Après écriture et confirmation de votre mot de passe, écrivez d'autres chiffres par-dessus les chiffres du mot de passe pour le dissimuler.
- 6. Lorsque vous avez terminé d'entrer votre mot de passe, pointez sur la flèche

de droite  $\frac{1}{2}$  de Nav Plus. Le smartpen confirme alors la définition du mot de passe.

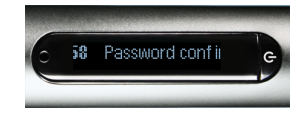

Après avoir défini votre mot de passe, le smartpen vous invite à l'entrer à chaque nouvelle tentative de lecture d'une session.

7. Pour écouter vos sessions, écrivez votre mot de passe sur votre papier Livescribe lorsque le smartpen vous y invite. Le smartpen confirme que votre mot de passe est exact.

#### ANNULATION DU MOT DE PASSE PAPER REPLAY

1. Utilisez Nav Plus pour accéder à **Paper Replay** > **Protection par mot de passe** > **Supprimer le mot de passe**.

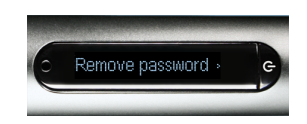

- 2. Pointez sur la flèche de droite  $\frac{1}{2}$  de Nav Plus pour supprimer le mot de passe et annuler la protection par mot de passe.
- 3. Lorsque vous y êtes invité, écrivez le mot de passe actuel à supprimer.

Les mots de passe ne sont pas enregistrés lorsque la protection par mot de passe est désactivée. Le mot de passe précédent est effacé définitivement. Lorsque vous réactivez la protection par mot de passe vous devez paramétrer un nouveau mot de passe. Vous pouvez réutiliser les mots de passe. Ils ne font pas l'objet d'un suivi d'utilisation.

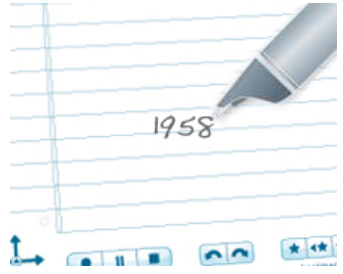

4. Le smartpen confirme l'annulation de votre mot de passe.

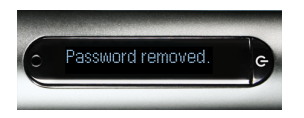

Vous pouvez également annuler la protection par mot de passe et supprimer le mot de passe Paper Replay en utilisant Echo Desktop. Cette fonctionnalité est utile si vous oubliez votre mot de passe et si vous souhaitez accéder à nouveau aux sessions Paper Replay. L'application Echo Desktop que vous utilisez pour annuler le mot de passe doit être enregistrée sur le compte sur lequel votre smartpen est enregistré. Vous devez également placer le smartpen sur son support pour supprimer le mot de passe.

# **CONFIGURATION DES PARAMÈTRES DE LECTURE AUDIO**

### ACTIVATION OU DÉSACTIVATION DE LA LATENCE DE LECTURE DEPUIS LE MENU PARAMÈTRES

Il existe un décalage naturel entre le moment où vous entendez un élément de discours que vous jugez important et celui où vous commencez à écrire. De façon à tenir compte de ce décalage naturel, la lecture des données audio est décalée vers l'arrière de cinq secondes par rapport au moment où les notes ont été écrites. Cette fonctionnalité est appelée Latence de lecture Vous pouvez choisir de l'activer ou de la désactiver.

- 1. Depuis le menu **Paramètres**, sélectionnez l'option **Latence de lecture**.
- 2. Sélectionnez **Activer** ou **Désactiver**.

### AFFICHAGE DE LA LATENCE DE LECTURE À L'AIDE DU BOUTON AUDIO SETTINGS (PARAMÈTRES AUDIO)

La **Latence de lecture** est une fonction qui lit les données audio en respectant un décalage *vers l'arrière* de cinq secondes par rapport au moment où les notes ont été écrites. Vous pouvez afficher l'état d'activation de ce paramètre (il est activé par défaut).

1. Pour afficher la latence de lecture actuelle, pointez sur le bouton **Audio**

**Settings** (Paramètres audio) situé sur la couverture intérieure du camet.

2. Le smartpen affiche alors ses paramètres audio, y compris l'état d'activation de la latence de lecture.

# **CALCULS MATHÉMATIQUES**

Le smartpen peut servir à effectuer des calculs.

Œ

# **UTILISATION DU RACCOURCI CALC**

Raccourci **Calc** utilisé pour effectuer des calculs de base.

Lorsque vous utilisez Calc, respectez les instructions suivantes :

- **•** Les nombres peuvent comporter jusqu'à 12 caractères, en comptant le séparateur décimal.
- **•** Les opérateurs utilisables sont +, -, ×, \*, / et ÷.
- **•** Un double pointage correspond au signe =. Par exemple, 52 14 suivi par un double pointage revient à écrire =.

Remarque Si le calcul est trop long pouêtre affiché entièrement, le début défile hors de l'écran par la gauche à mesure que de nouveaux caractères sont ajoutés à droite.

1. Pointez deux fois  $\overset{\bullet}{\Leftrightarrow}$  au centre de Nav Plus. Le double pointage correspond à deux pointages se succédant rapidement.

Le smartpen affiche alors l'indicateur de raccourci (un astérisque) dans le **Menu principal**. Il attend maintenant que vous écriviez un raccourci.

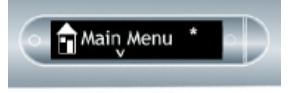

2. Dans un délai de trois secondes, écrivez le mot « calc ».

Le smartpen affiche la premère commande correspondantà ce que vous avez écrit en faisant appel à sa fonction de texte prédictif. Dans cet exemple, calc s'affiche dès que vous écrivez la lettre « c ». Dès que vous voyez le nom de la commande que vous souhaitez utiliser s'afficher à l'écran, vous pouvez arrêter d'écrire.

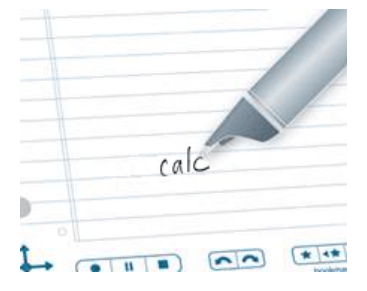

3. Pointez sur la flèche de droite  $\frac{1}{2}$  de Nav Plus ou pointez deux bis *sur la page de papier tramé Livescribe* pour lancer le raccourci.

Le smartpen vous invite à écrire un calcul.

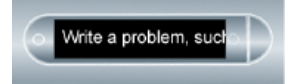

4. Écrivez un calcul simple, par exemple  $51 \times 3 =$ 

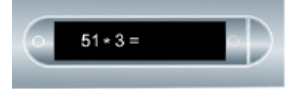

Le smartpen affiche alors le résultat.

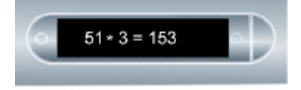

Lorsque vous créez un raccourci, celui-ci devient un bouton actif sur lequel vous pouvez pointer pour exécuter à nouveau l'application ou la commande. Il en va de même pour les raccourcis de ligne de démarrage que vous créez.

# **UTILISATION DE LA CALCULATRICE**

La calculatrice située sur l'intérieur des couvertures de certains carnets Livescribe effectue des opérations mathématiques de base, et comprend de nombreuses fonctions scientifiques utiles.

Si votre carnet Livescribe présente une des calculatrices présentées ci-dessous, pointez sur les touches imprimées avec la mine du smartpen.

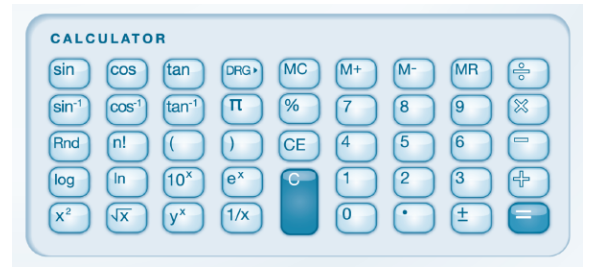

Ú

**Remarque** Vous pouvez acheter un stylet auprès de vendeurs de produits Livescribe. Servez-vous du stylet plutôt que d'une cartouche d'encre pour préserver la calculatrice des traces d'encre.

### UTILISATION D'OPÉRATIONS MATHÉMATIQUES DE BASE

La calculatrice affiche des résultats et traite des nombres n'excédant pas 11 caractères. Si un résultat compte plus de 11 chiffres, la calculatrice l'affiche en notation exponentielle. Pointez sur la touche  $\pm$  pour basculer entre les nombres négatifs et positifs. Les opérateurs mathématiques de base fonctionnent comme une calculatrice de bureau ordinaire. Pointez sur un nombre, un opérateur, un autre nombre et sur le signe égal pour afficher la réponse.

Si vous pointez sur le signe égal directement après l'opérateur, la calculatrice effectue l'opération sur le premier nombre sur lequel ous avez pointé. Par exemple, si vous pointez sur «  $6x = y$ , le résultat affiché est 36.

Si vous pointez sur plusieurs opérateurs à la suite, seul le dernier compte. Par exemple, si vous pointez sur «  $6x + 4 = x$ , Le résultat est 10. Le signe « +  $x$ remplace le signe « x ».

Si vous pointez plusieurs fois de suite sur le signe égal, le calcul précédent sera réitéré. Pointez par exemple sur «  $3 + 4 = x$  Le premier résultat est 7. Puis, 4 est ajouté à 7, ce qui donne 11.

#### UTILISATION DES PARENTHÈSES DANS LES EXPRESSIONS MATHÉMATIQUES

La calculatrice respecte l'ordre standard des opérations dans une expression

étendue. Toutefois, vous pouvez utiliser des parenthèses  $\begin{pmatrix} 1 & 0 \\ 0 & 1 \end{pmatrix}$  dans une expression pour en contrôler la séquence d'exécution. Vous pouvez imbriquer des parenthèses afin de mieux contrôler la séquence de calcul.

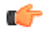

**Remarque** Chaque fois que vous pointez sur une parenthèse fermante, la calculatrice calcule et affiche le résultat de l'expression entre parenthèses.

#### UTILISATION DES TOUCHES CE ET C

**•** Pointez sur la touche CE pour effacer la saisie en cours.

 $CE$ 

**•** Pointez sur la touche C pour effacer l'intégralité d'une expression, y compris tous les opérateurs actifs.

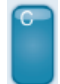

Aucune de ces touches n'efface les valeurs en mémoire.

### UTILISATION DES TOUCHES MÉMOIRE

Vous pouvez stocker des nombres en mémoire. Lorsqu'une valeur est en mémoire, un indicateur M s'affiche à l'écran.

Lorsque la valeur en mémoire change, l'indicateur affiché sur l'écran du smartpen clignote. Lorsque la valeur en mémoire est nulle, l'indicateur ne s'affiche plus.

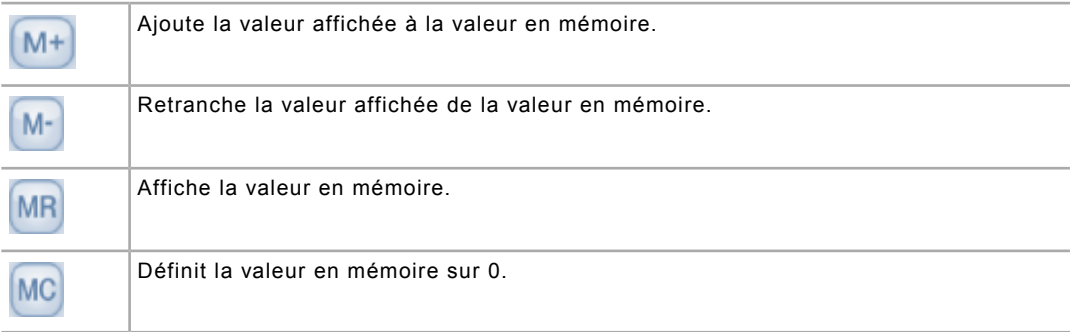

## UTILISATION DES FONCTIONS SCIENTIFIQUES

La section Scientifique de la calculatre comprend plusieurs 6nctions et opérateurs spécialisés, y compris des fonctions de trigonométrie et des opérateurs mathématiques spéciaux.

Pour certains calculs scientifiques, il suffit d'entrer un nombre suivi d'un opérateur pour obtenir un ésultat. Lorsque vous entrez un nombre et que vus pointez ensuite sur l'une de ces touches le résultat s'affiche immédiatement. Les autres opérateurs nécessitent deux valeurs. Par exemple, pour élever 7 au caré, pointez sur «  $7 \times$ ? ». Le résultat est 49. Pour élever 2 à la puissance 3, pointez sur «  $2 \times 3 = \infty$ . Le résultat est 8.

## RÉFÉRENCE DES TOUCHES DE LA CALCULATRICE

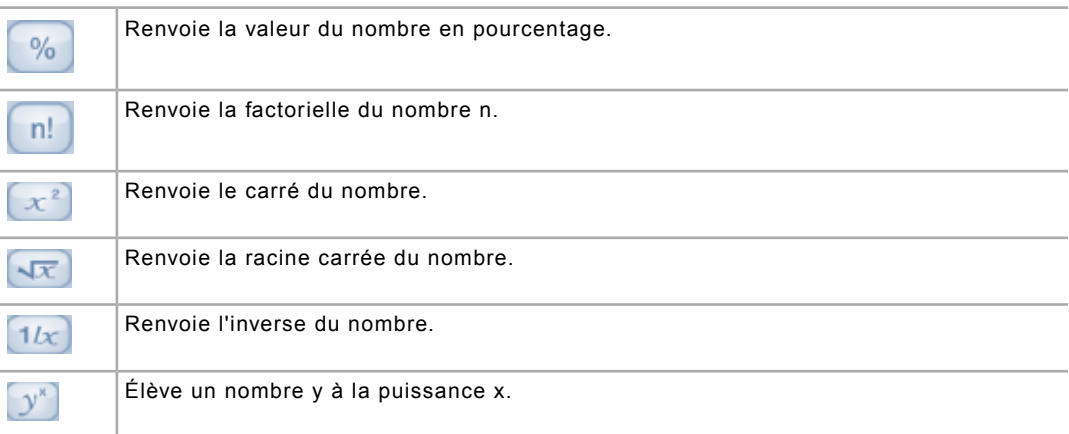

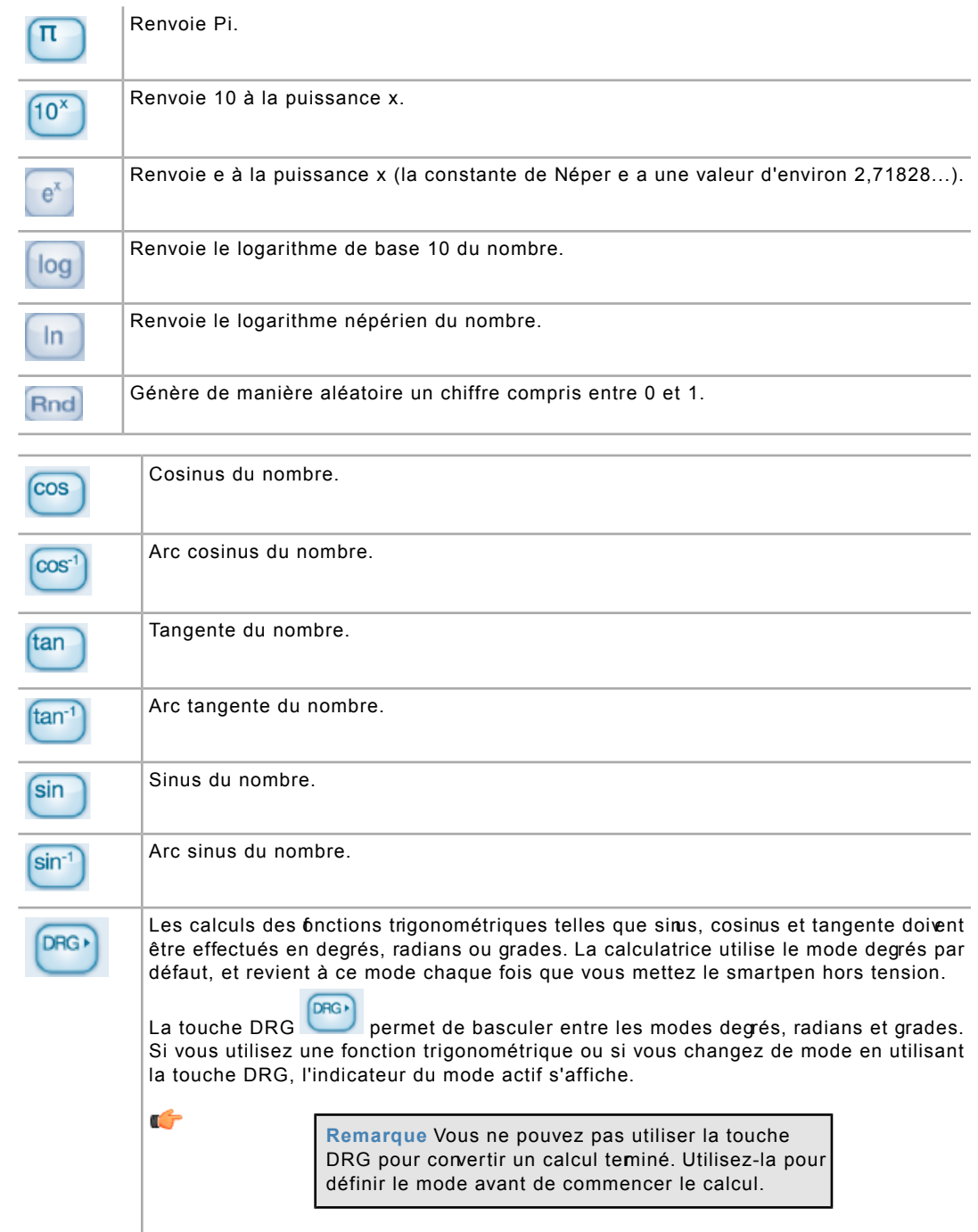

# **UTILISATION DE L'APPLICATION PIANO**

Grâce à l'application Piano, vous pouvez dessiner un clavier de piano sur du papier tramé pour jouer de la musique à l'aide du smartpen. Vous pouvez modifier le son du piano, ajouter des pistes rythmiques et des notes altérées (dièse ou bémol).

# **DÉMARRAGE DE PIANO À PARTIR DE NAV PLUS**

- 1. Pointez deux fois  $\bigoplus$  au centre de Nav Plus pour accéder au Menu principal.
- 2. Pointez sur la flèche du bas  $\frac{1}{\sqrt{2}}$  pour faire défiler le menu du smartpen jusqu'à ce que Piano s'affiche.

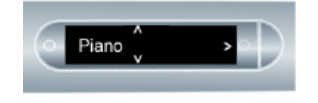

3. Pointez sur la flèche de droite  $\frac{1}{2}$  pour sélectionner l'application.

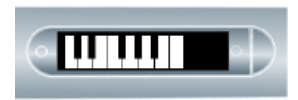

Vous pouvez également démarrer Piano à l'aide d'une Ligne de démarrage.

#### CRÉATION D'UN CLAVIER DE PIANO

1. Dessinez neuf lignes verticales et parallèles, de gauche à droite.

Une ligne clignotante s'affiche sur l'écran du smartpen pour indiquer la prochaine ligne à tracer.

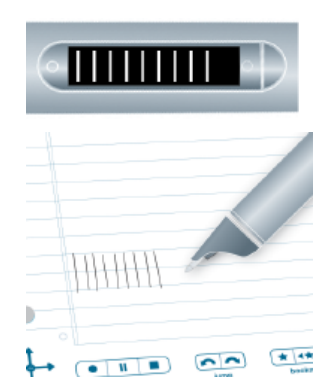

2. Reliez les neuf lignes parallèles entre elles par des lignes horizontales, en haut et en bas.

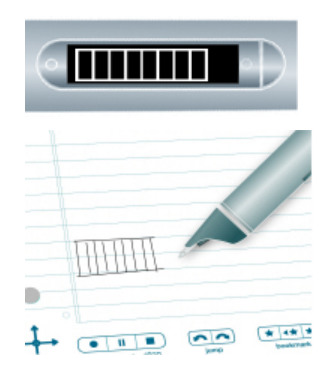

- 3. Écrivez la lettre « i » et pointez deux fois à côté de celle-ci. Il s'agit de votre bouton Instrument.
- 4. Pointez plusieurs fois sur le bouton « i » pour sélectionner l'un des sept instruments disponibles : Grand Piano (piano à queue), Vibraphone, Kalimba, Steel Drum, Fiddle (violon), Flute (flûte) ou Celeste (célesta).
- 5. Pointez sur le clavier lorsque la première lettre du nom de l'instrument dont vous voulez jouer est affichée sur l'écran du smartpen.

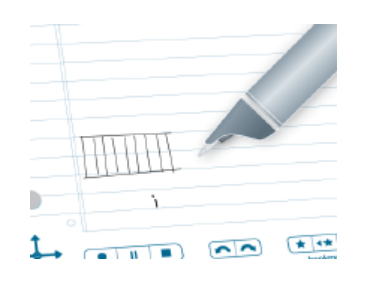

- 6. Écrivez la lettre « r » et pointez deux fois à côté de celle-ci. Il s'agit de votre bouton Piste rythmique.
- 7. Pointez plusieurs fois sur le bouton « r » pour faire défiler les cinq options de piste rythmique.

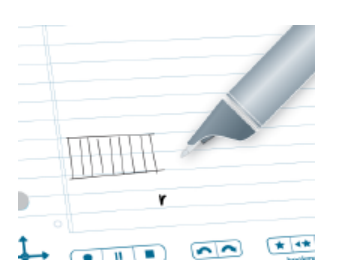

- 8. Ajoutez ensuite des dièses et des bémols au clavier de piano.
- 9. Une fois les boutons Instument et Piste ythmique définis, pointez sur la feche de gauche  $\frac{1}{\sqrt{2}}$  de Nav Plus.

Le smartpen affiche alors Rythmes DÉSACTIVÉS.

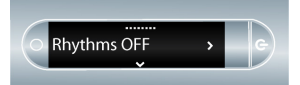

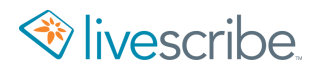

10. Pointez sur la flèche du bas  $\frac{1}{6}$  pour accéder à l'option Ajouter dièses et bémols.

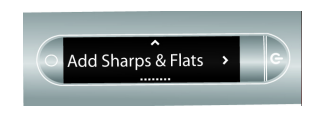

- 11. Pointez sur la flèche de droite  $\frac{1}{2}$  pour activer l'option.
- 12.Le smartpen affiche alors des rectangles clignotants sur le clavier de piano à l'écran. Tracez des rectangles sur les deuxème, troisième, cinquième, sixième et septième lignes verticales formant les touches du clavier, comme sur la figure.

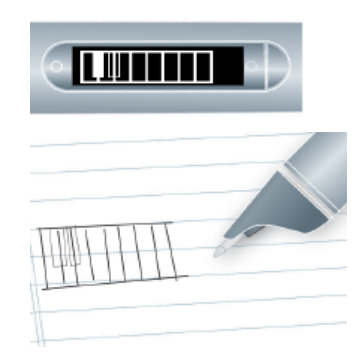

13.Jouez du piano en pointant sur les touches dessinées sur le papier. Pointez sur les boutons Instrument et Piste rythmique pour en modifier les valeurs.

Un stylet est disponible à la vente dans la Boutique Livescribe en ligne. Vous pouvez utiliser le stylet plutôt qu'une cartouche d'encre pour jouer du piano. Le papier est ainsi préservé des traces d'encre.

#### CHOIX D'UN INSTRUMENT (SON DU PIANO)

1. Pointez plusieurs fois sur le bouton « i » pour faire défiler les différents instruments dont le piano peut imiter le son.

Les instruments suivants sont disponibles :

- **•** Grand Piano (piano à queue) ;
- **•** Vibraphone ;
- **•** Kalimba ;
- **•** Steel Drum ;
- **•** Fiddle (violon), Flute (flûte) ;
- **•** Celeste (célesta).
- 2. Pointez sur le clavier du piano pour sélectionner un instrument.

La première lettre du nom de l'instrument dont vous voulez jouer est affichée sur l'écran du smartpen.

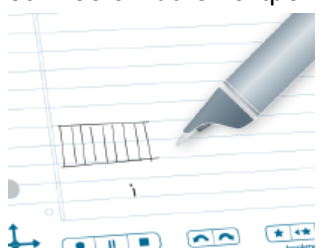

#### CHOIX D'UNE PISTE RYTHMIQUE D'ACCOMPAGNEMENT

**•** Pointez plusieurs fois sur le bouton Piste rythmique (« r ») pour faire défiler les pistes rythmiques d'accompagnement disponibles.

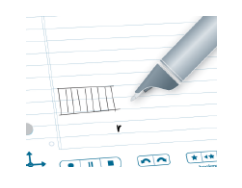

## DÉSACTIVATION DE L'OPTION PISTE RYTHMIQUE

La piste rythmique peut être activée ou désactivée.

• Pointez sur la flèche de gauche  $\bigoplus$  + de Nav Plus.

Le smartpen affiche alors Rythmes DÉSACTIVÉS. Pointez sur la flèche de

droite  $\frac{1}{2}$  de Nav Plus pour désactiver la piste rythmique.

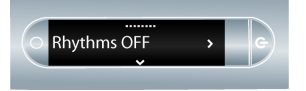

**•** Pointez sur le bouton « r » pour faire défiler les pistes rythmiques jusqu'à ce que plus aucune piste ne soit jouée.

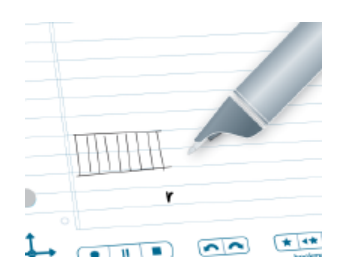

# **UTILISATION DE LA DÉMONSTRATION DE TRANSLATOR**

La version de démonstration de Translator vous permet de traduire un choix restreint de mots ainsi que les chiffres de zéro à neuf de l'anglais à l'espagnol, au suédois, à l'arabe ou au mandarin. Si vous écrivez un mot en anglais sur le caret, le smartpen vous permet d'entendre et de voir une traduction correcte de ce mot.

# **LISTE DES MOTS RECONNUS PAR LA DÉMONSTRATION DE TRANSLATOR**

Voici les mots sélectionnés pour la démonstration de Translator :

- **•** Zero, One, Two, Three, Four, Five, Six, Seven, Eight, Nine, Ten
- **•** Hello, Goodbye
- **•** Please, Thanks, Thank you
- **•** Chocolate, Banana
- **•** Water, Coffee, Beer

# **UTILISATION DU MENU PARAMÈTRES**

Le menu **Paramètres** vous permet d'afficher et de modifier les paramètres du smartpen.

- 1. Pointez deux fois  $\triangle$  au centre de Nav Plus pour accéder au Menu principal.
- 2. Pointez sur la flèche du bas  $\frac{1}{\phi}$  jusqu'à ce que **Paramètres** s'affiche.

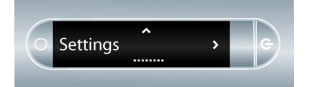

- 3. Pointez sur la flèche de droite  $\frac{1}{2}$  pour sélectionner **Paramètres**.
- 4. Pointez sur la flèche du bas  $\frac{1}{6}$  ou la flèche du haut  $\frac{9}{1}$  pour faire défiler la liste des paramètres.

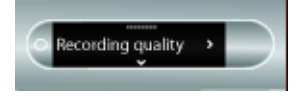

Pointez sur la flèche de droite  $-\frac{1}{2}$  pour sélectionner un paramètre.

5. Pointez sur la flèche du bas  $\frac{1}{6}$  ou la flèche du haut  $\frac{9}{1}$  pour faire défiler la liste des options.

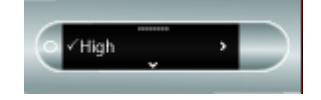

- 6. Pointez sur la flèche de droite  $-\frac{1}{2}$  pour sélectionner une option. Une fois l'option activée, un message de confirmation défile sur l'écran du smartpen et une coche est affichée en regard de l'option.
- 7. Pointez sur la flèche de gauche  $\frac{1}{2}$  pour retourner à la liste des paramètres de l'option et effectuer une autre sélection.
- 8. Pointez à nouveau sur la flèche de gauche  $\frac{1}{2}$  pour retourner à la liste des options et sélectionner une autre option.

# **RÉCAPITULATIF DU MENU PARAMÈTRES**

Nombre des paramètres du smartpen peuvent être configurés dans le menu Paramètres.

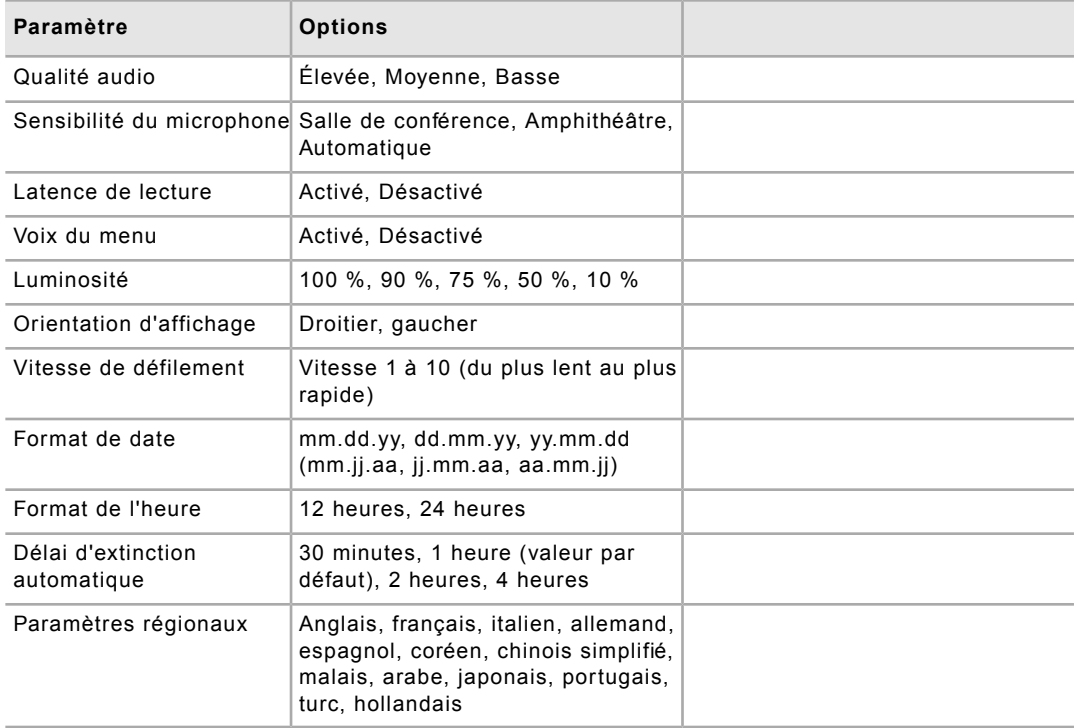

Le tableau ci-dessus peut vous servir de référence lorsque vous configurez les paramètres du smartpen à partir du menu Paramètres.

# **RÉGLAGE DE L'EXTINCTION AUTOMATIQUE DANS LE MENU PARAMÈTRES**

Par défaut, le smartpen se met automatiquement hors tension après une heure d'inactivité. *Si vous effectuez un enregistrement (même si le smartpen ne bouge pas), lisez des données audio ou écrivez, le smartpen ne se met pas automatiquement hors tension.*Le smartpen doit être inactif (aucun enregistrement ou prise de notes) pour que la fonction **Extinction automatique** soit activée.

Une fois activée, l'extinction automatique respecte le délai prédéfini avant de mettre le smartpen hors tension. Les délais disponibles sont de 30 minutes, 1 heure (paramètre par défaut), 2 heures et 4 heures.

- 1. Depuis le menu **Paramètres**, sélectionnez l'option **Délai d'extinction automatique**.
- 2. Sélectionnez le délai désiré et tapez sur la flèche de droite  $\frac{1}{2}$ .

Le délai d'extinction automatique reste défini tant qu'il n'est pas modifié ou que le smartpen n'est pas complètement réinitialisé.
### **AFFICHAGE DU NOM DU SMARTPEN DANS LE MENU PARAMÈTRES**

Si vous avez utilisé Echo Desktop pour nommer le smatpen, alors son nom s'affiche lorsque vous le mettez sous tension. Vous pouvez également l'afficher dans le menu Paramètres.

Depuis le menu **Paramètres**, sélectionnez l'option **Nom du smartpen**.

Le smartpen affiche alors son nom.

### **ACTIVATION OU DÉSACTIVATION DE LA VOIX DU MENU DEPUIS LE MENU PARAMÈTRES**

Le smartpen lit les éléments du Menu principal et du menu Applications à l'aide de la voix du menu.

- 1. Pour activer ou désactiver la voix du menu, utilisez le menu **Paramètres** et sélectionnez l'option **Voix du menu**.
- 2. Sélectionnez **Désactiver** ou **Activer**.

La désactivation de la voix du menu n'a aucune incidence sur les données audio Paper Replay ou autres sons du smartpen.

## **RÉGLAGE DE LA DATE ET DE L'HEURE**

Vous pouvez définir la date et l'heure du smartpen.

G

**Important** Il est essentiel que vous définissiez correctement la date et l'heure du smartpen. Les noms des enregistrements audio de Paper Replay indiquent en effet la date et l'heure de leur création.

### **RÉGLAGE DE LA DATE**

- 1. Repérez la zone **Settings** (Paramètres) se trouvant sur l'intérieur de la couverture de votre carnet Livescribe.
- 2. Pointez le smartpen sur le bouton Set date (Régler la date) (sectate).
- 3. Pointez sur le clavier imprimé et saisissez la date actuelle.

Pointez sur 103114 pour régler la date sur le vendredi 31 octobre 2014 pour le format de date dd/mm/yy (jj/mm/aa).

Si vous faites une erreur en entrant la date, pointez à nouveau sur le bouton Set Date (Régler la date) et recommencez.

Le smartpen affiche alors la date que vous avez saisie.

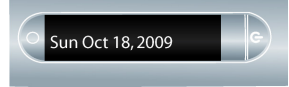

### RÉGLAGE DU FORMAT DE DATE

Le smartpen affiche la date au format mm/dd/yy (mm/jj/aa) par défaut. Vous pouvez modifier ce format avant de régler la date, ou à tout moment après l'avoir réglée.

- 1. Dans le menu **Paramètres**, accédez à l'option **Format de date**.
- 2. Sélectionnez « mm/dd/yy », « dd/mm/yy » ou « yy/mm/dd » (mm/jj/aa, jj/mm/aa ou aa/mm/jj).

### AFFICHAGE DE LA DATE À L'AIDE DU BOUTON DATE

- 1. Repérez la zone **Settings** (Paramètres) se trouvant sur l'intérieur de la couverture de votre carnet Livescribe.
- 2. Pointez sur le bouton Date  $\sqrt{n}$ .

Le smartpen affiche alors la date actuelle.

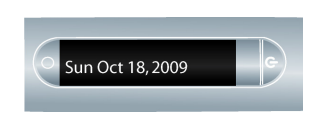

### AFFICHAGE DE LA DATE À L'AIDE D'UN RACCOURCI

1. Pointez deux fois  $\stackrel{\bullet}{\bullet}$  au centre de Nav Plus.

Le smartpen affiche alors l'indicateur de raccourci dans le **Menu principal**. Il attend maintenant que vous écriviez un raccourci.

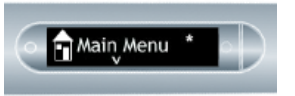

2. Dans un délai de trois secondes, écrivez le mot « date ».

Le smartpen affiche la premère commande correspondantà ce que vous avez écrit en faisant appel à sa fonction de texte prédictif. Dans cet exemple, date s'affiche dès que vous écrivez la lettre « d ». Dès que vous voyez le nom de la commande que vous souhaitez utiliser s'afficher à l'écran, vous pouvez arrêter d'écrire.

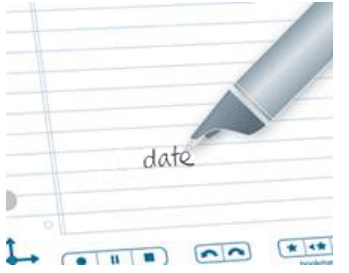

3. Pointez sur la flèche de droite  $\frac{1}{2}$  de Nav Plus ou pointez deux fois *sur n'importe quelle page de papier Livescribe* pour lancer le raccourci.

Le smartpen affiche alors la date.

Lorsque vous créez un raccourci, celui-ci devient un bouton actif sur lequel vous pouvez pointer pour exécuter à nouveau l'application ou la commande. Il en va de même pour les raccourcis de ligne de démarrage que vous créez.

### **RÉGLAGE DE L'HEURE**

- 1. Mettez le smartpen sous tension.
- 2. Repérez la zone **Settings** (Paramètres) se trouvant sur l'intérieur de la couverture de votre carnet Livescribe.
- 3. Pointez le smartpen sur le bouton Set time (Régler l'heure) (settime).
- 4. Pointez sur le clavier imprimé de la zone **Settings** (Paramètres) et entrez l'heure au format « hh:mm ». Pointez sur le bouton « AM » ou « PM » pour sélectionner le format 12 heures ou 24 heures. Par exemple, pour entrer

12:01PM (format 24 heures), pointez sur « 1 », « 2 », « 0 », « 1 », ainsi que sur le bouton « PM ».

Si vous commettez une erreur en entrant l'heure, pointez simplement sur le bouton Set time (Régler l'heure) à nouveau pour recommencer.

Le smartpen affiche alors l'heure que vous avez saisie.

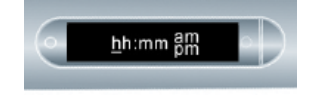

### RÉGLAGE DU FORMAT DE L'HEURE

- 1. Dans le menu **Paramètres**, accédez à l'option **Format de l'heure**.
- 2. Sélectionnez **12 heures** ou **24 heures**.

### AFFICHAGE DE L'HEURE À L'AIDE DU BOUTON TIME (HEURE)

- 1. Repérez la zone **Settings** (Paramètres) se trouvant sur l'intérieur de la couverture de votre produit papier tramé Livescribe.
- 2. Pointez sur le bouton Time (Heure) Le smartpen affiche alors l'heure actuelle.

### AFFICHAGE DE L'HEURE À L'AIDE D'UN RACCOURCI

Vous pouvez utiliser un raccourci pour vérifier l'heure.

1. Pointez deux fois  $\stackrel{\bullet}{\bullet}$  au centre de Nav Plus. (Pointez rapidement.)

Le smartpen affiche alors l'indicateur de raccourci dans le **Menu principal**. Il attend maintenant que vous écriviez un raccourci.

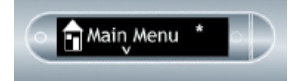

2. Dans un délai de trois secondes, écrivez le mot « heure ».

Le smartpen affiche la premère commande correspondantà ce que vous avez écrit en faisant appel à sa fonction de texte prédictif. Dans cet exemple, heure s'affiche dès que vous écrivez la lettre « h ». Dès que vous voyez le nom de la commande que vous souhaitez utiliser s'afficher à l'écran, vous pouvez arrêter d'écrire.

3. Pointez sur la flèche de droite  $\frac{1}{2}$  de Nav Plus ou pointez deux fois *sur n'importe quelle page de papier Livescribe* pour lancer le raccourci.

Le smartpen affiche alors l'heure.

Lorsque vous créez un raccourci, celui-ci devient un bouton actif sur lequel vous pouvez pointer pour exécuter à nouveau l'application ou la commande. Il en va de même pour les raccourcis de ligne de démarrage que vous créez.

## **CONFIGURATION DE L'ÉCRAN DU SMARTPEN**

Différents paramètres peuvent être appliqués à l'écran du smartpen.

### **RÉGLAGE DE LA LUMINOSITÉ**

### RÉGLAGE DE LA LUMINOSITÉ À L'AIDE DU BOUTON BRIGHTNESS (LUMINOSITÉ)

- 1. Certains carnets Livescribe sont équipés d'un bouton Brightness (Luminosité). Vérifiez si votre carnet Livescribe comporte une zone **Paramètres** contenant un bouton Brightness (Luminosité). Si c'est le cas, effectuez les opérations suivantes.
- 2. Pointez sur le bouton **Brightness** (Luminosité) .
- 3. Pointez plusieurs fois pour faire défiler les niveaux de luminosité. Les options disponibles sont 100 %, 90 %, 75 %, 50 % et 10 %. Le niveau de luminosité le plus faible est idéal pour les environnements sombres, par exemple une salle dans laquelle une personne présente un diaporama.

### RÉGLAGE DE LA LUMINOSITÉ DANS LE MENU PARAMÈTRES

- 1. Dans le menu **Paramètres**, accédez à l'option **Luminosité**.
- 2. Sélectionnez la luminosité.

Les options disponibles sont 100 %, 90 %, 75 %, 50 % et 10 %. Le niveau de luminosité le plus faible est idéal pour les environnements sombres, par exemple une salle dans laquelle une personne présente un diaporama.

### **RÉGLAGE DE L'ORIENTATION D'AFFICHAGE**

### RÉGLAGE DE L'ORIENTATION D'AFFICHAGE À L'AIDE DES BOUTONS LEFT HANDED (GAUCHER) ET RIGHT HANDED (DROITIER)

L'affichage du smartpen peut être configuré pour gaucher ou droitier. Pointez sur le bouton correspondant à votre préférence pour régler l'orientation de l'affichage.

- 1. Mettez le smartpen sous tension.
- 2. Repérez la zone **Settings** (Paramètres) se trouvant sur l'intérieur de la couverture de votre carnet Livescribe.

3. Dans la zone **Settings** (Paramètres), pointez sur le bouton **Left handed**

(Gaucher) ou **Right handed** (Droitier) **pour orienter l'affichage pour** gaucher ou droitier.

### RÉGLAGE DE L'ORIENTATION D'AFFICHAGE DANS LE MENU PARAMÈTRES

- 1. Dans le menu **Paramètres**, accédez à l'option **Orientation d'affichage**.
- 2. Sélectionnez droitier ou gaucher.

### **RÉGLAGE DE LA VITESSE DE DÉFILEMENT**

### RÉGLAGE DE LAVITESSE DE DÉFILEMENT À L'AIDE DES BOUTONS PLUS ET MOINS

Les textes trop longs pour être affichés en totalité défilent sur l'écran du smartpen. Vous pouvez augmenter ou réduire la vitesse de défilement des textes au moyen des paramètres Vitesse de défilement.

- Pour augmenter la vitesse de défilement, pointez sur le bouton **+**.
- Pour réduire la vitesse de défilement, pointez sur le bouton  $\boxed{-}$ .
- Pointez jusqu'à la vitesse souhaitée ; les valeurs sont comprises entre 1 (le plus lent) et 10 (le plus rapide).

### RÉGLAGE DE LA VITESSE DE DÉFINITION DANS LE MENU PARAMÈTRES

- 1. Dans le menu **Paramètres**, accédez à l'option **Vitesse de défilement**.
- 2. Sélectionnez la vitesse désirée, entre 1 et 10.

## **MODIFICATION DES PARAMÈTRES RÉGIONAUX DU SMARTPEN**

La commande **Paramètres régionaux** du menu **Paramètres** permet de modifier la langue des instructions vocales et de l'écran du smartpen.

### **MODIFICATION DES PARAMÈTRES RÉGIONAUX DEPUIS LE MENU PARAMÈTRES**

Si vous sélectionnez une autre langue, le smartpen modifie les éléments suivants en fonction des paramètres régionaux :

- **•** la langue des ressources texte (par exemple les menus et autres invites à l'écran) ;
- **•** la langue des ressources audio (par exemple les noms des applications et les instructions) ;
- **•** format de date ;
- **•** format de l'heure ;
- **•** le format de nombre.
- 1. Dans le menu **Paramètres**, accédez à l'option **Paramètres régionaux**.
- 2. Sélectionnez l'un des paramètres régionaux disponibles.

Voici les langues disponibles : anglais, français, italien, allemand, espagnol, coréen, chinois simplifié, malais, arabe, japonais, portugais, turc et hollandais

3. Lorsque vous y êtes invité, pointez à nouveau sur la flèche de droite  $\frac{1}{2}$ o pour redémarrer le smartpen.

Après le redémarrage, celui-ci fonctionne avec la langue sélectionnée comme langue par défaut.

Certains carnets Livescribe comportent également des commandes permettant de passer d'une langue à une autre.

## **GESTION DES CARNETS LIVESCRIBE**

Livescribe propose à la vente des carnets, journaux, blocs-notes et autres produits papier pour smartpen. Ces produits sont regroupés sous la dénomination *carnets Livescribe*.

### **À PROPOS DU PAPIER TRAMÉ LIVESCRIBE**

Le smartpen a besoin du papier tramé Livescribe pour effectuer les nombreuses tâches dont il est capable.

Il s'agit de papier ordinaire sur lequel sont imprimés des petits points (microdots). Ceux-ci sont pratiquement invisibles à l'œil nu. Toutefois, le smartpen les repère facilement et s'en sert pour déterminer la page et l'emplacement précis où vous écrivez. Le smartpen est même capable de repérer ces points à travers l'encre que vous déposez en écrivant sur les pages.

La trame à points, qui figure sur chaque page repose sur la technologie developpée par la société Anoto AB. Elle se compose de points minuscules (100 microns de diamètre) disposés à environ 0,3 mm les uns des autres. La trame est superposée à une gille rectangulaire imaginaire Les points sont égèrement décalés par apport à la grille, chaque point se trouvant dans l'une de ses quatre positions possibles, formant ainsi la trame propriétaire Anoto.

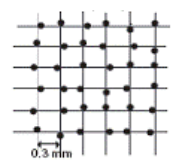

La trame à points permet d'identifier la page et l'emplacement précis sur celle-ci de vos notes manuscrites. Le smartpen utilise la trame à points comme un système de positionnement par satellite (GPS). Cependant, il n'identifie pas des emplacements sur un terrain, mais les repère sur le papier. Il stocke vos écrits sous forme d'encre numérique en utilisant ces emplacements. Grâce à ce système de positionnement par points breveté (dot-positioning system, DPS), le smartpen est capable de suivre ses propres mouvements sur le papier. Par conséquent, tout ce que vous écrivez (mots, nombres ou dessins) peut être stocké, reconnu et traité intelligemment par le smartpen.

La surface totale de la trame à points Anoto est considérable et représente une feuille de papier de la taille des continents européen et asiatique réunis. Le papier tramé Livescribe n'utilise qu'un fragment de cette trame à points.

### **INSTRUCTIONS D'UTILISATION RELATIVES AUX CARNETS LIVESCRIBE**

Il peut être difficile de comprendre la acon dont le smartpen interagit avec le papier tramé Livescribe. Heureusement, il n'est pas nécessaire d'en saisir tous les détails. Il vous suffit de respecter les instructions suivantes :

- **•** Avant toute utilisation d'un nouveau carnet Livescribe, pointez sur l'étiquette d'état. S'il s'avère que vous utilisez déjà un carnet portant le même numéro, assurez-vous d'archiver préalablement vos anciens camets dans Echo Desktop.
- **•** Si vous possédez des carnets Livescribe de la même catégorie et portant le même numéro d'identification, veillez à ne pas les utiliser en même temps.
- **•** Archivez vos carnets Livescribe lorsque vous les avez terminés.

### VÉRIFICATION DE L'UTILISATION DES CARNETS LIVESCRIBE

Chaque carnet Livescribe possède une étiquette d'état. L'étiquette d'état constitue le meilleur moyen de déterminer si vous utilisez actuellement un autre carnet Livescribe présentant la même trame.

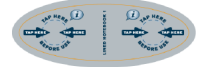

- 1. Lorsque vous ouvrez un nouveau carnet Livescribe, pointez le smartpen sur son étiquette d'état.
- 2. L'écran du smartpen indique alors si vous avez entamé un autre carnet Livescribe utilisant la même trame. Si tel est le cas, archivez le plus ancien avant d'utiliser le nouveau.
- 3. Dans certains cas, votre smartpen nécessite une mise à jour avant de pouvoir utiliser un carnet Livescribe particulier. Si tel est le cas, l'écran du smartpen affiche un message de mise à jour lorsque vous pointez sur l'étiquette d'état. Vous devez ensuite mettre à jour le logiciel de votre smartpen.

### **ARCHIVAGE DE CARNETS LIVESCRIBE**

Lorsque vous avez terminé un camet Livescribe, nous vous conseillons de l'archiver dans Echo Desktop.

L'archivage d'un carnet Livescribe permet :

- **•** De libérer de l'espace de stockage sur le smartpen.
- **•** D'utiliser un autre carnet Livescribe présentant la même trame que celui que vous avez archivé. Les carnets Livescribe présentant la même trame appartiennent à la même catégorie.
- **•** De transférer des notes et des données audio associées à un carnet Livescribe vers un dossier Carnets archivés dans le volet Bibliothèque d'Echo Desktop.

Vos notes et vos données audio archivées restent interactives dans Echo Desktop au même titre que les notes et données audio associées à des carnets Livescribe non archivés.

**•** De supprimer vos notes (données d'écriture manuscrite) et données audio du smartpen. En conséquence, le smartpen ne sera plus en mesure d'interagir avec le carnet archivé en tant que support physique. Lorsque vous pointerez sur les notes du carnet archivé, les données audio associées ne seront plus restituées.

> **Important** N'archivez pas un carnet avant de l'avoir terminé et d'être prêt à le mettre de côté. Une fois les données d'un carnet archivées, ne réécrivez pas sur le carnet, sauf sur des pages vierges que vous souhaitez assigner à un nouveau carnet. Par exemple, vous pouvez archiver un camet incomplet et utiliser les pages vierges comme un second carnet. Si vous utilisez plusieurs ordinateurs pour gérer les données du smartpen, assurez-vous d'archiver vos carnets sur tous les ordinateurs concernés.

### **À PROPOS DES CATÉGORIES DE CARNET LIVESCRIBE**

Livescribe identifie ses carnets à l'aide d'une catégorie (comme les carnets lignés) et d'un numéro (de 1 à 8). Les carnets Livescribe de même catégorie et portant le même numéro utilisent la même trame.

Chaque produit carnet Livescribe est classé dans une *catégorie* en fonction de sa présentation (ligné ou non, quadrillé, etc.) et de son format (carnet, journal, bloc-notes, etc.).

En outre, Livescribe identifie chaque carnet à l'aide d'un *numéro*. Au sein d'une même catégorie, les carnets Livescribe portant le même numéro d'identification présentent la même trame. Les carnets portant différents numéros d'identification présentent des trames différentes. Les numéros au sein d'une même catégorie vont actuellement de 1 à 8.

### UTILISATION DES CARNETS LIVESCRIBE DE MÊME CATÉGORIE PORTANT LES MÊMES NUMÉROS

Si vous possédez deux carnets Livescribe de même catégorie et portant le même numéro d'identification (deux carnets lignés 3s, par exemple), respectez les instructions suivantes.

**•** Utilisez un seul carnet Livescribe à la fois. N'utilisez pas les deux produits papier simultanément.

Ú

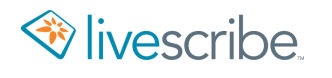

**•** Archivez le premier produit papier avec Echo Desktop avant d'utiliser le deuxième.

Par exemple, n'utilisez jamais deux carnets lignés 1 simultanément. Utilisez plutôt un carnet ligné portant un numéro d'identification différent, comme un carnet ligné 2 ou 3.

Si vous avez utilisé tous les numéros de la catégorie des carnets lignés, nous vous recommandons d'entamer un deuxième carnet ligné 1 inutilisé. Pour ce faire, archivez le premier carnet ligné 1. Vous pouvez ensuite utiliser le smartpen avec le deuxième carnet ligné 1.

Les carnets Livescribe vendus dans un même paquet font partie de la même catégorie. Par exemple, les carnets lignés sont proposés en paquets de quatre (carnets de 1 à 4 et de 5 à 8).

Si vous souhaitez acheter plusieurs paquets de carnets lignés, vérifiez que les numéros sur les couvertures des carnets sont différents. Par exemple, achetez et utilisez les carnets de 1 à 4 et de 5 à 8 avant d'acheter un nouveau paquet de 1 à 4 et de 5 à 8.

Si vous avez acheté deux paquets portant les mêmes numéros, ils présenteront les mêmes trames. Le cas échéant, respectez les instructions suivantes :

- **•** Utilisez tous les carnets Livescribe du premier paquet avant d'entamer le deuxième.
- **•** Lorsque vous avez terminé le premier paquet, archivez-en chaque carnet Livescribe avant d'entamer le deuxième paquet.

## **UTILISATION DE PRODUITS PAPIER SPÉCIAUX**

Outre les carnets et journaux standard, Livescribe propose également à la vente des produits papier spéciaux, comme par exemple les Sticky Notes, les Sound Stickers et bien d'autres.

### **À PROPOS DES STICKY NOTES LIVESCRIBE**

Les Sticky Notes Livescribe sont aussi familières et pratiques que des notes autocollantes et repositionnables, et elles bénéficient en plus des possibilités offertes par le papier tramé Livescribe.

Vous pouvez capturer rapidement des notes, des listes et des rappels tout en y ajoutant des données audio. Vous pouvez attacher les Sticky Notes Livescribe à un document imprimé, un magazine ou une page de livre pour ajouter des notes interactives personnalisées. Vous pouvez transférer vos notes autocollantes vers votre ordinateur pour les organiser, effectuer des recherches ou les partager.

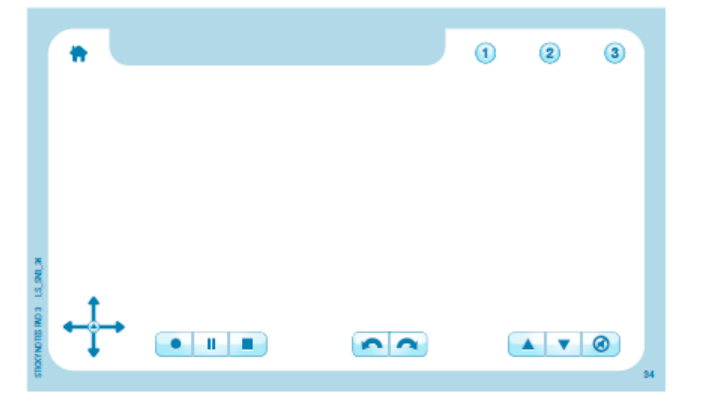

Les notes autocollantes Livescribe sont livrées avec des boutons Nav Plus et Paper Replay imprimés le long de la bordure inférieure. Les notes autocollantes présentent des boutons supplémentaires sur leur bordure supérieure : Accueil et Raccourcis.

Le bouton Accueil arête l'application de smatpen en cours et vus ramène à l'écran Accueil par défaut.

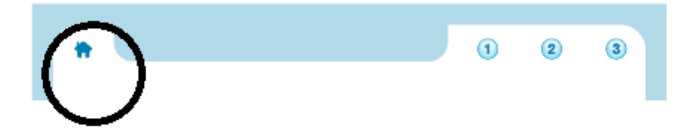

Les trois boutons de raccourci remplissent la fonction que vous leur assignez.

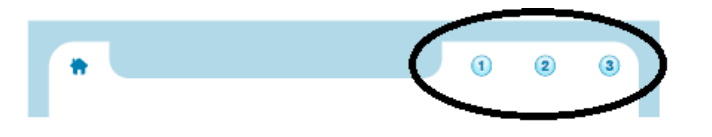

### UTILISATION DES PAQUETS ET DES BLOCS DE STICKY NOTES

Chaque bloc de Sticky Notes Livescribe contient 75 feuilles. Les blocs sont vendus par paquets de 6, trois blocs 3" x 3" et trois blocs 3" x 5". N'utilisez qu'un seul paquet Livescribe à la fois.

Le smartpen peut gérer jusqu'à 6 blocs (trois blocs 3" x 3" Sticky Notes 1, 2, 3 et trois blocs 3" x 5" Sticky Notes 1, 2, 3) à la fois. Lorsque vous avez fini d'utiliser les six blocs, archivez-les à l'aide d'Echo Desktop aant d'utiliser un nouveau paquet de six blocs. N'utilisez pas des blocs identiques issus de paquets différents en même temps, car le smartpen les considérera comme un seul et même bloc.

- 1. Utilisez tous les blocs d'un paquet.
- 2. Archivez les blocs.
- 3. Ouvrez un nouveau paquet.

### **SOUND STICKERS**

Les Sound Stickers Livescribe sont des étiquettes de petite taille utilisées pour enregistrer et lire des notes sonores.

Les utilisations des sound stickers sont très diverses et elles sont en particulier très utiles dans le domaine de l'enseignement. Voici quelques-unes de ces utilisations :

Enregistrements pour l'enseignant :

- **•** Livres (lus par un parent pour son enfant, lus par un enseignant pour un élève, ou dans le cadre des programmes de lecture américains Read To Me)
- **•** Cartes mémoire interactives.
- **•** Murs de mots.
- **•** Contrôles et évaluations à l'oral avec des instructions ou des questions enregistrées.

Enregistrements pour l'élève :

- **•** Évaluations et tests de fluidité.
- **•** Projets artistiques annotés, fiches de lecture et comptes rendus oraux.

Chaque feuille de Sound Stickers comprend :

- **•** Sound Stickers ;
- **•** des commandes de volume et de désactivation du son ;
- **•** des commandes de gestion des étiquettes, notamment d'enregistrement audio, de suppression des enregistrements et d'annulation.

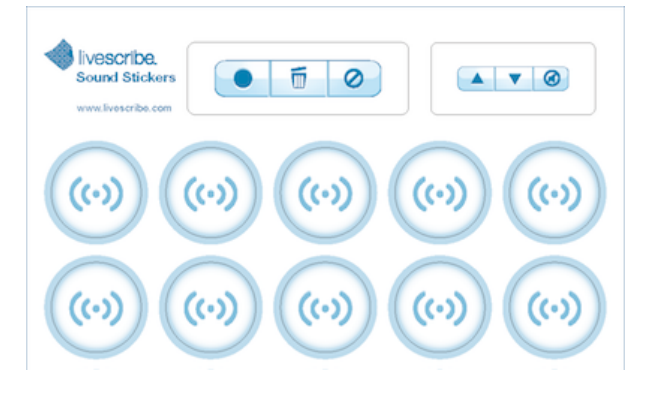

#### INSTRUCTIONS RELATIVES AUX SOUND STICKERS

Certaines instructions d'ordre générale doivent être respectées lors de l'utilisation d'étiquettes sonores Sound Stickers.

Le smartpen peut uniquement prendre en charge les étiquettes d'un même paquet de Sound Stickers à la fois. N'utilisez pas en même temps des étiquettes identiques issues de paquets différents, car le smartpen les considérera comme une seule et même étiquette.

Les Sound Stickers sont recouvertes d'un adhésif puissant et elles sont conçues pour rester collées. Pour obtenir les meilleurs résultats, effectuez un test en collant une étiquette sur la surface avant utilisation.

Les Sound Stickers disposent de commandes spécifiques fonctionnant uniquement avec celles-ci. Ces commandes ne fonctionnent en effet pas avec les autres applications, y compris Paper Replay De plus, les commandes des carnets Livescribe, comme Record (Enregistrer), Stop (Arrêt) et Jump (Avance/recul) ne fonctionnent pas avec les Sound Stickers.

### ENREGISTREMENT DE DONNÉES AUDIO POUR UNE ÉTIQUETTE

1. Pointez sur le bouton **Enregistrer** pour démarrer l'enregistrement d'une session.

L'écran du smartpen indique « Pointez sur une étiquette sonore pour commencer l'enregistrement ».

2. Pointez sur une étiquette.

L'écran du smartpen indique « Enregistrement commencé. Pointez à nouveau sur l'étiquette pour terminer l'enregistrement. »

- 3. Enregistrez les données audio pour l'étiquette.
- 4. Pointez à nouveau sur l'étiquette pour terminer l'enregistrement.

L'écran du smartpen indique « Enregistrement terminé ».

5. Vous pouvez annuler les modifications à tout moment en pointant sur le bouton **Annuler**, sur une page de papier tramé Livescribe ou encore sur une commande Paper Replay standard.

#### **Enregistrement en une seule étape**

Vous pouvez activer l'enregistrement par maintien du pointage pour ne pas avoir à utiliser le bouton **Record** (Enregistrer).

- 1. Modifiez l'option **Enregistrement en une seule étape** du menu **Paramètres avancés**.
- 2. Pointez et maintenez le smartpen sur une étiquette Sound Sticker pendant deux secondes.

L'enregistrement démarre.

- 3. Enregistrez les données audio pour l'étiquette.
- 4. Pointez à nouveau sur l'étiquette pour terminer l'enregistrement.

L'écran du smartpen indique « Enregistrement terminé ».

#### **Réenregistrement (remplacement) des données audio**

Par mesure de sécurité, les étiquettes Sound Stickers empêchent l'enregistrement sur un enregistrement existant. Pour enregistrer sur un enregistrement existant, il vous faut tout d'abord supprimer l'enregistrement pour pouvoir réenregistrer.

Dans le cas où vous souhaitez enregistrer directement sur les enregistrements existants, vous pouvez modifier l'option de Remplacement dans le merParamètres **avancés**.

### LECTURE DES DONNÉES AUDIO D'UNE ÉTIQUETTE

Vous pouvez lire, mettre en pause et effectuer un retour rapide sur les données audio enregistrées pour une étiquette.

- 1. Pour démarrer la lecture, pointez sur l'étiquette.
- 2. Pour mettre en pause la lecture, pointez à nouveau sur l'étiquette.
- 3. Pour reprendre la lecture, pointez une nouvelle fois.
- 4. Pour effectuer un retour rapide et démarrer la lecture à partir du début, pointez deux fois sur l'étiquette.

#### SUPPRESSION D'UN ENREGISTREMENT SUR UNE ÉTIQUETTE

1. Pointez sur le bouton de suppression **Delete**.

Le smartpen affiche le message « Pointez sur l'étiquette que vous voulez supprimer ».

2. Pointez sur l'étiquette que vous souhaitez supprimer.

Le smartpen affiche le message « Les données audio de l'étiquette seront supprimées. Pointez à nouveau pour confirmer. »

3. Pointez à nouveau sur l'étiquette pour confirmer.

Les enregistrements sont supprimés du smartpen de façon permanente. Ils ne sont pas tansférés vers Echo Desktop et ne peuvent être récupérés à partir du smartpen ou de toute autre source.

L'écran du smartpen indique « Données audio supprimées ».

#### **Suppression des enregistrements de toutes les étiquettes**

Vous pouvez supprimer tous les enregistrements des étiquettes.

Les enregistrements sont supprimés du smartpen de façon permanente. Ils ne sont pas transférés vers Echo Desktop et ne peuvent être récupérés à partir du smartpen ou de toute autre source.

- **•** Supprimez les enregistrements un par un pour chaque étiquette ;
- **•** ou utilisez les **Paramètres avancés** pour supprimer toutes les étiquettes.

### PARAMÈTRES AVANCÉS

Il est possible de modifier la façon dont les enregistrements sont enregistrés et supprimés dans le menu **Paramètres avancés**.

- 1. Pointez deux fois  $\oplus$  au centre de Nav Plus pour accéder au Menu principal.
- 2. Pointez sur la fèche du bas **de pour faire défiler le menu jusqu'à Applications**.
- 3. Pointez sur la flèche de droite  $-\frac{1}{2}$  pour afficher la première des applications provenant de la boutique.
- 4. Pointez sur la flèche du bas  $\frac{1}{6}$  pour faire défiler les autres applications et repérer les Sound Stickers.
- 5. Pointez sur la flèche de droite  $-\frac{1}{2}$  pour sélectionner cet élément et le lancer.
- 6. Pointez sur la flèche du bas pour faire défiler le menu jusqu'à **Paramètres**. Choisissez parmi les options disponibles.
- 7. Pointez sur la flèche de droite  $-\frac{1}{2}$  puis sur la flèche du bas  $-\frac{1}{6}$  pour atteindre l'option désirée.

Les options sont les suivantes :

- **•** Activer ou désactiver l'enregistrement en une seule étape
- **•** Activer ou désactiver le remplacement
- **•** Supprimer TOUTES les étiquettes
- 8. Pointez sur la flèche de droite  $-\frac{1}{2}$  pour sélectionner et modifier une option.

## **SÉCURITÉ ET ENTRETIEN DU SMARTPEN**

Nous vous recommandons d'effectuer un entretien régulier du smartpen et de savoir comment utiliser le smartpen en toute sécurité.

### **ENTRETIEN DU SMARTPEN**

- **•** Utilisez uniquement des cartouches d'encre certifiées Livescribe.
- **•** Transportez votre smartpen dans un étui de protection.
- **•** Procédez fréquemment au transfert de vos notes et données audio importantes du smartpen vers Echo Desktop afin de disposer d'une copie de sauvegarde sur votre ordinateur. Sauvegardez également les fichiers de votre ordinateur de manière régulière.
- **•** Utilisez régulièrement votre smartpen. Le smartpen contient une batterie lithium-ion non remplaçable. Si vous ne rechargez pas la batterie pendant une période prolongée, ses capacités d'autonomie peuvent être réduites. Pour éviter que cela ne se produise, déchargez la batterie de votre smartpen chaque mois puis rechargez-la complètement (2,5 heures). Si vous ne prévoyez pas d'utiliser votre smartpen pendant une duée prolongée, rechargez-le competement avant.
- **•** Chargez votre smartpen uniquement avec le câble micro USB fourni ou un câble micro USB standard. (Les smartpens Pulse disposent de leur propre support de charge USB.)
- **•** Pour bénéficier de la meilleure expérience, veillez à ce que le microprogramme de votre smartpen soit toujours à jour en installant les mises à jour disponibles.
- **•** Si vous avez laissé votre smartpen dans un environnement très froid, laissez le revenir à une température normale pendant quelques heures avant de l'allumer.
- **•** Évitez les environnements à faible et à forte humidité car votre smartpen craint l'électricité statique et la condensation.

#### NETTOYAGE DU SMARTPEN

Nettoyez votre smartpen conformément aux instructions suivantes.

- 1. Si votre smartpen vous semble lent ou peu réactif lorsque vous pointez sur les commandes imprimées, cela peut être dû à la présence de saleté sur la lentille de la caméra infrarouge. Nettoyez la lentille en douceur avec un chiffon ou un coton-tige imbibé d'alcool.
- 2. Nettoyez régulièrement l'extérieur du smartpen avec un chiffon doux et propre, légèrement humidifié avec de l'eau. Lorsque vous nettoyez votre smartpen, ne versez pas d'eau à l'intérieur et ne l'immergez pas dans l'eau. Votre smartpen n'est pasétanche. Si de l'eau pénètre à l'intérieur de votre smartpen,

cela peut endommager les composants électroniques et entraîner l'annulation de votre garantie. Ne laissez pas votre smartpen dans des environnements humides.

### STOCKAGE DU SMARTPEN

Vous trouverez ci-dessous des recommandations relatives à la préparation et au stockage du smartpen lorsque vous ne l'utilisez pas pendant une longue période.

- **•** Chargez complètement le smartpen avant de le placer dans l'emplacement de stockage.
- **•** Stockez-le dans un lieu sec à l'abri des températures extrêmes. Celles-ci pourraient en effet avoir une incidence négative sur les performances de la batterie.
- **•** Stockez les accessoires à proximité du smartpen afin de ne pas les perdre.

### **RÉDUCTION DES DÉCHARGES ÉLECTROSTATIQUES (DES)**

Les décharges électrostatiques (DES) à l'intérieur de l'appareil sont susceptibles d'endommager les appareils électroniques. L'électricité statique est une charge électrique résultant de l'accumulation en excès d'électrons à la surface d'un matériau. Une décharge électrostatique, même faible, peut endommager les circuits. Lorsque vous manipulez des appareils électroniques, prenez les dispositions de protection antistatique adéquates.

Tout appareil électronique disposant d'une prise externe (pour un câble ou un support de charge) peut être endommagé par des décharges électrostatiques. Les appareils que vous transportez, comme votre téléphone portable, accumulent les charges électriques d'une façon particulière car l'électricité statique accumulée à la surface de votre corps est automatiquement transférée à l'appareil. Lorsque cet appareil est connecté à un autre appareil, par exemple son support de charge, il peut se produire une décharge électrostatique.

Liste non exhaustive des conditions contribuant à l'accumulation d'électricité statique dans l'environnement :

- **•** Faible hygrométrie.
- **•** Type de matériau (type de matériau accumulant l'électricité statique. Les matériaux synthétiques, par exemple, ont plus tendance à accumuler l'électricité statique que les fibres naturelles, comme le coton.)
- **•** La vitesse à laquelle vous touchez, connectez ou déconnectez les appareils électroniques.
- **•** Si malgré les précautions antistatiques adaptées, il vous arrive de constater des décharges d'électricité statique dans votre environnement, prenez des

dispositions de protection antistatique supplémentaires vis-à-vis de votre équipement électronique.

Suivez les recommandations ci-dessous pour réduire le nombre de décharges électrostatiques :

- **•** Assurez-vous de décharger toute électricité statique accumulée sur vous et sur vos appareils électroniques avant de toucher un appareil électronique ou de connecter un appareilà un autre. Livescribe vous recommande de prendre cette précaution avant de connecter le smartpen à l'ordinateur, de le placer sur son support ou de le connecter à un autre appareil.
	- Reliez-vous à la terre lorsque vus tenez votre appareil portable, en touchant une surface métallique elle-même reliée à la terre. Si, par exemple, le boîtier de votre ordinateur est métallique et s'il est branché sur une prise de terre courante (trois broches), le fait de toucher le boîtier décharge votre corps de son électricité statique.
	- **•** Augmentez l'hygrométrie de votre environnement.
	- **•** Installez des dispositifs antistatiques préventifs, comme des tapis de mise à la terre.

### **SÉCURITÉ**

AN

**Avertissement** Le non-respect des présentes instructions de sécurité peut provoquer un incendie, une électrocution ou d'autres blessures ou dommages.

Le smartpen peutêtre endommagé faute de manipulation ou de stocage appropriés. Ne pas laisser tomber, jeter, plier, écraser, déformer, perforer ni ouvrir le smartpen. Le non-respect des présentes instructions peut provoquer un incendie, une électrocution, des blessures, des dommages aux biens ou au smartpen et annuler la garantie limitée dont vous bénéficiez. Il est également essentiel de manipuler le smartpen avec soin afin d'en prolonger la durée de vie.

- **•** Ne pas laisser tomber le smartpen et éviter tout choc violent susceptible de l'endommager gravement ou d'empêcher son fonctionnement normal.
- Ne pas laisser le smatpen à un endroit  $\dot{\omega}$  il risque d'être écrasé (poche arrière, fond de sac à dos, etc.).
- **•** Ne pas stocker le smartpen dans un endroit soumis à des températures extrêmes. Le stocker dans un endroit sec et frais.
- **•** Ne pas exposer le smartpen à l'eau ni à aucun liquide. Il n'est ni étanche ni résistant à l'eau. Ne pas le laisser dans des lieux humides.
- Ne pas jeter le smatpen au feu, car la battere pourrait exploser ou s'enflammer. Ne pas jeter ce produit dans une poubelle ordinaire. Comme pour tous les produits contenant des batteries, renseignez-vous auprès d'une société de

traitement ou de recyclage des déchets à proximité de chez vous pour en savoir plus sur la mise au rebut de ce produit.

### **AVERTISSEMENTS**

Ne procédez à aucune réparation vous-même. N'essayez pas d'ouvrir le smartpen, de le démonter, d'en retirer la batterie ou de remplacer vous-même la batterie. Ces actions peuvent provoquer un incendie, une électrocution, des blessures, des dommages aux biens ou au smartpen et annuler la garantie limitée dont vous bénéficiez. L'entretien des composants du smartpen n'est pas du ressort de l'utilisateur. Toute tentative d'ouverture du smartpen annule la garantie.

**Avertissement relatif à l'audition**. L'écoute répétée d'enregistrements sonores à fort volume peut entraîner une perte d'audition définitive. Livescribe vous recommande d'écouter les enregistrements à un volume sonore modéré lorsque vous portez des écouteurs ou un casque. Réglez le volume à un niveau raisonnable. En règle générale, un enregistrement audio ne doit pas vous empêcher d'entendre les personnes qui vous adressent la parole.

Ne tentez pas d'acéder à la batterie La batterie rechargeable n'est pas accessible et n'a pas été conçue pour être retirée, remplacée ou manipulée. Le contenu de la batterie est toxique en cas d'ingestion. Les composants de la batterie sont combustibles et seuls des agents chimiques ignifuges ou du sable doivent être utilisés pour en éteindre les flammes. N'utilisez jamais d'eau. En cas de fuite de la batterie, évitez tout contact du liquide avec la peau ou les yeux. En cas de contact avec la peau ou les yeux, rincez la zone en contact à grande eau et consultez immédiatement un médecin.

### A

**Avertissement** Ne pas endommager, percer, ni jeter les batteries au feu. Les batteries peuvent éclater ou exploser et dégager des substances chimiques dangereuses. Jetez les batteries usagées selon les instructions du fabricant et conformément à la réglementation en vigueur.

Varning: Eksplosionsfara vid felaktigt batteribyte. Använd samma batterityp eller en ekvivalent typ som. rekommenderas av apparattillverkaren. Kassera använt batteri enligt fabrikantens instruktion.

Advarsel! Lithiumbatteri—Eksplosionsfare ved fejlagtig håndtering. Udskiftning må kun ske med batteri af same fabrikat og type. Levér det brugte batteri tilbage tilleverandøren.

Varoitus: Paristo voi räjähtää, jos se on virheellisesti asennettu. Vaihda paristo ainoastaan valmistajan suosittelemaan tyyppiin. Hävitä käytetty paristo valmistajan ohjeiden mukaisesti.

Advarsel: Eksplosjonsfare ved feilaktig skifte av batteri. Benytt samme batteritype eller en tilsvarende type anbefait av apparatfabrikanten. Brukte batterier kasseres i henhold til fabrikantens instruksjoner.

Waarschuwing! Bij dit produkt zijn batterijen geleverd. Wanneer deze leeg zijn, moet u e niet weggooien maar inleveren als KCA.

## **GESTION DE L'ESPACE DE STOCKAGE DU SMARTPEN**

Il est possible d'afficher et de gérer les données et applications stockées sur le smartpen.

### **AFFICHAGE DU STOCKAGE DU SMARTPEN À L'AIDE DU BOUTON RELATIF AU STOCKAGE**

- 1. Mettez le smartpen sous tension.
- 2. Certains carnets Livescribe sont équipés d'un bouton Storage (Stockage). Vérifiez si votre carnet Livescribe comporte une zone **Paramètres** contenant un bouton Storage (Stockage). Si c'est le cas, effectuez les opérations suivantes.
- 3. Pointez sur le bouton Storage (Stockage)  $\sqrt[n]{a_k}$  pour afficher la quantité d'espace restant en méga-octets.

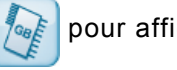

4. Pointez une nouvelle fois pour afficher le temps d'enregistrement restant en fonction du paramètre de qualité d'enregistrement actuel.

Si l'espace est inférieur à 1 Mo, le smartpen affiche l'espace de stockage disponible en Ko.

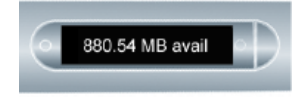

Si un point d'exclamation dans un cercle s'affiche à droite de l'écran, vérifiez l'espace de stockage disponible sur le smartpen, car cela signifie qu'il arrive à saturation.

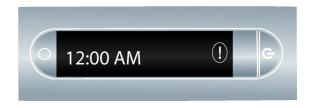

### **AFFICHAGE DU STOCKAGE DU SMARTPEN À L'AIDE D'UN RACCOURCI**

1. Pointez deux fois  $\bigoplus$  au centre de Nav Plus.

Le smartpen affiche alors l'indicateur de raccourci dans le **Menu principal**. Il attend maintenant que vous écriviez un raccourci.

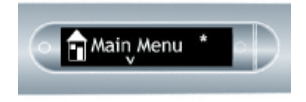

2. Dans un délai de trois secondes, écrivez le mot « stockage ».

Le smartpen affiche la première commande correspondant à ce que vous avez écrit en faisant appel à sa fonction de texte prédictif. Dans cet exemple, stockage s'affiche dès que vous écrivez la lettre « s ». Dès que vous voyez le nom de la commande que vous souhaitez utiliser s'afficher à l'écran, vous pouvez arrêter d'écrire.

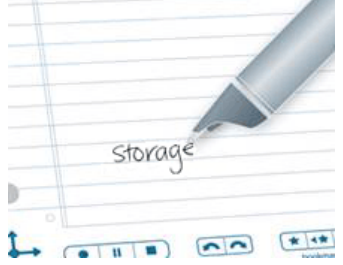

3. Pointez sur la flèche de droite  $\frac{1}{2}$  de Nav Plus ou pointez deux fois *sur n'importe quelle page de papier Livescribe* pour lancer le raccourci.

Si l'espace est inférieur à 1 Mo, le smartpen affiche l'espace de stockage disponible en Ko.

Si un point d'exclamation dans un cercle s'affiche à droite de l'écran, vérifiez l'espace de stockage disponible sur le smartpen, car cela signifie qu'il arrive à saturation.

Le smartpen indique l'espace de stockage disponible.

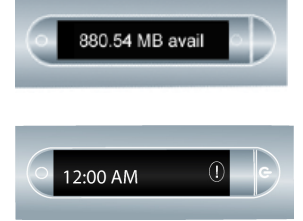

Lorsque vous créez un raccourci, celui-ci devient un bouton actif sur lequel vous pouvez pointer pour exécuter à nouveau l'application ou la commande. Il en va de même pour les raccourcis de ligne de démarrage que vous créez.

### **SUPPRESSION D'UN ENREGISTREMENT AUDIO SUR UN SMARTPEN**

Si vous souhaitez supprimer des sessions du smartpen, pour quelque raison que ce soit (pour libérer de la mémoire, par exemple), nous vous recommandons de transférer vos notes vers Echo Desktop avant de supprimer les anciennes sessions Paper Replay du smartpen.

Lorsque vous supprimez une session du smartpen, les notes manuscrites liées au fichier ne permettront plus de lire les données audio Paper Replay qui lui sont

œ

associées. Toutefois, si vous avez transféré vos notes vers Echo Desktop, vous pouvez continuer à les lire sur votre ordinateur.

> **Remarque** Vous ne pouvez pas récupérer une session si celle-ci a été supprimée à la fois du smartpen et d'Echo Desktop. La suppression de sessions n'a aucune incidence sur les notes du smatpen. Elles y demeurent jusqu'à l'archivage du carnet.

Il existe plusieurs manières de supprimer les sessions Paper Replay du smartpen :

- **•** Suppression de la session du smartpen dans Echo Desktop.
- **•** Archivage des produits papier. Cette action supprime toutes les sessions Paper Replay du smartpen pour ce produit papier.
- **•** Utilisation du **Menu principal** du smartpen.
- **•** Utilisation du raccourci Supprimer la session en cours pour supprimer la dernière session consultée.

### **SUPPRESSION D'UN ENREGISTREMENT AUDIO SUR UN SMARTPEN À L'AIDE DE NAV PLUS**

1. Pointez deux fois au centre de Nav Plus pour accéder au **Menu principal**.

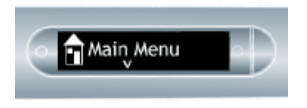

2. Pointez sur la flèche du bas  $\frac{1}{4}$  pour faire défiler les applications du smartpen et afficher Paper Replay.

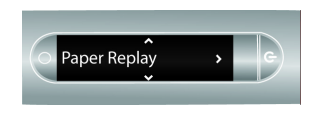

- 3. Pointez sur la flèche de droite  $\frac{1}{2}$  pour démarrer l'application Paper Replay.
- 4. Pointez sur la flèche du bas  $\frac{1}{\sqrt{2}}$  pour rechercher l'option Supprimer la session dans le menu.

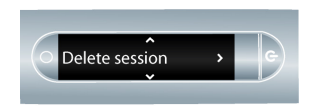

- 5. Pointez sur la flèche de droite  $-\frac{1}{2}$  pour parcourir la liste des sessions.
- 6. Pointez sur la flèche du bas  $\frac{1}{\phi}$  pour faire défiler la liste des sessions.

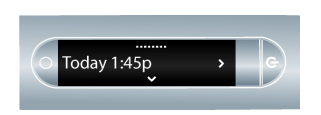

7. Trouvez la session que vous voulez supprimer.

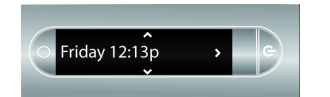

- 8. Pointez sur la flèche de droite  $-\frac{1}{2}$  pour la sélectionner.
- 9. Pointez à nouveau sur la flèche de droite  $\frac{1}{2}$  pour confirmer la suppression.

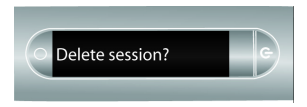

L'écran du smartpen affiche la confirmation de la suppression de la session.

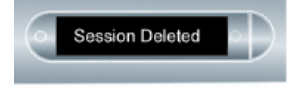

### **SUPPRESSION DE L'ENREGISTREMENT AUDIO EN COURS À L'AIDE D'UN RACCOURCI**

Vous pouvez utiliser un raccourci pour supprimer la session en cours. Dans ce contexte, la session en cours est la dernière session consultée. Il s'agit de la dernière session lue ou enregistrée.

- 1. Pointez la mine du smartpen sur l'un des boutons **Stop** (Arrêt) Paper Replay et maintenez la pression durant trois secondes. Le smartpen vous invite à pointer à nouveau pour supprimer la session en cours.
- 2. Pointez à nouveau sur **Stop** (Arrêt) pour confirmer la suppression.

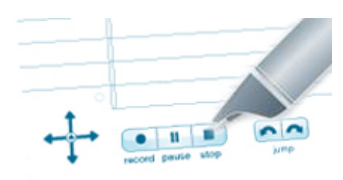

## **GARANTIE ET CONFORMITÉ DU SMARTPEN**

Livescribe fournit une garantie pour le smartpen et respecte les normes de conformité du secteur.

### **GARANTIE**

GARANTIE LIMITÉE. Livescribe garantit que le smartpen est exempt de défauts pour les matériaux et la main-d'œuvre en utilisation normale pour une période d'un an à partir de la date initiale d'achat direct ou auprès de votre détaillant. Cette garantie est annulée si le produit est endommagé par négligence, par un accident ou une utilisation déraisonnable, une immersion dans l'eau, une utilisation abusive, un entretien inadapté ou par toute autre cause que celles directement liées à la fabrication ou aux matériaux du produit. Pour toute réclamation liée à la garantie, veuillez respecter la proédure suivante : (1) adressez vetre réclamation à Livescribe pendant la période de garantie ; (2) Livescribe vérifie l'existence du défaut sur le produit ; (3) adressez une preuve d'achat valide précisant sa date. Votre seul recours est, à la discrétion de Livescribe, la réparation ou le remplacement du smartpen. Veuillez contacter le service clientèle Livescribe pour prendre connaissance des instructions avant de retourner le smartpen.

Dans le cas où un produit sous garantie est réparé ou remplacé, le remplacement est couvert par la garantie initiale ou pendant 30 jours, la plus longue de ces deux périodes étant applicable. La réparation ou le remplacement sont les deux seuls recours qui vous sont offerts et la seule responsabilité incombant à Livescribe au titre de la présente garantie.

LA GARANTIE LIMITÉE DÉCRITE DANS LES PRÉSENTES EST LA SEULE GARANTIE OFFERTE ET SE SUBSTITUE À TOUTE AUTRE GARANTIE (LE CAS ÉCHÉANT) FIGURANT DANS TOUTE DOCUMENTATION OU SUR TOUT EMBALLAGE. LA PRÉSENTE GARANTIE LIMITÉE VOUS FAIT BÉNÉFICIER DE CERTAINS DROITS SPÉCIFIQUES.

DÉGAGEMENT DE RESPONSABILITÉS LIÉES À LA GARANTIE. VOUS RECONNAISSEZ EXPRESSÉMENT ET CONVENEZ QUE L'UTILISATION DU LOGICIEL ECHO DESKTOP, DU SMARTPEN ET DES AUTRES PRODUITS ET SERVICES S'EFFECTUE À VOS SEULS RISQUES ET QUE LA TOTALITÉ DES RISQUES EN MATIÈRE DE QUALITÉ, DE PERFORMANCE, DE PRÉCISION ET D'EFFORTS VOUS INCOMBE. HORMIS LA GARANTIE LIMITÉE SUSDITE ET DANS LES LIMITES MAXIMALES AUTORISÉES PAR LA LOI EN VIGUEUR, LE LOGICIEL ECHO DESKTOP, LE SMARTPEN, LES PRODUITS ET SERVICES SONT FOURNIS « EN L'ÉTAT », AVEC LEURS DÉFAUTS ET SANS GARANTIE D'AUCUNE SORTE ET LIVESCRIBE ET SES LICENCIÉS (COLLECTIVEMENT APPELÉS

« LIVESCRIBE ») DÉGAGENT PAR LES PRÉSENTES TOUTE RESPONSABILITÉ RELATIVE À D'AUTRES GARANTIES ET CONDITIONS EXPRESSES, TACITES OU LÉGALES, Y COMPRIS SANS S'Y LIMITER, LES GARANTIES IMPLICITES DE QUALITÉ MARCHANDE, DE QUALITÉ SATISFAISANTE, D'ADÉQUATION À TOUTE FIN PARTICULIÈRE, D'EXACTITUDE, DE JOUISSANCE, ET DE NON VIOLATION DE DROITS DE TIERS. LIVESCRIBE NE GARANTIT PAS LA PLEINE JOUISSANCE DU LOGICIEL ECHO DESKTOP, DU SMARTPEN, DES PRODUITS OU SERVICES, QUE LES FONCTIONS DU LOGICIEL ECHO DESKTOP, DU SMARTPEN, LES PRODUITS OU SERVICES RÉPONDRONT À VOS EXIGENCES, LE FONCTIONNEMENT ININTERROMPU OU SANS DÉFAILLANCES DU LOGICIEL ECHO DESKTOP, DU SMARTPEN OU DES SERVICES, NI LA CORRECTION DES DÉFAUTS DU LOGICIEL ECHO DESKTOP, DU SMARTPEN OU DES SERVICES. DANS LE CAS OÙ LE LOGICIEL ECHO DESKTOP, LE SMARTPEN OU LES SERVICES S'AVÉRERAIENT DÉFECTUEUX, VOUS ASSUMEZ LA TOTALITÉ DES COÛTS AFFÉRENTS À LA MAINTENANCE, AUX RÉPARATIONS OU AUX OPÉRATIONS DE CORRECTION NÉCESSAIRES.

LIMITES DE RESPONSABILITÉ. DANS LES LIMITES AUTORISÉES PAR LA LOI, LIVESCRIBE N'EST EN AUCUN CAS RESPONSABLE DES BLESSURES AUX PERSONNES, NI DES DOMMAGES INCIDENTELS, PARTICULIERS, INDIRECTS OU CONSÉCUTIFS QUELS QU'ILS SOIENT, Y COMPRIS SANS S'Y LIMITER, LES DOMMAGES RELATIFS À DES PERTES DE BÉNÉFICES, PERTES DE DONNÉES, UNE INTERRUPTION DES ÆTIVITÉS OUTOUT AUTRE DOMMAGE COMMERCIAL OU TOUTE AUTRE PERTE COMMERCIALE RÉSULTANT DE OU LIÉS À L'UTILISATION OU L'INCAPACITÉ D'UTILISER LE LOGICIEL ECHO DESKTOP, LE SMARTPEN OU LES SERVICES QUELLE QU'EN SOIT LA RAISON, QUEL QUE SOIT LE MOTIF JURIDIQUE INVOQUÉ (CONTRAT, RESPONSABILITÉ CIVILE OU AUTRE) ET CE, MÊME SI LIVESCRIBE A ÉTÉ INFORMÉ DE LADITE POSSIBILITÉ DE DOMMAGES. En aucun cas la pleine responsabilié de Livescribe à votre égard ne peut être engagée pour l'ensemble des dommages (autres que ceux prévus par la loi en vigueur relatifs aux dommages corporels) au-delà de cinquante dollars (50 \$). Les limitations précitées s'appliquent même dans le cas où le susdit recours ne remplit pas son objet premier.

### **INFORMATIONS RELATIVES À LA CONFORMITÉ AUX NORMES DE SÉCURITÉ**

Cet appareil est conforme à la Section 15 des règlements de la FCC, commission fédérale des communications américaine. Son utilisation est soumise aux conditions suivantes : (1) cet appareil ne doit pas causer d'interférences nuisibles, et (2) doit accepter toute interférence reçue, y compris les interférences pouvant entraîner un fonctionnement indésirable.

### COMMUNIQUÉ DE LA FCC (USA)

Cet appareil est conforme à la section 15 des règles de la FCC (Federal Communications Commission). Son utilisation est soumise aux conditions suintes : (1) cet appareil ne doit pas causer d'interférences nuisibles, et (2) doit accepter toute interférence reçue, y compris les interférences pouvant entraîner un fonctionnement indésirable.

Cet équipement a été testé et déclaré conforme aux appareils numériques de classe B, au regard de la section 15 des règles de la FCC. Ces critères de conformité ont été conçus afin de protéger raisonnablement de toute interférence nuisible dans une installation résidentielle. Ce matériel génère, utilise et peutémettre de l'énergie sous forme de fréquences radio et, s'il n'est pas installé en respectant les consignes d'utilisation, peut provoquer des interférences perturbant les communications radio. Nous ne pouvons cependant pas garantir qu'aucune interférence ne se produira dans une installation donnée. Si cet appareil interfère avec la réception radiophonique ou télévisuelle, ce qui se vérifie en allumant et éteignant successivement l'appareil, l'utilisateur est invité à corriger ces interférences en prenant l'une des mesures suivantes :

- **•** changer l'orientation ou la position de l'antenne de réception ;
- **•** augmenter la distance entre l'appareil et le récepteur ;
- connecter l'appareil à une prise d'un autre circuit que celui auquel le récepteur est connecté ;
- **•** solliciter l'aide du revendeur ou d'un technicien radio/TV expérimenté ;
- il est recommandé d'utiliser des câbles d'E/S blindés pour connecter ce maériel à tout périphérique ou dispositif hôte optionnel. Toute infraction à cette recommandation contrevient aux règles de la FCC. Livescribe met à votre disposition des câbles d'E/S blindés pour le smartpen

Tout changement et toute modification non mentionnés dans le présent Guide doit faire l'objet d'une validation écrite par le service de la réglementation technique du fabricant. Tout changement et toute modification apportés sans accord écrit sont susceptibles de priver l'utilisateur de son droit d'utiliser le présent appareil.

Responsable : Livescribe Inc 7677 Oakport Street, 12th Floor Oakland, CA 94621 États-Unis (510) 777-0771

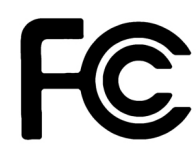

### CONFORMITÉ À LA NORME NMB-003 DE L'INDUSTRIE DU CANADA

This Class B digital apparatus meets all requirements of the Canadian Interference-Causing Equipment Regulations.

Cet appareil numérique de la classe B respecte toutes les gigences du Règlement sur le matériel brouilleur du Canada.

### DÉCLARATION DE CONFORMITÉ CE

Fabricant et responsable en Europe : Livescribe Inc 7677 Oakport Street, 12th Floor Oakland, CA 94621 États-Unis (510) 777-0771

## $\epsilon$

Cet appareil a été testé par Livescribe, Inc. et déclaré conforme à toutes les exigences de la directive européenne électromagnétique 2004/108/EC.

Cet appareil respecte les normes suivantes : EN 55022 : 2010 ; CISPR 22 telle qu'amendée, (émission des perturbations conduites et rayonnées de classe B) EN 55024 : 2010 ; CISPR 24 telle qu'amendée, (émissions et immunité, telle qu'en vigueur) EN60950-1 et IEC 60950-1, équipement de technologie d'information. Sécurité.

Cet appareil respecte les normes suivantes : AS/NZS CISPR22 : 2009 VCCI V-3 / 2011.04

#### RÈGLEMENT REACH

REACH est le règlement sur l'enregistrement, l'évaluation, l'autorisation et les restrictions des substances chimiques. Il est entré en vigueur le 1er juin 2007. REACH rationalise et améliore l'ancien cadre réglementaire de l'Union européenne (UE) sur les produits chimiques.

Les seuils et substances extrêmement préoccupantes (Substances of Very High Concern, SVHC) sont définis dans les articles 7 et 57 du règlement (CE) n° 1907/2006 du Parlement européen et du Conseil du 18 décembre 2006 Le smartpen Echo a été testé et se trouve en conformité avec les seuils et les restrictions en matière de substances extrêmement préoccupantes, tels que définis par l'Agence européenne des produits chimiques (ECHA).

### DÉCLARATION DE CONFORMITÉ À LA DIRECTIVE ROHS

Livescribe a établi que le présent produit respecte les exigences de la directive RoHS 2011/65/UE (RoHS 2) restreignant l'utilisation de substances dangereuses et ses amendements. Pour toute information complémentaire, veuillez contacter Livescribe à l'adresse ci-dessus.

### MARQUAGE UL

N'utiliser qu'avec le matériel informatique indiqué.

Cet appareil respecte les normes suivantes : UL60950-1, première édition

# **GLOSSAIRE**

### **Archivage**

Action de déplacer vos notes et vos données audio associées à un carnet Livescribe ou un autre produit papier vers un dossier Camets archivés dans le volet de navigation. Cette action permet également de supprimer vos notes (données encre) et vos données audio du smartpen Livescribe. En conséquence, le smartpen Livescribe ne sera plus en mesure d'interagir avec le produit papier archivé en tant que support physique.

#### **Audio**

Ensemble des sons capturés par le microphone du smartpen Livescribe.

#### **Connexion**

Action de connecter un smartpen Livescribe à un ordinateur en insérant le smartpen dans son support de charge (pour les smartpens Pulse) ou à l'aide du câble micro USB fourni (pour les smartpens Echo).

#### **Echo Desktop**

Logiciel exécuté sur l'ordinateur pour afficher et écouter le contenu créé et capturé à l'aide du smartpen. Affichez vos notes, écoutez vos données audio enregistrées, gérez vos applications et bien plus encore.

#### **Écouteurs enregistreurs 3D**

Écouteurs équipés de microphones multidirectionnels capables de capturer du sonà distance et de placer des objets dans votre paysage sonore ambiant.

#### **Encre**

Trace laissée par la mine à bille du smartpen Livescribe sur les carnets Livescribe et autres produits papier Livescribe.

#### **État**

Raccourci permettant d'afficher l'état de charge de la batterie, la version du smartpen, la date ainsi que d'autres informations relatives au smartpen.

#### **Firmware**

Logiciel qui gère les opérations internes d'un smartpen.

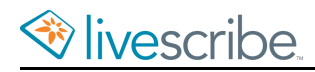

### **Latence de lecture**

Lorsque vous pointez sur vos notes pour lire les données audio, la lecture de l'enregistrement est décalée vers l'arrière de cinq secondes par rapport au moment où les mots pointés ont été écrits. Cela vous permet de restituer les données audio plus précisément, car il existe un décalage naturel entre le moment où vous entendez un élément de discours que vous jugez important et celui où vous commencez à écrire.

#### **Liaison**

Association d'un smartpen Livescribe à une instance d'Echo Desktop.

#### **Livescribe+**

Application mobile qui lit les PDF Livescribe (sur les appareil mobiles Apple). Les notes changent de couleur à mesure que les données audio correspondantes sont lues.

#### **Mise à jour**

Installation d'une nouvelle version d'un logiciel ou d'un firmware sur un ordinateur ou un smartpen via Echo Desktop.

#### **Mot de passe Paper Replay**

Le Mot de passe Paper Replay définit un mot de passe pour vos sessions Paper Replay. La définition d'un mot de passe empêche d'autres personnes d'écouter vos données audio enregistrées sur le smartpen.

#### **Notes**

Toute écriture ou dessin réalisé sur du papier tramé Livescribe à l'aide du smartpen.

#### **Paper Replay**

Application qui associe ce que vous écrivez sur le papier aux données audio que vous enregistrez.

#### **Papier tramé Livescribe**

Papier ordinaire sur lequel ont été imprimés des petits points (microdots) permettant l'interaction avec les smartpens Livescribe. Grâce à ces points d'une taille de l'ordre du micron, les smartpens Livescribe sont capables de reconnaître les zones d'une page et de réagir à celles-ci, ainsi que d'associer des notes manuscrites à des données audio enregistrées.

### **PDF Livescribe**

Fichier PDF qui contient votre pencast et que vous pouvez partager avec d'autres. Acrobat® Reader® permet uniquement d'afficher les notes. Dans Echo Desktop, le lecteur en ligne ou l'application mobile Livescribe+, les notes changent de couleur à mesure que les données audio correspondantes sont lues.

#### **Pencast**

Un pencast regroupe vos notes et les données audio associées. Lorsque vous activez les notes en pointant (smatpen ou Livescribe+) ou en cliquant (Echo Desktop Livescribe Player), vous « lisez » un pencast. Les pencasts peuvent être partagés avec d'autres personnes sous forme de PDF Livescribe.

#### **Préférences**

Paramètres d'Echo Desktop qui s'adaptent à votre façon de travailler.

#### **Smartpens Livescribe Echo et Pulse**

Ordinateur sous forme de stylo doté d'une puissance de traitement de pointe, d'un retour visuel et audio, ainsi que d'un espace de stocage conséquent. Le smartpen capture de façon numérique les notes manuscrites et peut enregistrer les données audio à l'aide de l'application intégrée Paper Replay.

#### **Stockage flash**

Stockage stable de fichiers informatiques, fonctionnant sans électricité. Parfois désigné par le terme mémoire flash.

#### **Support de charge mobile USB**

Support permettant de charger le smartpen Livescribe et de le connecter à l'ordinateur.

#### **Téléchargement**

Envoi de données vers un emplacement distant, tel que le Web.

#### **Téléchargement en cours**

Réception de données provenant d'un emplacement distant, tel qu'Internet.

#### **Transfert**

Action de copier des notes et des données audio depuis un smartpen Livescribe vers un ordinateur en utilisant Echo Desktop.

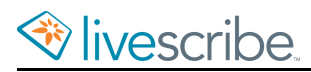

### **USB**

Universal Serial Bus, standard pour les conneions par câble entre ordinateurs et priphériques tels que des imprimantes ou le smartpen Livescribe.

#### **Vue Audio**

Données audio présentées sous forme de liste de fichiers contenant des détails sur chacun d'entre eux.

#### **Vue Miniature**

Vue d'Echo Desktop qui affiche la représentation en miniature des pages.

### **Vue Pages**

Dans Echo Desktop, vue qui permet d'afficher les pages d'un canet. Les notes sont affichées sous forme d'encre active si elles sont associées à des données audio.